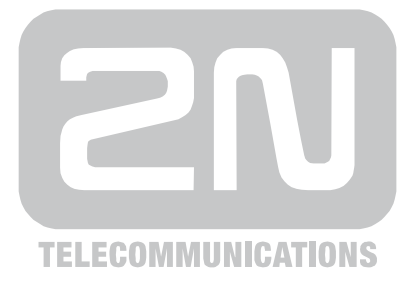

# **2N® Helios IP** Dveřní interkom

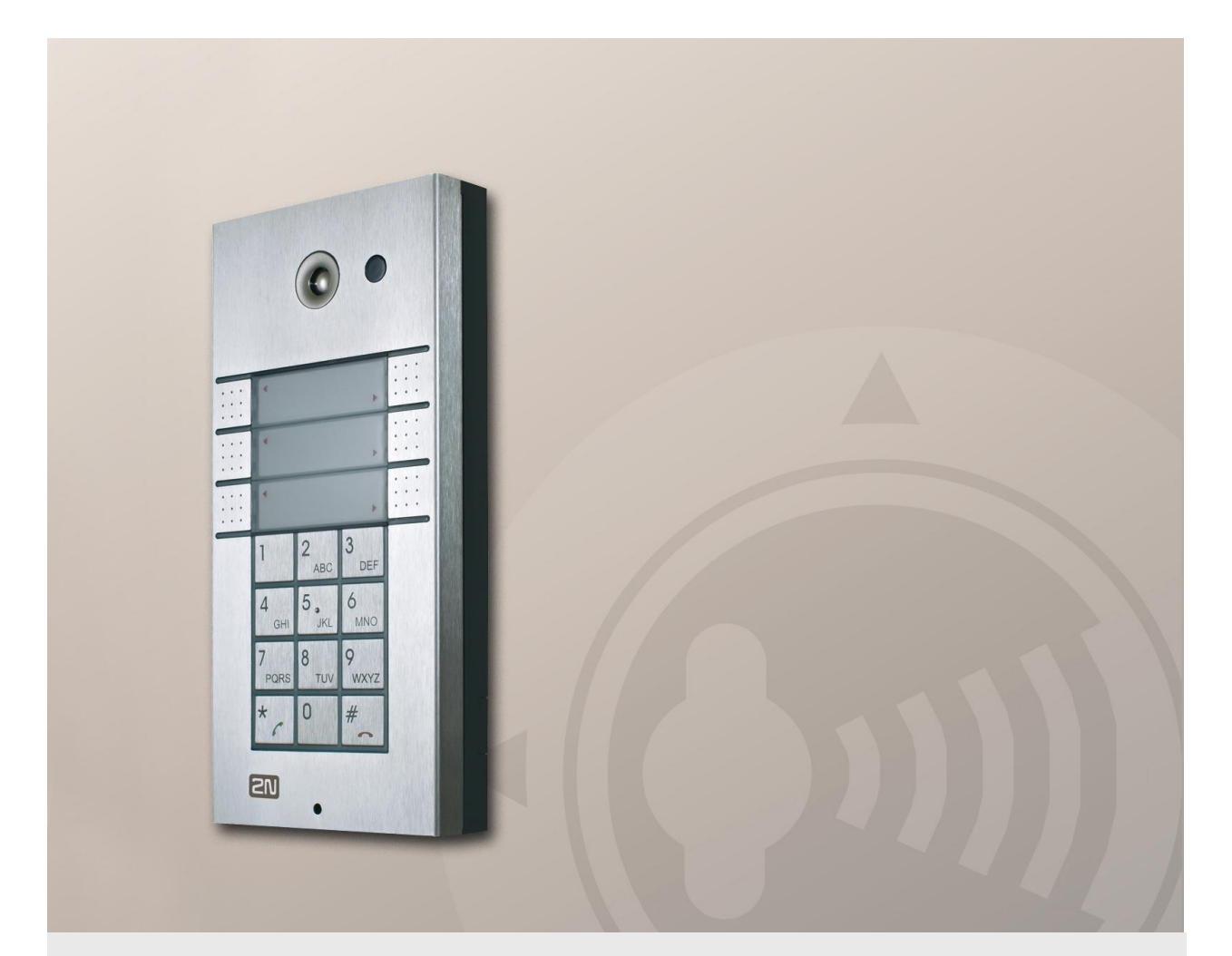

# Konfigurační manuál

Verze 1.14.0

Firmware 1.14.x **www.2n.cz**

Společnost 2N TELEKOMUNIKACE a.s. je českým výrobcem a dodavatelem telekomunikační techniky.

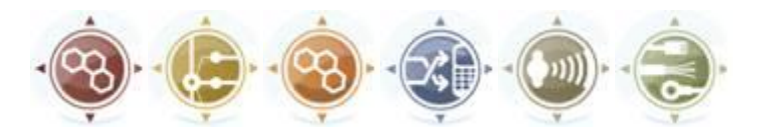

K produktovým řadám, které společnost vyvíjí, patří GSM brány, pobočkové ústředny, dveřní a výtahové komunikátory. 2N TELEKOMUNIKACE a.s. se již několik let řadí mezi 100 nejlepších firem České republiky a již dvě desítky let symbolizuje stabilitu a prosperitu na trhu telekomunikačních technologií. V dnešní době společnost vyváží do více než 120 zemí světa a má exkluzivní distributory na všech kontinentech.

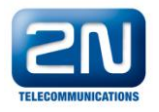

2N® je registrovaná ochranná známka společnosti 2N TELEKOMUNIKACE a.s. Jména výrobků a jakákoli jiná jména zde zmíněná jsou registrované ochranné známky a/nebo ochranné známky a/nebo značky chráněné příslušným zákonem.

# $\epsilon$

Prohlášení o shodě

Společnost 2N TELEKOMUNIKACE a.s. tímto prohlašuje, že zařízení 2N® Helios IP je ve shodě se základními požadavky a dalšími příslušnými ustanoveními směrnice 1999/5/ES. Plné znění prohlášení o shodě naleznete na přiloženém CD-ROM nebo na [www.2n.cz](http://www.2n.cz/).

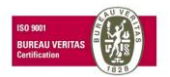

Společnost 2N TELEKOMUNIKACE a.s. je vlastníkem certifikátu ISO 9001:2000. Všechny vývojové, výrobní a distribuční procesy společnosti jsou řízeny v souladu s touto normou a zaručují vysokou kvalitu, technickou úroveň a profesionalitu všech našich výrobků.

# **Obsah**

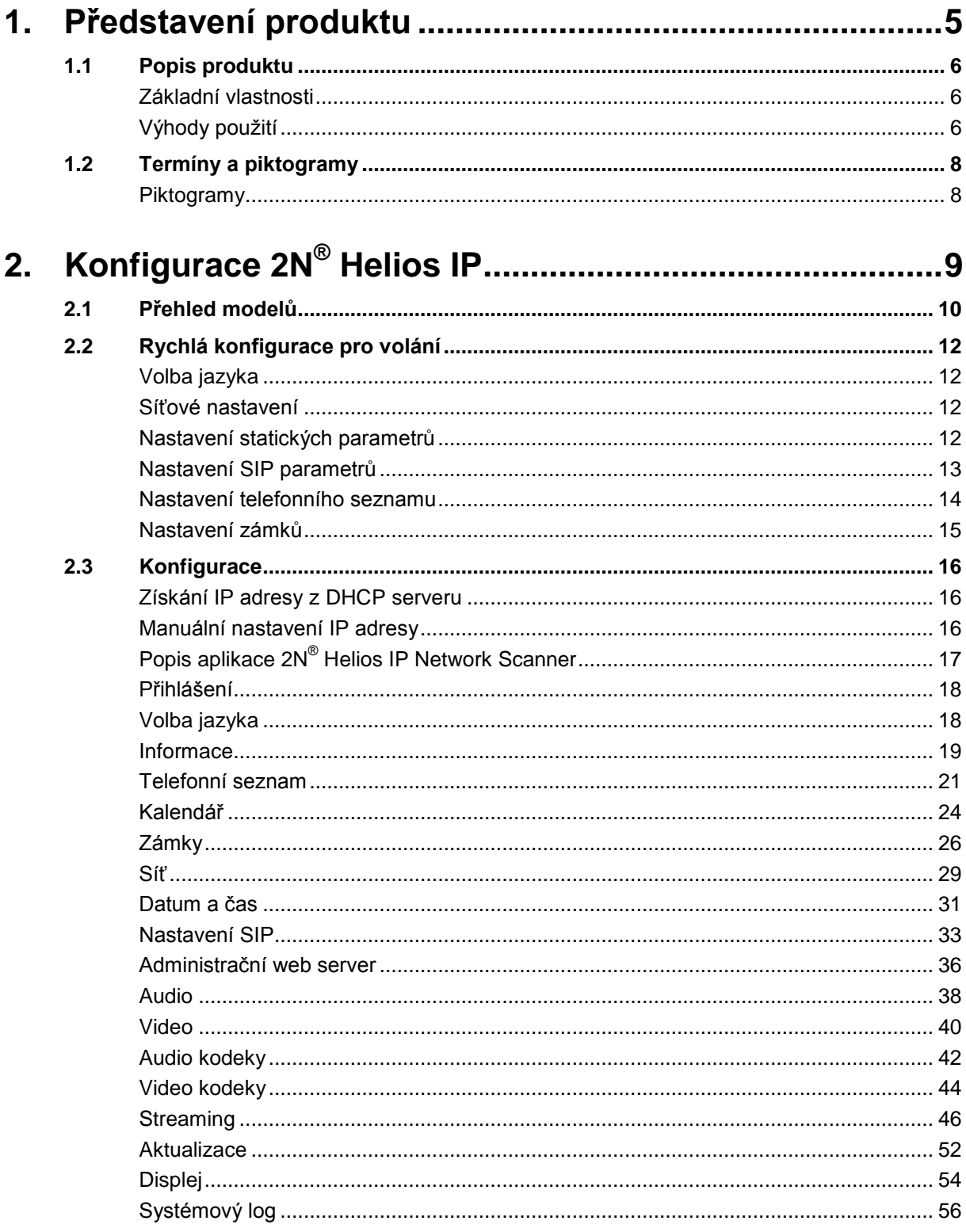

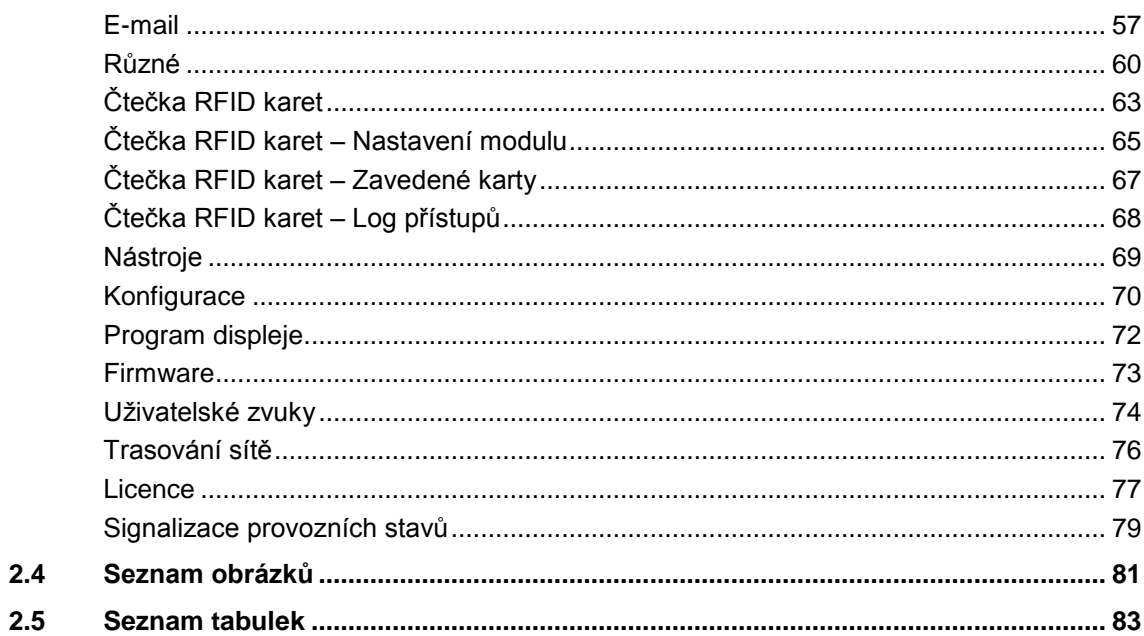

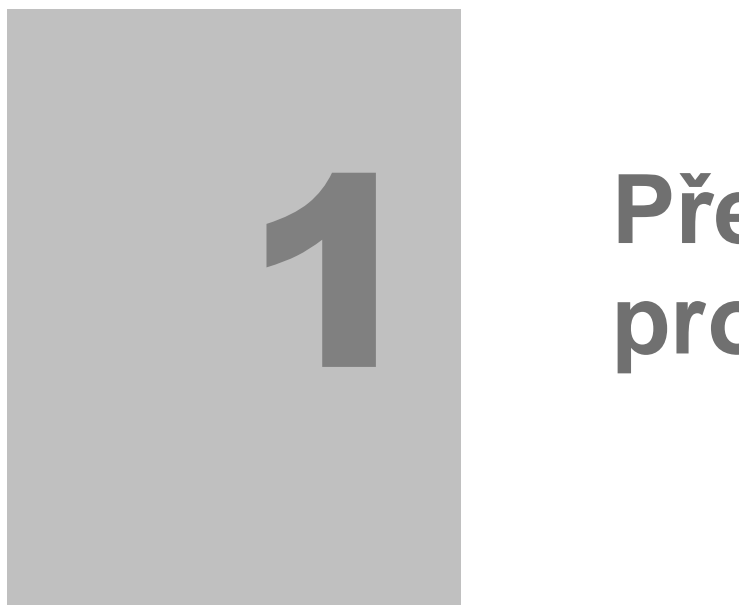

# <span id="page-4-0"></span>**1. Představení produktu**

V této kapitole představíme produkt **2N® Helios IP**, uvedeme možnosti jeho využití a výhody, které z jeho používání plynou.

Zde je přehled toho, co v kapitole naleznete:

- **Popis produktu**
- **Termíny a piktogramy**

# <span id="page-5-0"></span>**1.1 Popis produktu**

# <span id="page-5-1"></span>**Základní vlastnosti**

**Dveřní interkomy 2N® Helios IP** jsou schopny nahradit klasické zvonkové tlačítkové tablo s hlasitým telefonem a celý systém rozvodů, zvonků a domovních telefonů v objektech, kde jsou instalovány rozvody strukturované kabeláže. Jejich instalace je velmi jednoduchá, stačí jej připojit pomocí kabelu UTP k dalším prvkům lokální datové sítě.

Stisknutím některého z tlačítek zrychlené volby sestaví 2N® Helios IP hovor na číslo, které bylo předem uloženo do příslušné paměti. Počet tlačítek lze (u některých modelů) rozšířit až na 54 pomocí 8 tlačítkových nebo 16 tlačítkových rozšiřujících modulů.

Díky integrovanému kalendáři lze jednotlivá tlačítka konfigurovat tak, aby byl volaný účastník vždy zastižen.

Pro každé z tlačítek je možné nadefinovat až tři telefonní čísla, mezi kterými 2N® Helios IP při nedostupnosti volaného přepojuje.

Kromě tlačítek lze pro volání použít i numerickou klávesnici, která zároveň slouží jako kódový zámek. S její pomocí lze přístroj používat také jako tlačítkový telefon. Volání pomocí numerické klávesnice lze kombinovat s tlačítky zrychlené volby.

2N ® Helios IP podporuje streamované video, které umožňuje každému uživateli v lokální síti sledovat dění před kamerou. 2N® Helios IP tak poskytuje dokonalejší a širší služby než běžné domovní telefony. Díky integrovanému protokolu SIP může využívat všechny služby VoIP sítí. Přesměrování v době nepřítomnosti (na jiné pracoviště, na záznamník či mobilní telefon) nebo přepojení hovoru (např. ze sekretariátu na požadovanou konkrétní osobu).

2N® Helios IP obsahuje spínač, kterým lze ovládat elektrický zámek z libovolného telefonu (zadáním hesla tónovou volbou).

# <span id="page-5-2"></span>**Výhody použití**

- **Pracuje v síti ethernet**
- Napájení pomocí ethernetové sítě PoE
- Komunikační protokol SIP
- Integrovaný administrační web server
- Až 54 tlačítek zrychlené volby
- Až 999 uživatelů / uživatelských skupin
- Podpora streamovaného videa (modely s kamerou)
- Zobrazení informací na displeji (modely s displejem)
- Integrovaný kalendář s režimy den/noc/víkend
- Lze použít jako běžný VoIP telefon a kódový zámek (modely s klávesnicí)
- Modularita až 54 tlačítek zrychlené volby + klávesnice
- Detekce DTMF podle RFC2833, in-band a SIP-INFO

# <span id="page-7-0"></span>**1.2 Termíny a piktogramy**

**Doplňující informace.** 

# <span id="page-7-1"></span>**Piktogramy**

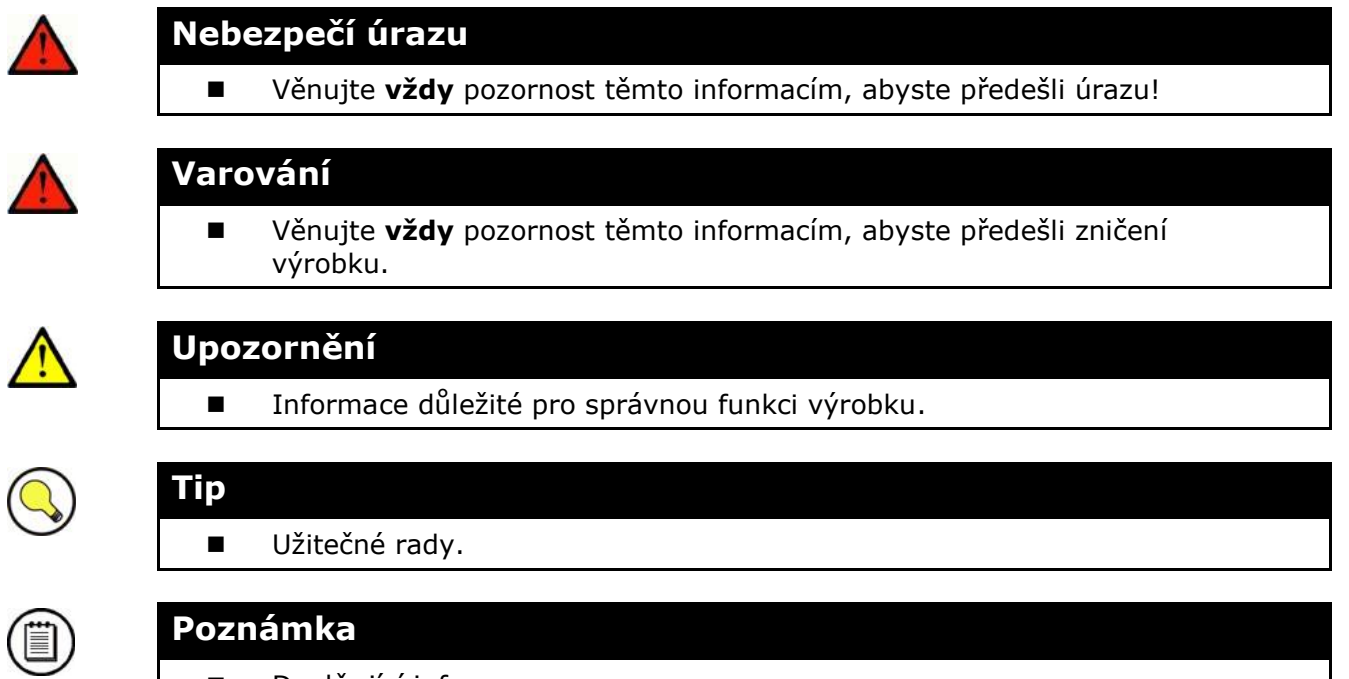

# 3

# <span id="page-8-0"></span>**2. Konfigurace 2N® Helios IP**

V této kapitole je popsána konfigurace produktu.

Zde je přehled toho, co v kapitole naleznete:

- Rychlá konfigurace pro volání
- **Konfigurace**

# <span id="page-9-0"></span>**2.1 Přehled modelů**

V tabulce níže je přehled vlastností a funkcí jednotlivých modelů 2N® Helios IP.

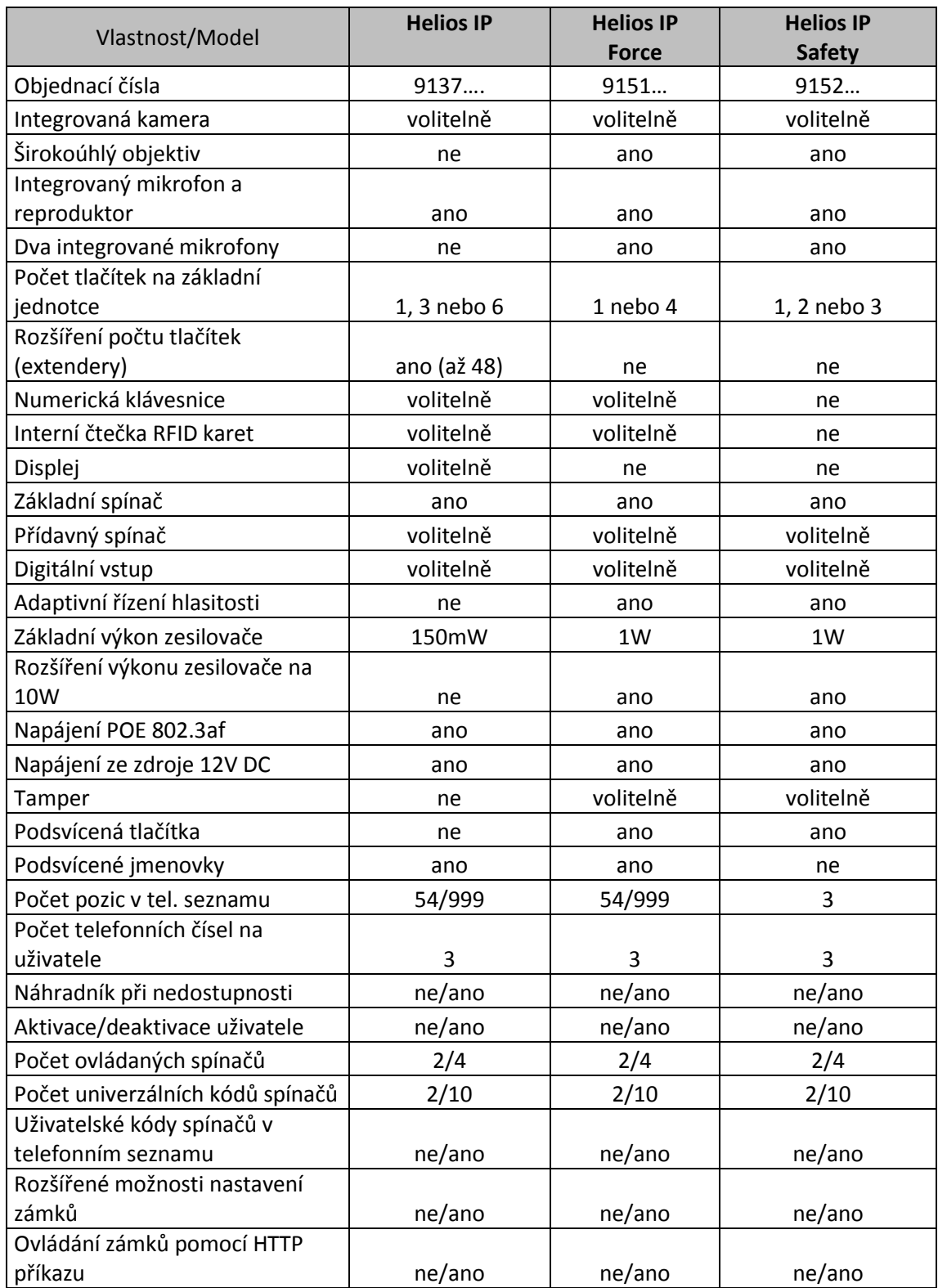

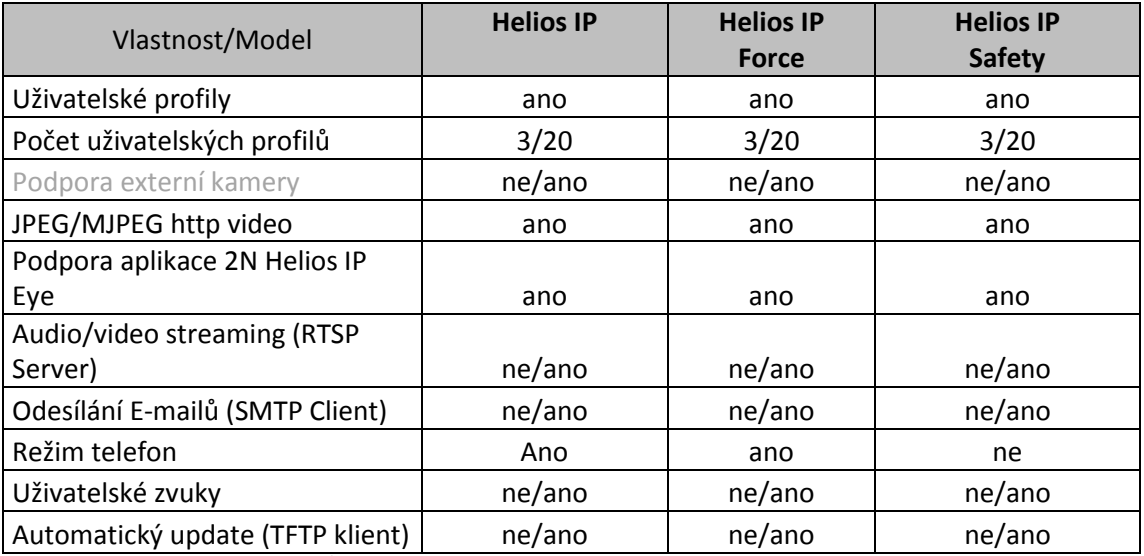

*Tabulka 2.1 Přehled modelů*

Hodnoty uvedené za lomítkem (např. 54/**999**) platí pro daný model, pouze po vložení licenčního klíče – Profesionální licence pro 2N® Helios IP.

# <span id="page-11-0"></span>**2.2 Rychlá konfigurace pro volání**

Tato kapitola popisuje nejběžnější a nejrychlejší způsob konfigurace. V další kapitole jsou jednotlivé parametry konfigurace popsány detailněji.

# <span id="page-11-1"></span>**Volba jazyka**

Dříve než zahájíte konfiguraci, zvolte si jazyk administračního web serveru. Pro volbu jazyka použijte záložkové menu v pravém horním rohu obrazovky.

# <span id="page-11-2"></span>**Síťové nastavení**

Pokud nemáte nastaveno získávání IP adresy z DHCP serveru, je obvykle nutné změnit výchozí IP adresu 2N® Helios IP. Nastavení IP adresy se provádí v menu "Další nastavení –> Síť", jak je znázorněno v kapitole [Síť](#page-28-0).

# <span id="page-11-3"></span>**Nastavení statických parametrů**

Pro uživatele operačního systému Windows: Síťové parametry Vaší sítě zjistíte, pokud v příkazovém řádku zadáte příkaz: ipconfig -all.

# **Statická IP adresa**

Nastavte statickou IP adresu přidělenou správcem Vaší lokální sítě.

#### **Síťová maska**

Nastavte síťovou masku.

#### **Výchozí brána**

Nastavte výchozí bránu sítě.

## **Primární DNS**

Nastavte IP adresu primárního Domain Name Serveru používaného ve Vaší lokální síti.

#### **Sekundární DNS**

Nastavte IP adresu sekundárního Domain Name Serveru používaného ve Vaší lokální síti.

# <span id="page-12-0"></span>**Nastavení SIP parametrů**

Aby bylo možné sestavovat hovory z  $2N^{\circledast}$  Helios IP, je nutné nastavit parametry Vaší VoIP sítě. Nastavení se provádí v menu "*Další nastavení –> Nastavení SIP*"

## **Zobrazené jméno**

Nastavuje jméno, které se bude zobrazovat volanému. Jméno se zároveň zobrazí v pravém horním rohu webového rozhraní a zároveň se tímto jménem bude identifikovat 2N® Helios IP v aplikaci 2N® Helios IP Network Scanner.

# **ID uživatele**

Nastavuje uživatelské jméno, které se použije při registraci.

# **Doména**

Nastavuje doménové jméno nebo IP adresu serveru, přes který se bude volat.

#### **Použít autorizační ID**

Nastavuje, zda se při autorizaci bude používat autorizační ID nebo ID uživatele.

## **Autorizační ID**

Nastavuje autorizační ID, které se použije při autorizaci, pokud je nastaveno Použít autorizační ID na "Ano".

## **Heslo**

Nastavuje heslo pro autorizaci při registraci a volání.

## **Lokální SIP port**

Nastavuje port, který pro komunikaci SIP signalizace používá 2N® Helios IP.

## **Adresa proxy**

Adresa SIP proxy, přes kterou 2N® Helios IP volá.

#### **Port proxy**

Nastavuje komunikační port SIP signalizace na SIP proxy.

#### **Registrace Helios IP**

Nastavuje, zda se má 2N® Helios IP registrovat u SIP proxy.

## **Omezení registrace na**

Nastavuje dobu, kterou používá 2N® Helios IP při registraci.

#### **Adresa registraru**

Nastavuje adresu registraru.

#### **Port registraru**

Nastavuje komunikační port registraru.

# <span id="page-13-0"></span>**Nastavení telefonního seznamu**

Telefonní seznam slouží ke konfiguraci tlačítek zrychlené volby. Konfigurace telefonního seznamu se provádí v menu "*Základní nastavení –> Telefonní seznam*". Telefonní seznam obsahuje až 999 poz*ic* (podle typu modelu, viz kapitola [Přehled](#page-9-0)  [modelů](#page-9-0)). Prvních 54 pozic odpovídá tlačítkům zrychlené volby 2N® Helios IP a tlačítkům na připojených rozšiřujících modulech Ostatní pozice lze vyvolat pomocí numerické klávesnice, pokud je jí 2N® Helios IP vybaven. Pro výběr pozice telefonního seznamu slouží horní lišta s čísly jednotlivých tlačítek. Mezi jednotlivými pozicemi se lze přesouvat buď pomocí šipek, nebo zadání čísla konkrétní pozice a stiskem tlačítka Přejít na (viz Obr. 3.10).

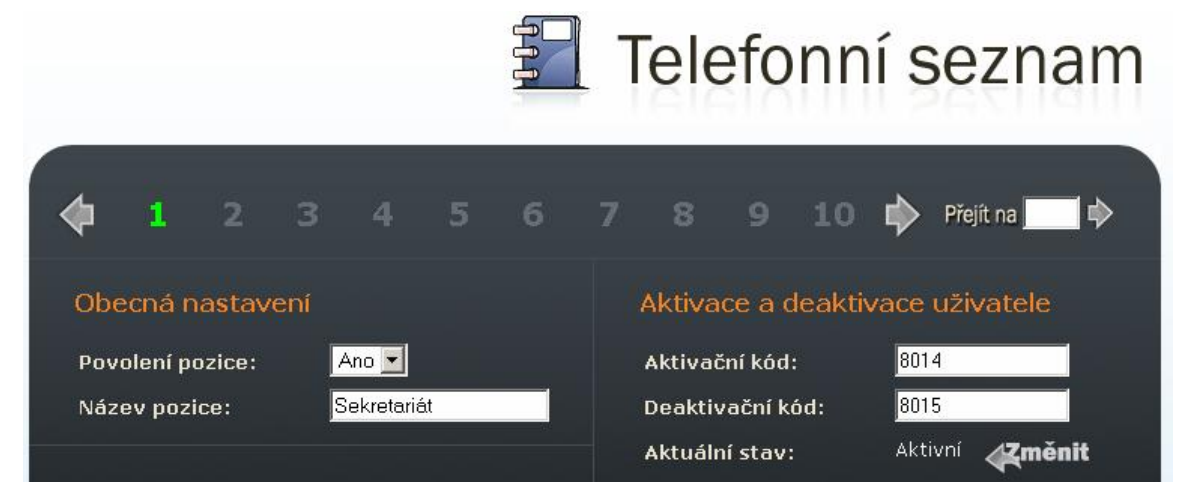

*Obrázek 2.1 Navigační lišta telefonního seznamu*

## **Povolení pozice**

Přepínač Povolení pozice určuje, zda je daná pozice povolena nebo blokována. Aby bylo možné volat na telefonní čísla pozice, je nutné pozici povolit. Volba pozice je možná buď stisknutím tlačítka zrychlené volby (pro pozice 1 – 54) nebo zadáním pozice telefonního seznamu z numerické klávesnice 2N® Helios IP.

#### **Název pozice**

Slouží k vyplnění jména osoby, která se bude pod danou pozicí telefonního seznamu nacházet. Tento parametr je nepovinný a slouží pouze pro jednodušší orientaci v telefonním seznamu.

## **Telefonní čísla**

Slouží k nastavení až tří telefonních čísel, která budou pod danou pozicí telefonního seznamu nacházet. Telefonní čísla jsou volána postupně jedno po druhém.

# **1., 2. a 3. číslo:**

Zadejte telefonní číslo stanice, na kterou má být hovor směrován. V případě, že nebude hovor přijat stanicí s telefonním číslem uvedeným v kolonce 1. číslo, bude automaticky přesměrován na telefonní číslo uvedeným v kolonce 2. číslo atd. Nastavení doby pro přepojení na další telefonní číslo je popsáno v kap. [Různé](#page-59-0)

Ostatní parametry není nutné pro základní konfiguraci nastavovat. Pro podrobnou konfiguraci jsou zbylé parametry popsány v dalších kapitolách.

# <span id="page-14-0"></span>**Nastavení zámků**

Nastavení kódů spínání 1. zámku je možné provést v menu "Základní nastavení -> *1. zámek*".

# **Nastavení zámku**

Nastavuje, zda má být zámek aktivní a po jakou dobu má být sepnut při volbě správného kódu pro otevření.

## **Kódy zámku**

Do jednotlivých kolonek napište kódy, kterými je možné sepnout 1. zámek 2N® Helios IP. Pokud se kódy shodují s jinými kódy, již zadanými v 2N® Helios IP, pak se u příslušných kódů objeví značka  $\boldsymbol{*}.$ 

Po dokončení nastavení je potřeba 2N® Helios IP restartovat, viz kap.[Nástroje](#page-68-0). Poté je 2N® Helios IP připraven telefonovat.

# <span id="page-15-0"></span>**2.3 Konfigurace**

2N® Helios IP se konfiguruje pomocí administračního web serveru. Připojte 2N® Helios IP do IP lokální sítě a přesvědčte se, že je 2N® Helios IP napájen.

# <span id="page-15-1"></span>**Získání IP adresy z DHCP serveru**

2N® Helios IP má ve výchozím nastavení zapnuté získání IP adresy z DHCP serveru. Po startu získá 2N® Helios IP automaticky IP adresu z DHCP serveru. Pokud nemáte přístup k DHCP serveru, můžete získanou IP adresu zjistit pomocí programu 2N® Helios IP Network Scanner, který je přiložen na instalačním CD. Pokud je 2N® Helios IP přepnut do režimu pevné IP adresy, přepnete jej do režimu získání adresy z DHCP serveru následujícím způsobem:

- 1. Zapněte napájení 2N® Helios IP
- 2. Vyčkejte než 2N® Helios IP ukončí proces bootování. Ukončení je

signalizováno posloupností tónů:  $\overline{\phantom{a}}$ 

- 3. Do 30 sekund stiskněte tlačítka v pořadí uvedeném v návodu k zařízení v kapitole Konfigurace zařízení v Instalačním manuálu 2N ® Helios IP.
- 4. Přepnutí do režimu získání IP adresy z DHCP serveru je signalizováno posloupností tónů: .
- 5. Vyčkejte až se zařízení restartuje.

# <span id="page-15-2"></span>**Manuální nastavení IP adresy**

Pokud není k dispozici DHCP server je možné nastavit na 2N® Helios IP výchozí pevnou IP adresu. Postupujte následujícím způsobem:

- 1. Zapněte napájení 2N® Helios IP
- 2. Vyčkejte než 2N® Helios IP ukončí proces bootování. Ukončení je

signalizováno posloupností tónů:

- 3. Do 30 sekund stiskněte tlačítka v pořadí uvedeném v návodu k zařízení v kapitole Konfigurace zařízení v Instalačním manuálu 2N® Helios IP.
- 4. Přepnutí do režimu výchozí pevné IP adresy je signalizováno posloupností tónů:
- 5. Vyčkejte až se zařízení restartuje.
- 6. 2N® Helios IP má nyní nastavené tyto síťové parametry

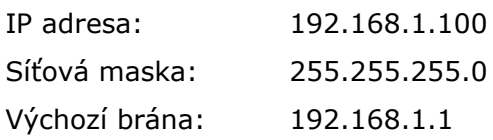

# <span id="page-16-0"></span>**Popis aplikace 2N® Helios IP Network Scanner**

Aplikace slouží pro zjištění IP adres všech 2N® Helios IP v lokální síti. Aplikace je obsažena na instalačním CD, které je součástí balení 2N® Helios IP. Pro instalaci je nutné mít nainstalované Microsoft. NET Framework 2.0.

- 1. Spustte instalátor 2N® Helios IP Toolkit.
- 2. Instalací Vás provede instalační wizard.

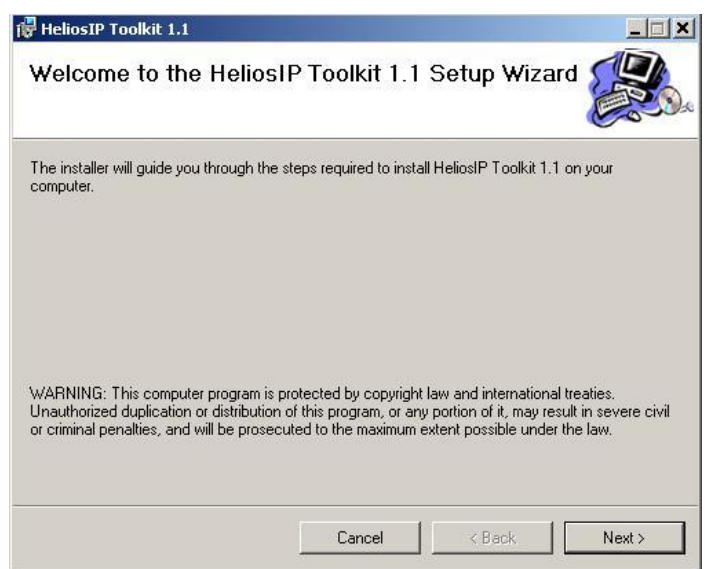

*Obrázek 2.2 Instalační wizard aplikace 2N® Helios IP Network Scanner*

- 3. Po nainstalování aplikace 2N® Helios IP Network Scanner spusťte aplikaci z nabídky Start operačního systému Microsoft Windows.
- 4. Po spuštění začne aplikace automaticky vyhledávat v lokální síti veškeré interkomy 2N® Helios IP, které mají přidělenou nebo staticky nastavenou IP adresu. Tyto interkomy jsou následně zobrazeny v tabulce.

| $\Box$<br>HeliosIP Network Scanner (1.3.0.0) |                   |               |                       |             |             |  |
|----------------------------------------------|-------------------|---------------|-----------------------|-------------|-------------|--|
| #                                            | <b>IP Address</b> | Serial Number | <b>MAC Address</b>    | SW Version  | Description |  |
|                                              | 192.168.22.233    | 08-0872-0015  | 00-50-C2-81-F6-27     | 1.4.0.159.3 | 236         |  |
|                                              |                   |               | Browse 192.168.22.233 |             |             |  |
|                                              |                   |               | Refresh               |             |             |  |
|                                              |                   |               |                       |             |             |  |
|                                              |                   |               |                       |             |             |  |
|                                              |                   |               |                       |             |             |  |
|                                              |                   |               |                       |             |             |  |
|                                              |                   |               |                       |             |             |  |
|                                              |                   |               |                       |             |             |  |
|                                              |                   |               |                       |             |             |  |
|                                              |                   |               |                       |             |             |  |
|                                              |                   |               |                       |             |             |  |
|                                              |                   |               |                       |             |             |  |
|                                              |                   |               |                       |             |             |  |
| 1 devices found.<br>$\mathcal{L}$            |                   |               |                       |             |             |  |

*Obrázek 2.3 Okno aplikace 2N® Helios IP Network Scanner*

5. Ze seznamu vyberte příslušný interkom 2N® Helios IP, který chcete konfigurovat a klikněte na něj pravým tlačítkem myši. Výběrem položky *Browse…* se otevře okno internetového prohlížeče, pomocí něhož je možné přihlásit se do 2N® Helios IP a začít jej konfigurovat viz kap[.Přihlášení](#page-17-0).

# <span id="page-17-0"></span>**Přihlášení**

Do internetového prohlížeče zadejte IP adresu 2N® Helios IP. Po jejím zadání se zobrazí přihlašovací obrazovka. Výchozí přihlašovací jméno a heslo jsou:

Username: Admin

Password: 2n

Pokud se přihlašovací obrazovka nezobrazí, byla do internetového prohlížeče zadána špatná IP adresa, port nebo byl vypnut administrační web server 2N® Helios IP. Pokud si nejste jisti IP adresou 2N® Helios IP, použijte aplikaci 2N® Helios IP Network Scanner, která je popsána v kapitole Popis aplikace 2N® Helios [IP Network Scanner.](#page-16-0)

# <span id="page-17-1"></span>**Volba jazyka**

Volba jazyka je možná pomocí záložkového menu v pravém horním rohu, které je zobrazeno na Obr. 3.13.

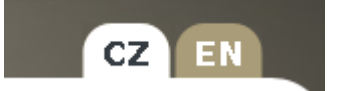

*Obrázek 2.4 Volba jazyka*

# <span id="page-18-0"></span>**Informace**

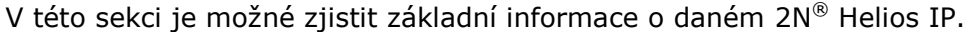

| Název produktu:    | Helios IP         | <b>Stav DHCP:</b>    | Zapnuto        |
|--------------------|-------------------|----------------------|----------------|
| Verze software:    | 1,10,0,245,0      | IP adresa:           | 192.168.200.14 |
| Verze bootloaderu: | 1.1.0.3.0         | Síťová maska:        | 255.255.255.0  |
| Verze hardware:    | 535v2             | Výchozí brána:       | 192.168.200.1  |
| Počet tlačítek:    | 6.                | Primární DNS:        | 192.168.200.1  |
| Sériové číslo:     | 54-0043-0071      | Sekundární DNS:      |                |
| MAC adresa:        | 7C-1E-B3-00-02-F6 |                      |                |
| Doba provozu:      | 4d 22h 55m        |                      |                |
|                    |                   | Odeslané eth. rámce: | 26095          |
|                    |                   | Přijaté eth. rámce:  | 40265          |
| Stav registrace:   | Nezaregistrováno  | Zahozené eth. rámce: | 0              |
| Adresa proxy:      |                   | Odeslané UDP pakety: | 3110           |
| Čas registrace:    | N/A               | Přijaté UDP pakety:  | 36684          |
|                    |                   | Zahozené UDP pakety: | $\mathbf{1}$   |
|                    |                   | Odeslané TCP pakety: | 2120           |
|                    |                   | Přijaté TCP pakety:  | 3589           |
| Stav hovoru:       | Neaktivní         | Zahozené TCP pakety: | 0              |
| Oponent:           | N/A               |                      |                |
| Trvání hovoru:     | 0.5               |                      |                |
| Audio kodek:       | N/A               |                      |                |
| Video kodek:       | N/A               |                      |                |
|                    |                   |                      |                |
|                    |                   |                      |                |
|                    |                   |                      |                |
|                    |                   |                      |                |
|                    |                   |                      |                |
|                    |                   |                      |                |
|                    |                   |                      |                |
|                    |                   |                      |                |
|                    |                   |                      |                |
|                    |                   |                      |                |

*Obrázek 2.5 Základní informace*

**Verze software** – verze aktuálního firmware nahraného v zařízení. Změna firmware je popsána v kap. [Aktualizace.](#page-51-0)

**Verze bootloaderu** – verze zavaděče firmware

**Verze hardware** – verze hardware zařízení

**Sériové číslo** – sériové číslo výrobku

**MAC adresa** – adresa rozhraní ethernetové sítě

**Doba provozu** – doba od posledního restartu zařízení

**Stav registrace** – aktuální stav registrace 2N® Helios IP k SIP proxy.

- **Probíhá** registrace 2N® Helios IP k SIP proxy probíhá.
- **Zaregistrováno** 2N® Helios IP je zaregistrován k SIP proxy.

- **Nezaregistrováno** – 2N® Helios IP není zaregistrován k SIP proxy.

**Adresa SIP proxy** – IP adresa nebo doménové jméno SIP proxy, ke které se 2N<sup>®</sup> Helios IP registruje.

**Čas registrace** – datum a čas, kdy registrace proběhla.

**Stav hovoru** – stav aktuálního hovoru.

- **Neaktivní** neprobíhá hovor.
- **Sestavení** probíhá sestavování hovoru.
- **Vyzvánění** probíhá vyzvánění na VoIP telefonu.
- Příchozí probíhá hovor sestavený z VoIP telefonu na 2N® Helios IP.
- **Odchozí** Probíhá hovor z 2N® Helios IP na VoIP telefon.

**Oponent** – zobrazuje SIP adresu volaného z 2N® Helios IP.

**Trvání hovoru** – doba aktuálního hovoru.

**Audio kodek** – aktuální audio kodek probíhajícího hovoru.

**Video kodek** – aktuální video kodek probíhajícího hovoru.

**Stav DHCP** – zobrazuje, zda je zapnuto získání IP adresy z DHCP serveru.

**IP adresa** – aktuální IP adresa zařízení.

**Síťová maska** – aktuální maska podsítě.

**Výchozí brána** – aktuální výchozí brána sítě.

**Primární DNS** – aktuální primární Domain Name server.

**Sekundární DNS** – aktuální sekundární Domain Name server.

**Odeslané eth. rámce** – počet odeslaných ethernet rámců.

**Přijaté eth. rámce** – počet přijatých ethernet rámců.

**Zahozené eth. rámce** – počet zahozených rámců.

**Odeslané UDP pakety** – počet odeslaných UDP paketů.

**Přijaté UDP pakety** – počet přijatých UDP paketů.

**Zahozené UDP pakety** – počet zahozených UDP paketů.

**Odeslané TCP pakety** – počet odeslaných TCP paketů.

**Přijaté TCP pakety** – počet přijatých TCP paketů.

**Zahozené TCP pakety** – počet zahozených TCP paketů.

# <span id="page-20-0"></span>**Telefonní seznam**

Telefonní seznam je možné nastavit v záložkách "*Základní nastavení –> Telefonní seznam*". Telefonní seznam může obsahovat až 999 záznamů – pozic. Pozice v telefonním seznamu odpovídá obvykle jednomu uživateli. Každé pozici, tedy uživateli, je možné přiřadit až tři telefonní čísla.

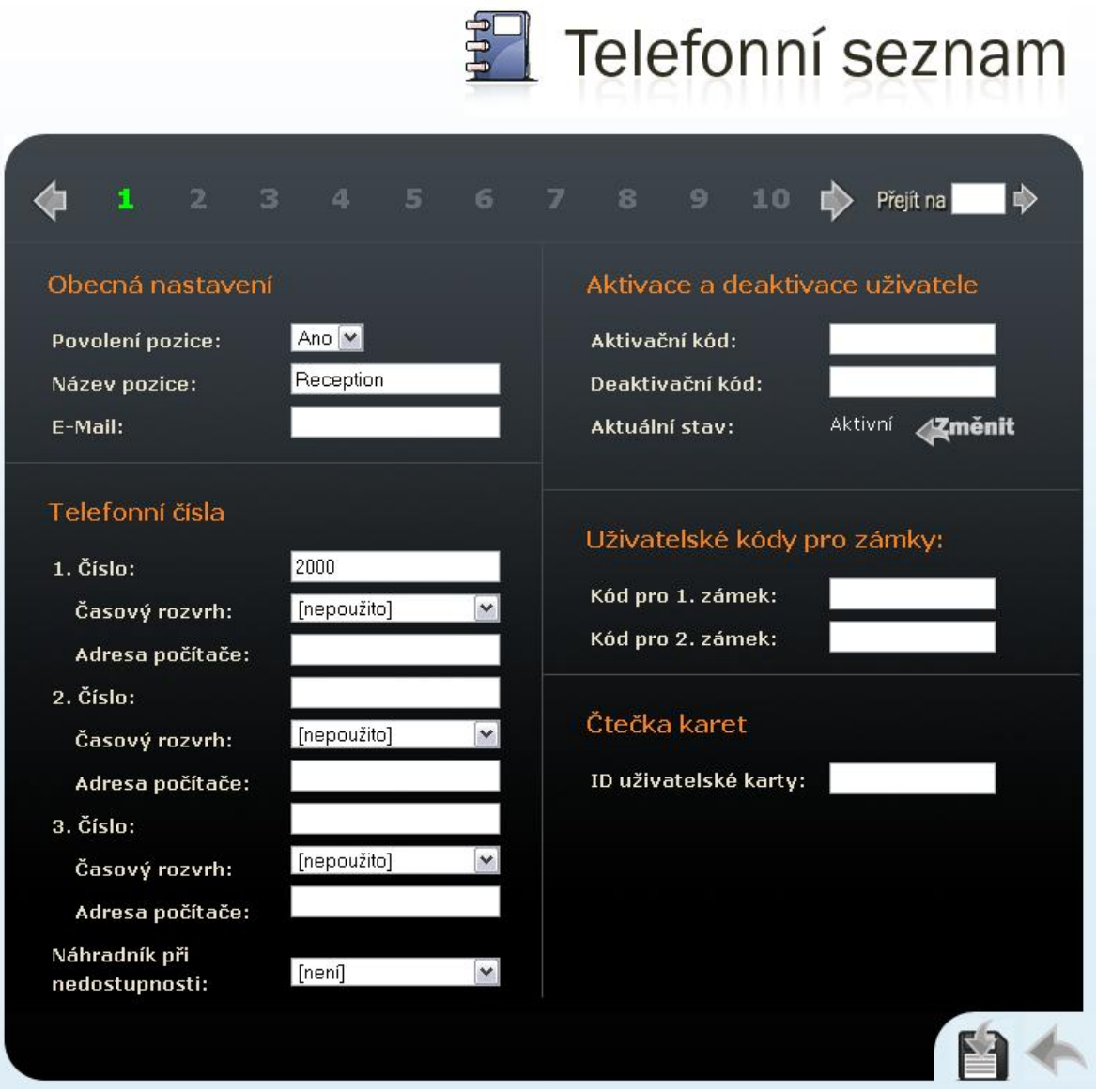

*Obrázek 2.6 Telefonní seznam*

Pohybovat se mezi jednotlivými pozicemi je možné buď pomocí šipek, nebo zadání čísla pozice a stiskem tlačítka Přejít na, které je umístěno v pravém horním rohu.

Prvních 54 pozic (dle modelu, viz kapitola [Přehled modelů](#page-9-0)) odpovídá tlačítkům zrychlené volby 2N® Helios IP a tlačítkům na připojených rozšiřujících modulech.Ostatní pozice lze vyvolat pomocí numerické klávesnice, pokud je jí 2N® Helios IP vybaven.

# **Obecná nastavení**

# **Povolení pozice**

Nastavuje, zda je daná pozice telefonního seznamu povolena nebo blokována. Aby bylo možné volat na telefonní čísla pozice, je nutné pozici povolit.

## **Název pozice**

Slouží k vyplnění jména osoby, která se bude pod danou pozicí telefonního seznamu nacházet. Tento parametr je nepovinný a slouží pouze pro jednodušší orientaci v telefonním seznamu.

#### **E-mail**

E-mail uživatele, na který může být zaslána informace o zmeškaném hovoru. Více v kapitole [E-mail.](#page-56-0)

# **Telefonní čísla**

Slouží k nastavení až tří telefonních čísel, která budou stisknutím tlačítka zrychlené volby nebo volbou pomocí klávesnice jedno po druhém volána.

# **1., 2. a 3. číslo**

Zadejte telefonní číslo stanice, na kterou má být hovor směrován. V případě, že nebude hovor přijat stanicí s telefonním číslem uvedeném v poli **1. číslo**, bude automaticky přesměrován na telefonní číslo uvedeným v poli **2. číslo** atd.  $2N^{\circledR}$  Helios IP umožňuje i přímé volání ve tvaru sip:user id@doména:port, např.: sip:200@192.168.22.15:5062 nebo sip:jmeno@vasefirma.

# **Časový rozvrh**

Umožňuje přiřadit k telefonnímu číslu časový rozvrh a tak řídit jeho platnost. Více o nastavení časových rozvrhů v kap. [Kalendář](#page-23-0).

## **Náhradník při nedostupnosti**

Nastavuje, na kterého dalšího uživatele bude v případě nedostupnosti daného uživatele směrováno spojení. Tato funkce je dostupná pouze u vybraných modelů 2 $N^{\circledast}$  Helios IP (viz kapitola [Přehled modelů](#page-9-0)).

## **Adresa počítače**

Nastavuje adresu počítače, který bude informován speciální UDP zprávou o probíhajícím volání na telefonní číslo uživatele. Tuto zprávu využívá aplikace  $2N^{\circledR}$  Helios Eye pro vyvolání zobrazení okna s obrazem z kamery, které mohou s výhodou použít uživatelé, kteří nemají k dispozici videotelefon vybavený displejem. Adresa počítače se zadává ve tvaru: ip\_address[:port1][:port2]. Parametry **port1** a **port2** jsou nepovinné a použijí se v případě, kdy v cestě mezi počítačem a 2N® Helios IP je překlad adres (NAT) a je potřeba je nastavit v souladu s routerem či jiným zařízením realizujícím NAT. Parametr **port1** (s výchozí hodnotou 8002) udává cílový port pro UDP zprávy odesílané aplikaci 2N® Helios Eye. Parametr **port2** (s výchozí hodnotou 80) udává cílový port pro HTTP komunikaci aplikaci 2N® Helios Eye s 2N® Helios IP. Tato funkce je dostupná pouze u modelů 2N® Helios IP vybavených kamerou.

# **Aktivace a deaktivace uživatele**

Nastavuje aktivační a deaktivační kódy uživatele. Uživatel se může pomocí svého telefonu nebo numerické klávesnice 2N® Helios IP aktivovat nebo naopak deaktivovat. Pokud je nastaven pouze jeden kód, nebo jsou oba kódy stejné, dojde po navolení kódu k přepnutí aktuálního stavu uživatele. Zvolený stav lze ověřit dle zvukového hlášení. Aktivace a deaktivace v kombinaci s nastavením kalendáře určuje, zda bude nebo nebude na dané telefonní číslo sestavován hovor. Tato funkce je dostupná pouze u vybraných modelů 2N® Helios IP (viz kapitola [Přehled modelů](#page-9-0)).

# **Kód pro 1. a 2. zámek**

Nastavuje soukromé kódy uživatele pro otvírání zámků připojených k 2N® Helios IP. Každý z uživatelů tak může mít přiřazeny dva vlastní kódy pro otevření 1. a 2. zámku. Pokud se kódy překrývají s jinými kódy, již zadanými v 2N® Helios IP, pak se u příslušných kódů objeví značka  $\blacktriangleright$ . Tato funkce je dostupná pouze u vybraných modelů 2N® Helios IP (viz kapitola [Přehled modelů](#page-9-0)).

# **Čtečka karet**

# **ID uživatelské karty**

Identifikace RFID karty přiřazené uživateli. Více o čtečce a identifikátorech karet v kap. Čtečka [RFID karet.](#page-62-0)

# <span id="page-23-0"></span>**Kalendář**

Kalendář slouží k nastavení podmíněného volání na čísla jednotlivých uživatelů. Pro případ, kdy není uživatel přítomen, není nutné, aby 2N® Helios IP sestavoval hovor na jeho telefonní číslo, ale může automaticky volat na další telefonní čísla v seznamu nebo na číslo následovníka. Každému číslu uživatele lze přiřadit jeden kalendář – neboli profil. Celkově lze vytvořit až 20 profilů (dle modelu, viz kapitola [Přehled](#page-9-0)  [modelů](#page-9-0)), které mohou být mezi jednotlivými uživateli sdíleny. Podmínka platnosti kalendáře je možná dvěma způsoby. Buďto časově, nastavením časového rozvrhu, nebo ručně nastavením aktivačních a deaktivačních kódů kalendáře. Pokud je potřeba využít obou funkcí zároveň, pak platí, že musí být splněny obě podmínky zároveň.

d d dh

|                                                                                                    | Kalendář<br>$\overline{\mathbb{S}}_{\mathbf{u}}$                                                                                                    |
|----------------------------------------------------------------------------------------------------|----------------------------------------------------------------------------------------------------|
| 6<br>2 <sup>1</sup><br>$\overline{\mathbf{3}}$<br>4 <sub>5</sub>                                                                                                    | 7<br>$\circ$<br>8<br>₿<br>Přejít na<br>10                                                                                                    |
| Obecná nastavení<br>Pracovni doba<br>Název profilu:                                                                                                    | Aktivace a deaktivace profilu<br>147<br>Aktivační kód:                                                                                                    |
| Časový rozvrh profilu                                                                                                    | 741<br>Deaktivační kód:<br>Aktivní<br>∕Změnit<br>Aktualní stav:                                                                                                    |
| $Od - Do$<br>Aktivní<br>Neděle:<br> 00:00 <br>23:59<br>No.<br>÷<br>$08:00$ = 16:30<br>Pondělí:<br>$Yes -$<br>$08:00$ = 16:30<br>Úterý:<br>$Yes -$<br> 08:00 <br>16:30<br>Středa:<br>Yes ▼<br>Čtvrtek:<br>$08:00$ = 16:30<br>$Yes -$<br>$08:00$ = 16:30<br>Pátek:<br>$Yes =$<br> 00:00 <br>23:59<br>Sobota:<br>No. | Uživatel aktivní, když<br><b>O</b> Profil aktivní (nezávisle na uživateli)<br>P Profil aktivní a uživatel aktivní<br>● Profil aktivní a uživatel neaktivní<br>● Profil aktivní nebo uživatel aktivní<br>Profil aktivní nebo uživatel neaktivní |
|                                                                                                    |                                                                                                    |

*Obrázek 2.7 Nastavení kalendáře*

# **Obecná nastavení**

# **Název profilu**

Pojmenování profilu kalendáře. Tento parametr je nepovinný a slouží pouze pro jednodušší orientaci v seznamu profilů.

# **Časový rozvrh profilu**

Nastavuje přítomnost uživatele v rámci týdenní periody. Profil je aktivní, pokud aktuální čas spadá do nastavených intervalů. Pro správné použití této funkce je nezbytné, aby zařízení mělo správně nastavený aktuální čas (viz Kapitola [Datum a](#page-30-0)  [čas](#page-30-0)).

# **Aktivace a deaktivace profilu**

Slouží k nastavení uživatelských kódů pro ruční aktivaci a deaktivaci daného profilu. Profil lze aktivovat nebo deaktivovat pomocí DTMF kódu z telefonu uživatele nebo pomocí numerické klávesnice 2N® Helios IP. Pokud je nastaven pouze jeden kód, nebo jsou oba kódy stejné, dojde po navolení kódu k přepnutí aktuálního stavu uživatele. Zvolený stav lze ověřit dle zvukového hlášení. Pokud není nastaven žádný kód, není tato funkce aktivní a stav profilu se řídí pouze časovým rozvrhem.

# **Uživatel aktivní, když…**

Nastavuje, za jakého stavu uživatele a profilu se bude volat na čísla v telefonním seznamu. Nastavení se uplatní pouze, pokud je nastaven časový rozvrh u daného čísla v telefonním seznamu, viz kap. [Telefonní seznam](#page-20-0). Tato funkce je dostupná pouze u vybraných modelů 2N® Helios IP (viz kapitola [Přehled modelů](#page-9-0)).

# **Profil aktivní (nezávisle na uživateli)**

Při tomto nastavení se volá na číslo v telefonním seznamu pouze tehdy, pokud je aktivní profil.

Příklad použití: Chceme volat na recepci během pracovní doby.

# **Profil aktivní a uživatel aktivní**

Při tomto nastavení se volá na číslo v telefonním seznamu pouze tehdy, pokud je aktivní profil a zároveň je aktivní uživatel.

Příklad použití: Chceme volat na sekretariát během pracovní doby a přítomnosti sekretářky.

# **Profil aktivní a uživatel neaktivní**

Při tomto nastavení se volá na číslo v telefonním seznamu pouze tehdy, pokud je aktivní profil a zároveň není aktivní uživatel.

Příklad použití: Při nepřítomnosti sekretářky se chceme během pracovní doby dovolat na recepci.

# **Profil aktivní nebo uživatel aktivní**

Při tomto nastavení se volá na číslo v telefonním seznamu tehdy, pokud je aktivní profil nebo je aktivní uživatel.

Příklad použití: Chceme se dovolat na výdej zboží během otevíracích hodin nebo během doby, kdy je obsluha přítomna.

# **Profil aktivní nebo uživatel neaktivní**

Při tomto nastavení se volá na číslo v telefonním seznamu, pokud je aktivní profil nebo není aktivní uživatel.

Příklad použití: Chceme se dovolat na mobilní telefon technika, v době oběda nebo pokud není přítomen v kanceláři.

# <span id="page-25-0"></span>**Zámky**

Toto menu slouží k nastavení kódů a způsobu řízení spínačů až 4 (podle typu modelu, viz kapitola [Přehled modelů](#page-9-0)) zámku připojených k 2N® Helios IP.

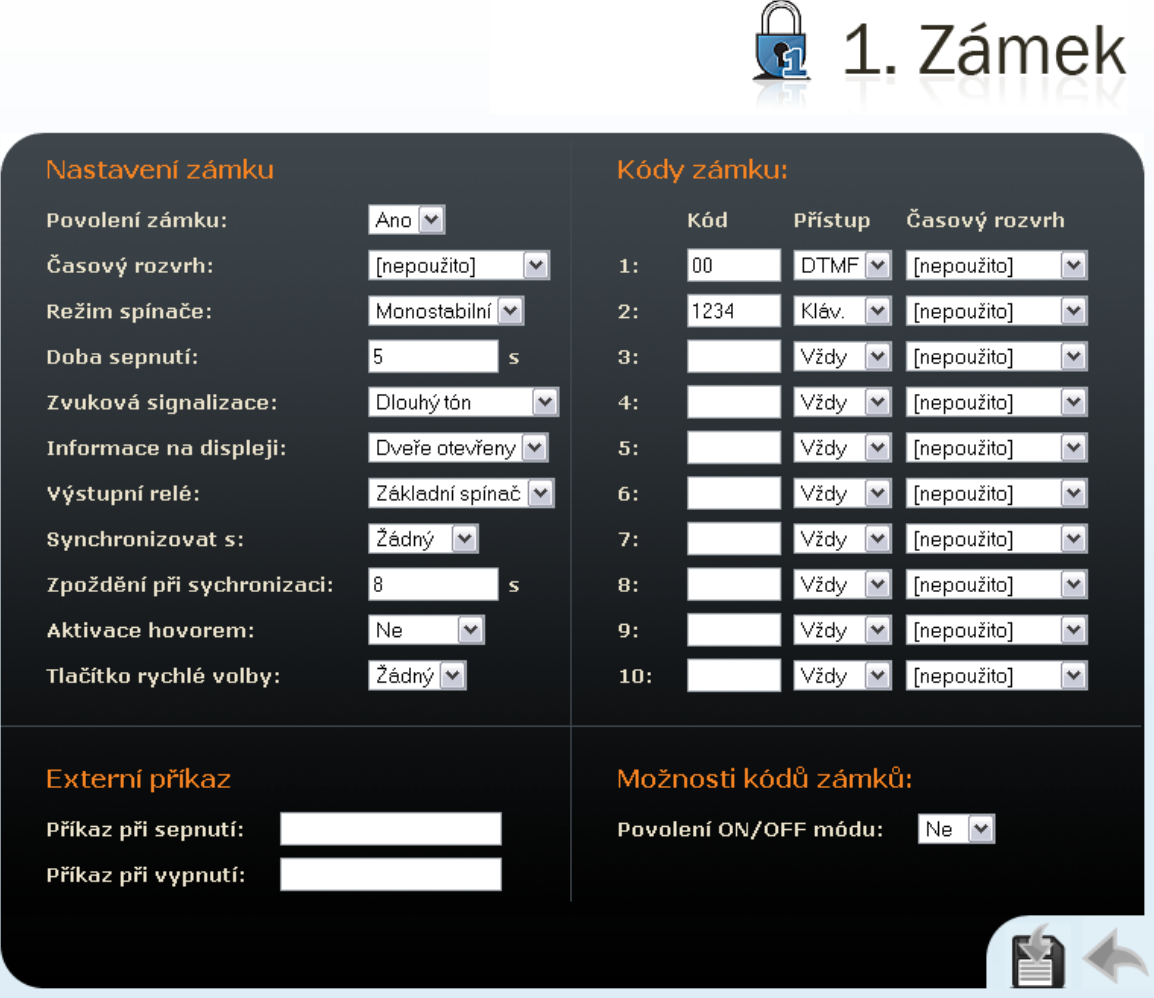

*Obrázek 2.8 Nastavení zámků*

# **Nastavení zámku**

# **Povolení zámku**

Globálně povoluje nebo zakazuje ovládání spínače zámku. Pokud spínač zámku není povolen, nelze jej sepnout žádným ze zadaných kódů (včetně uživatelských kódů zámků), nelze jej aktivovat hovorem ani tlačítkem rychle volby.

# **Časový rozvrh**

Umožňuje přiřadit k zámku časový rozvrh a tak globálně ovládat možnost jeho sepnutí. Pokud přiřazený časový rozvrh není aktivní, nelze spínač zámku sepnout pomocí kódu zámku, nelze jej aktivovat hovorem ani tlačítkem rychlé volby. Více o nastavení časových rozvrhů v kap. [Kalendář](#page-23-0).

# **Režim spínače**

Umožňuje vybrat mezi monostabilním a bistabilním režimem spínače zámku. V monostabilním režimu je spínač automaticky vypnut po nastavené době sepnutí. V bistabilním režimu se spínač první aktivací zapne a druhou vypne.

#### **Doba sepnutí**

Nastavuje délku intervalu sepnutí spínače zámku v monostabilním režimu. V bistabilním režimu spínače zámku se nastavená doba sepnutí neuplatní.

#### **Zvuková signalizace**

Umožňuje nastavit typ zvukové signalizace při sepnutí spínače zámku. Je možné vybrat mezi Krátkým tonem, Dlouhý tónem (po celou dobu sepnutí zámku) příp. uživatelským zvukem, viz. kapitola [Uživatelské zvuky](#page-73-0).

## **Informace na displeji**

Umožňuje povolit nebo zakázat signalizaci sepnutého spínače zámku na displeji.

## **Výstupní relé**

Umožňuje přiřadit zámku spínací relé – Základní spínač, Přídavný spínač, 1. Spínač čtečky karet, 2. Spínač čtečky karet v případě nainstalovaného modulu čtečky RFID karet.

#### **Synchronizovat s**

Povoluje funkci synchronizace zámku, která umožňuje automatické sepnutí spínače zámku po nastavené době od sepnutí jiného spínače zámku. Délku intervalu mezi sepnutím spínačů zámků určuje parametr – Zpoždění při synchronizaci.

## **Zpoždění při synchronizaci**

Nastavuje délku intervalu mezi synchronizovaným sepnutím spínačů zámků. Parametr se neuplatní, pokud není povolena funkce Synchronizovat s (viz výše).

#### **Aktivace hovorem**

Umožňuje nastavit sepnutí (aktivaci) zámku příchozím příp. odchozím hovorem. V případě nastaveného bistabilního režimu spínače zámku je spínač aktivní po celou dobu hovoru. V případě nastaveného monostabilního režimu je spínač aktivován začátkem hovoru a vypnut po nastavené době sepnutí.

#### **Tlačítko rychlé volby**

Umožňuje přiřadit spínači zámku jedno z tlačítek rychlé volby. Spínač zámku je aktivován stiskem tohoto tlačítka. V případě zapnutí této funkce nelze přiřazené tlačítko použít pro volání.

# **Externí příkaz**

# **Příkaz při sepnutí**

Umožňuje nastavit příkaz odesílaný externímu zařízení (např. WEB relé) při sepnutí spínače zámku. Příkaz se odesílá pomocí protokolu HTTP (GET request). Příkaz musí být ve tvaru [http://ip\\_adresa/cesta.](http://ip_adresa/cesta) Např. [http://192.168.1.50/relay1=on.](http://192.168.1.50/relay1=on)

# **Příkaz při vypnutí**

Umožňuje nastavit příkaz odesílaný externímu zařízení (např. WEB relé) při vypnutí spínače zámku. Příkaz se odesílá pomocí protokolu HTTP (GET request). Příkaz musí být ve tvaru [http://ip\\_adresa/cesta.](http://ip_adresa/cesta) Např. <http://192.168.1.50/relay1=off>

# **Kódy zámku**

Seznam univerzálních kódů, pomocí kterých lze z telefonního přístroje nebo z klávesnice 2N® Helios IP aktivovat sepnutí zámku. Počet univerzálních kódů je dán typem modelu 2N® Helios IP, viz kapitola [Přehled modelů](#page-9-0).

# **Přístup**

Umožňuje blokovat zadání kódu pro otevření zámku z numerické klávesnice nebo telefonního přístroje uživatele.

# **Časový rozvrh**

Umožňuje přiřadit ke kódu zámku časový rozvrh a tak řídit jeho platnost. Více o nastavení časových rozvrhů v kap. [Kalendář](#page-23-0).

# **Možnosti kódů zámků**

# **Povolení ON/OFF módu**

Při nastavení spínače zámku do bistabilního režimu, může být užitečné mít k dispozici různé kódy pro sepnutí a vypnutí. Tento parametr nastavuje režim, ve kterém liché kódy (1, 3, 5, …) slouží pro sepnutí spínače zámku a sudé kódy (2, 4, 6, …) pro vypnutí. V případě, že je tento režim vypnut (výchozí nastavení), pak zadání jakéhokoli kódu způsobí vždy překlopení spínače mezi stavy vypnuto a sepnuto (neplatí pro monostabilní režim spínače zámku, kdy dojde k prodloužení doby sepnutí).

# <span id="page-28-0"></span>**Síť**

Toto menu slouží k nastavení síťových parametrů 2N® Helios IP. Změna libovolného z těchto parametrů se promítne až po následujícím restartu 2N® Helios IP.

Ve výchozím stavu 2N® Helios IP je zapnuto automatické získávání IP adresy z DHCP serveru (DHCP klient je povolen). Pro zjištění IP adresy vašeho 2N® Helios IP je možné využít program *2N® Helios IP Network Scanner* přiložený na CD. Pokud ve vaši lokální sítí není DHCP server používán a nebo pokud není správně nakonfigurován pro Váš 2N® Helios IP, lze pomocí stisku posloupnosti kláves zrychlené volby přepnout 2N® Helios IP do výchozího stavu s přířazenou pevnou IP adresou (viz kap. Konfigurace zařízení v instalačním manuálu 2N® Helios IP).

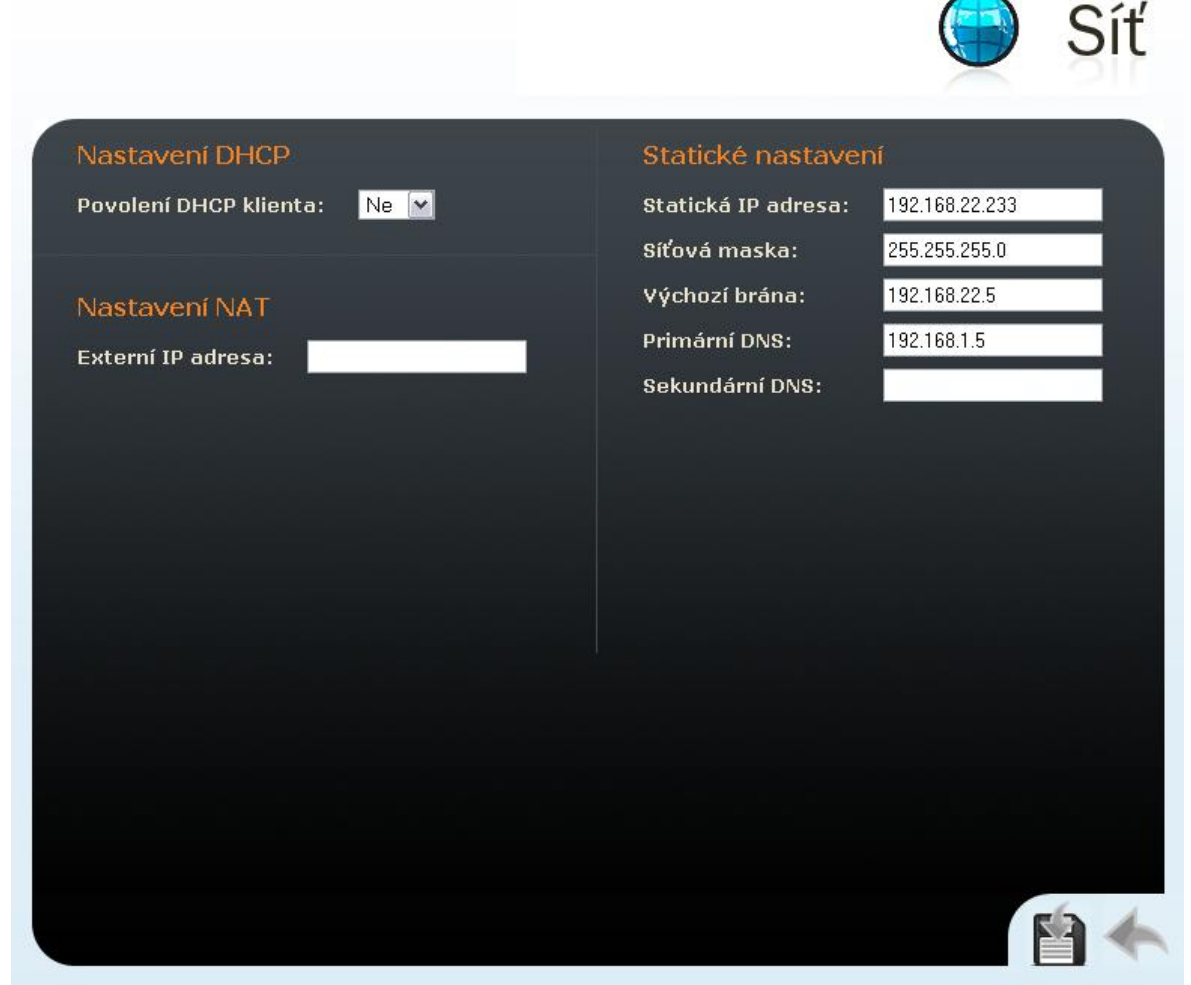

*Obrázek 2.9 Nastavení síťových parametrů*

# **Nastavení DHCP**

# **Povolení DHCP klienta**

Zapíná získání IP adresy od DHCP serveru.

# **Statické nastavení**

Pro uživatele operačního systému Windows: Síťové parametry Vaší sítě zjistíte, pokud v příkazovém řádku zadáte příkaz: *ipconfig –all*.

# **Statická IP adresa**

Nastavte statickou IP adresu přidělenou správcem Vaší lokální sítě.

# **Síťová maska**

Nastavte síťovou masku.

## **Výchozí brána**

Nastavte výchozí bránu sítě.

# **Primární DNS**

Nastavte IP adresu primárního Domain Name Serveru používaného ve Vaší lokální síti.

## **Sekundární DNS**

Nastavte IP adresu sekundárního Domain Name Serveru používaného ve Vaší lokální síti.

# **Nastavení NAT**

Toto nastavení se použije v případě, kdy 2N® Helios IP provozován v lokální síti a nemá přiřazenu veřejnou IP adresu.

#### **Externí IP adresa**

Nastavte veřejnou IP adresu vašeho routeru, ke kterému je 2N® Helios IP připojen. Pokud je IP adresa 2N® Helios IP veřejná, pak ponechte toto pole nevyplněné.

# <span id="page-30-0"></span>**Datum a čas**

Toto menu umožňuje nastavit časovou zónu a synchronizaci času pomocí NTP serveru. Ruční nastavení data a času je popsáno v kap. [Nástroje](#page-68-0).

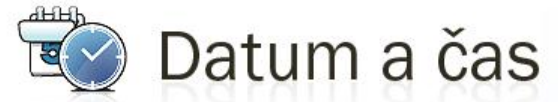

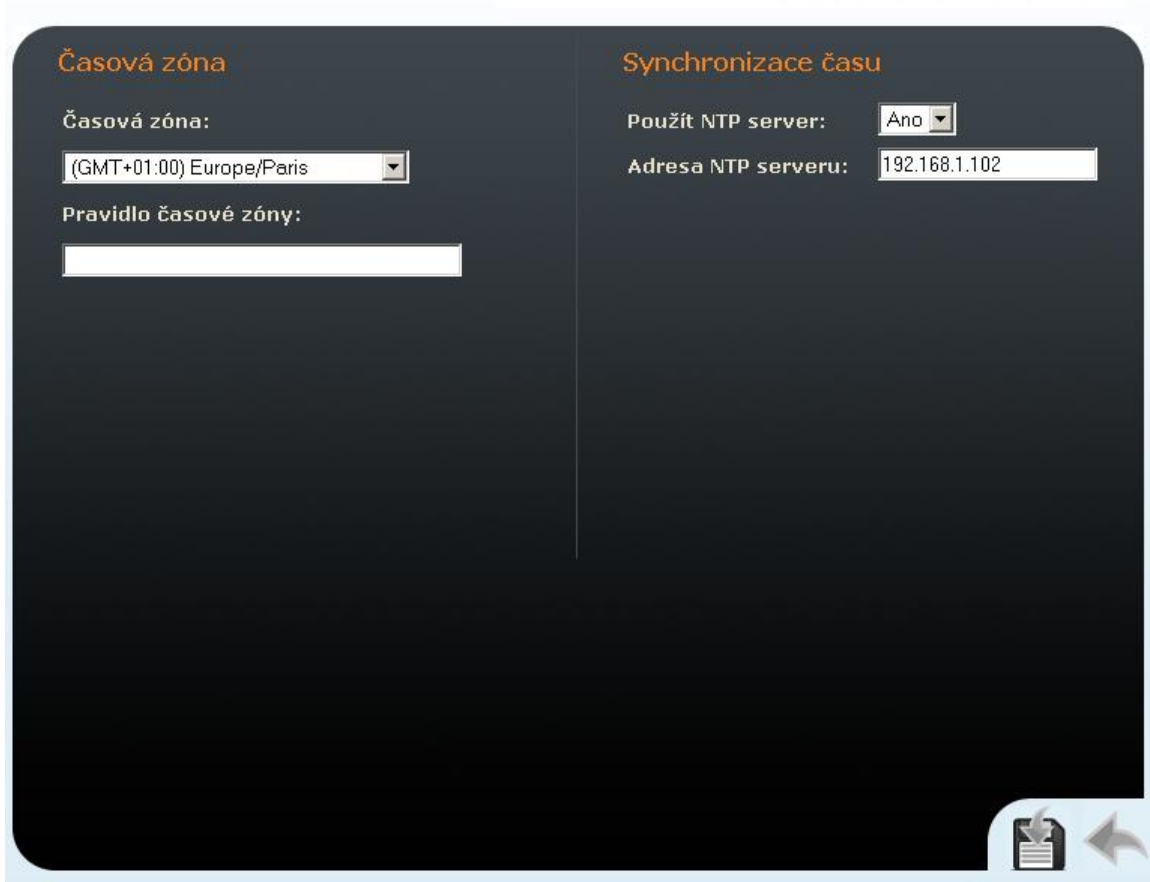

*Obrázek 2.10 Nastavení data a času*

# **Časová zóna**

# **Časová zóna**

Určuje časový posun v místě instalace oproti Greenwich času (GMT – Greenwich Mean Time). Toto nastavení také určuje pro danou lokalitu přechod mezi letním a zimní časem a naopak.

## **Pravidlo časové zóny**

Pokud je 2N® Helios IP nainstalován v lokalitě, která není uvedena v seznamu parametru Časová zóna, lze tímto parametrem ručně specifikovat časový posun a přechody mezi letním a zimním časem. Parametr Časová zóna musí být nastaven na hodnotu Použít pravidlo níže (Use TZ rule below).

# **Synchronizace času**

# **Použít NTP server**

Povoluje nebo zakazuje synchronizaci času 2N® Helios IP pomocí NTP (Network Time Protocol) serveru.

# **Adresa NTP serveru**

Nastavuje IP adresu NTP serveru pro synchronizaci času 2N® Helios IP.

# <span id="page-32-0"></span>**Nastavení SIP**

Aby bylo možné sestavovat hovory z 2N® Helios IP, je nutné nastavit parametry Vaší VoIP sítě. Nastavení se provádí v menu "*Další nastavení –> Nastavení SIP*".

Po nastavení SIP parametrů je potřeba 2N® Helios IP restartovat.

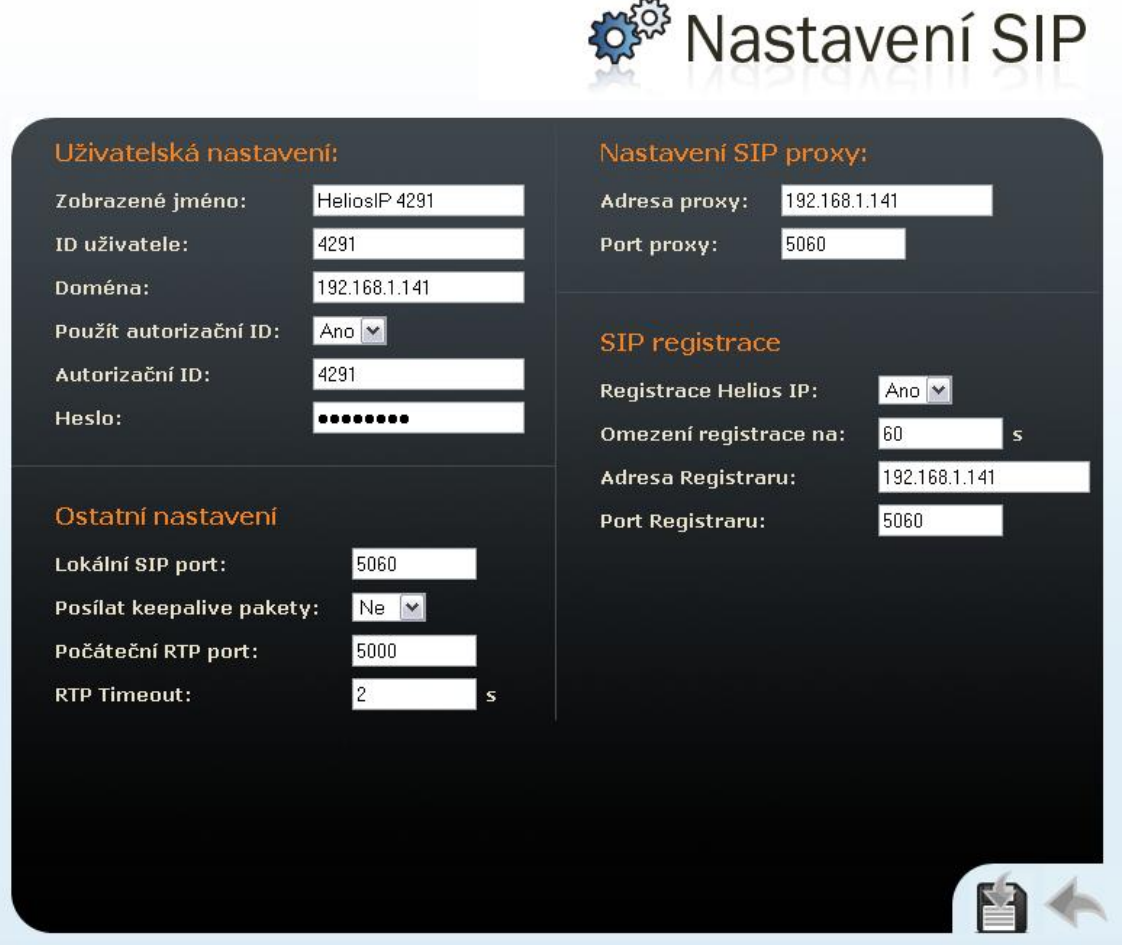

*Obrázek 2.11 Nastavení SIP parametrů*

# **Uživatelská nastavení**

# **Zobrazené jméno**

Nastavuje jméno, které se bude zobrazovat volanému. Jméno se zároveň zobrazí v pravém horním rohu webového rozhraní a zároveň se tímto jménem bude také  $2N^{\circledR}$  Helios IP identifikovat v aplikaci  $2N^{\circledR}$  Helios IP Network Scanner.

## **ID uživatele**

Nastavuje uživatelské jméno, které se použije při registraci.

#### **Doména**

Nastavuje doménové jméno nebo IP adresu serveru, přes který se bude volat.

# **Použít autorizační ID**

Nastavuje, zda se při autorizaci bude používat autorizační ID nebo ID uživatele.

## **Autorizační ID**

Nastavuje autorizační ID, které se použije při autorizaci, pokud je nastaveno Použít autorizační ID na "Ano".

#### **Heslo**

Nastavuje heslo pro autorizaci při registraci a volání.

# **Ostatní nastavení**

## **Lokální SIP port**

Nastavuje port, který 2N® Helios IP používá pro SIP signalizaci. Změna tohoto parametru se projeví, až po následujícím restartu 2N® Helios IP. Výchozí hodnota tohoto parametru je 5060.

#### **Posílat keepalive pakety**

Nastavuje, zda se bude 2N® Helios IP v průběhu hovoru v pravidelných intervalech dotazovat na stav volané stanice pomocí SIP OPTIONS požadavků. Tato volba slouží k detekci odpojené nebo porouchané stanice.

#### **Počáteční RTP port**

Nastavuje počáteční port rozsahu o délce 60 RTP portů používaných pro přenos audia a videa. Výchozí hodnota je 5000 (tj. používaný rozsah je 5060-5059).

#### **RTP Timeout**

Nastavuje časový limit pro příjem RTP paketů audio streamu v rámci hovoru. Pokud je tento limit překročen, dojde k ukončení hovoru ze strany 2N® Helios IP. Tuto kontrolu lze vypnout nastavením parametru na hodnotu 0.

# **Nastavení SIP proxy**

#### **Adresa proxy**

Adresa SIP proxy, přes kterou 2N® Helios IP volá.

#### **Port proxy**

Nastavuje port SIP signalizace na SIP proxy.

# **SIP registrace**

# **Registrace 2N® Helios IP**

Nastavuje, zda se má 2N® Helios IP registrovat u SIP proxy.

#### **Omezení registrace na**

Nastavuje minimální periodu opakování registrace 2N® Helios IP.

# **Adresa Registraru**

Nastavuje adresu registraru.

# **Port Registraru**

Nastavuje komunikační port registraru.

# <span id="page-35-0"></span>**Administrační web server**

Toto menu slouží ke konfiguraci administračního web serveru.

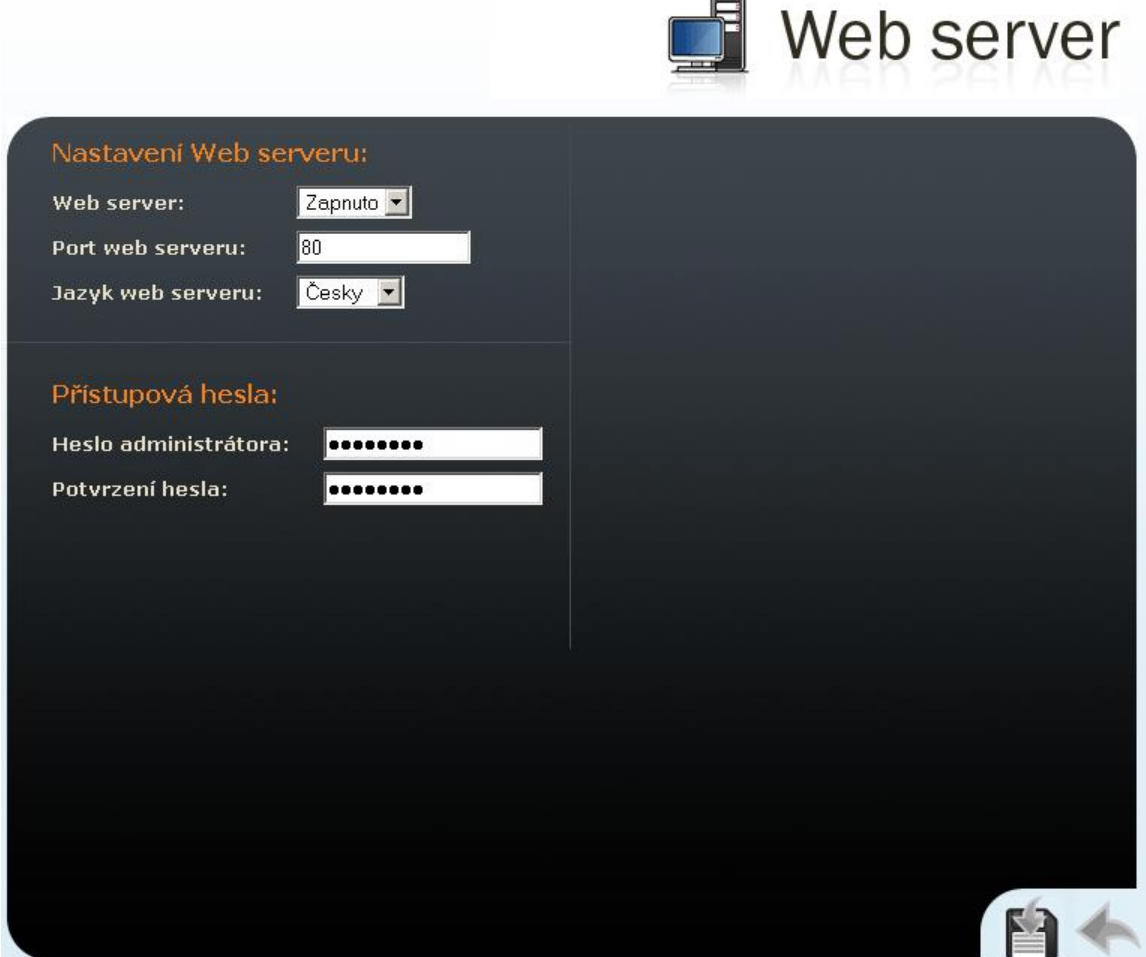

 $\blacksquare$ 

*Obrázek 2.12 Nastavení web serveru*

# **Nastavení Web serveru**

#### **Web server**

Umožňuje zakázat spouštění administračního web serveru. Změna se projeví až po následujícím restartu v 2N® Helios IP.

#### **Port web serveru**

Nastavuje komunikační port administračního web serveru. Změna se projeví až po restartu 2N® Helios IP.

## **Jazyk web serveru**

Nastavuje výchozí jazyk po přihlášení k administračnímu web serveru.
# **Přístupová hesla**

## **Heslo administrátora**

Nastavuje heslo pro přístup ke konfiguraci 2N® Helios IP pomocí administračního web serveru. Nové heslo je nutné zadat do obou polí Heslo Administrátora a Potvrzení Hesla.

# **Audio**

Toto menu slouží pro nastavení akustických parametrů 2N® Helios IP.

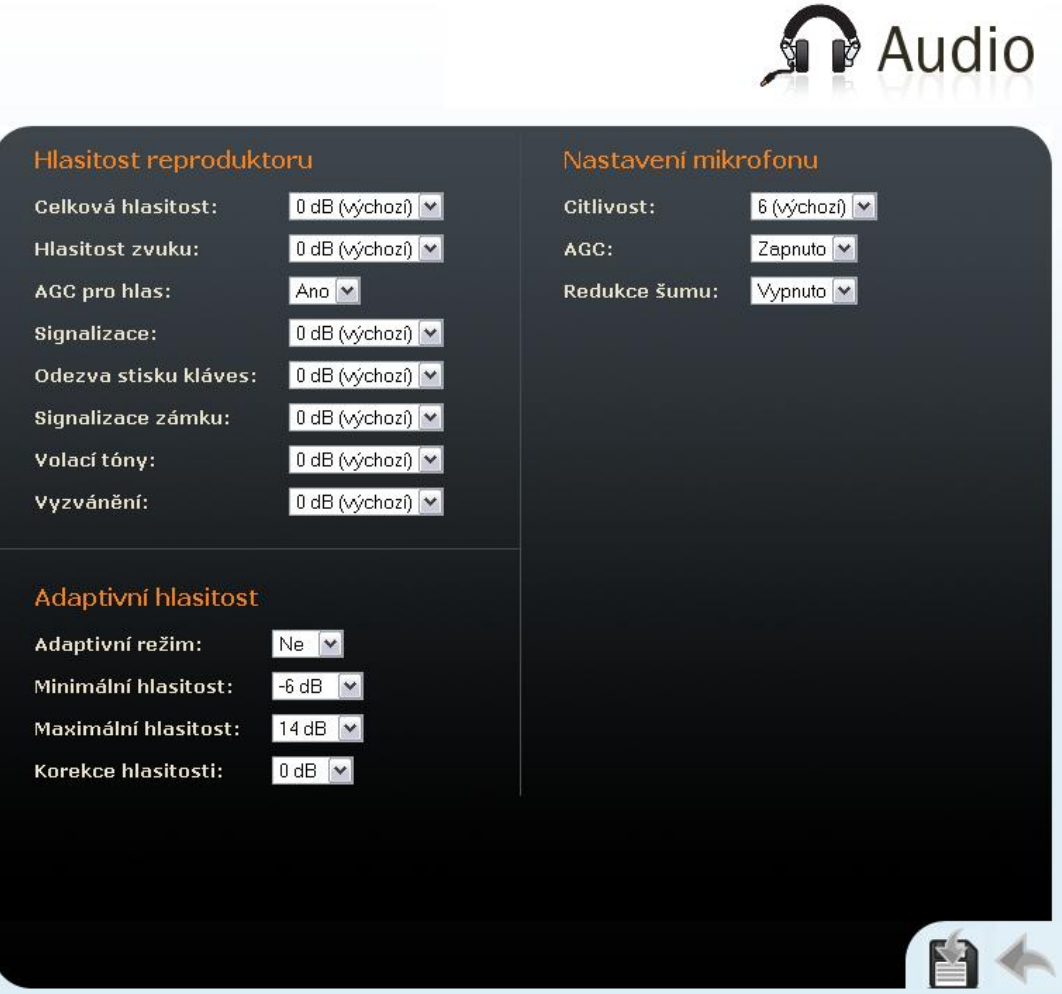

*Obrázek 2.13 Nastavení audio parametrů*

## **Hlasitost reproduktoru**

## **Celková hlasitost**

Nastavuje globální hlasitost reproduktoru. Toto nastavení ovlivňuje hlasitost hovoru a všech zvukových hlášení.

#### **Hlasitost zvuku**

Nastavuje hlasitost hovoru.

## **Signalizace**

Nastavuje hlasitost zvukových hlášení, kterými 2N® Helios IP oznamuje změny stavu.

#### **Odezva stisku kláves**

Nastavuje hlasitost tónu generovaného při stisku klávesy.

### **Signalizace zámku**

Nastavuje hlasitost oznamovacího tónu při otevření zámku.

### **Volací tóny**

Nastavuje hlasitost oznamovacího, vyzváněcího a obsazovacího tónu, pokud jsou generovány 2N® Helios IP.

#### **Vyzvánění**

Nastavuje hlasitost signalizace příchozího hovoru – vyzvánění. Příchozí hovory jsou signalizovány, pokud je vypnuta funkce automatického přijetí příchozího hovoru, viz kap..

## **Nastavení mikrofonu**

#### **Citlivost**

Nastavuje citlivost mikrofonu.

### **AGC (Automatic Gain Control)**

Nastavuje, zda se bude používat funkce automatické regulace citlivosti mikrofonu.

#### **Redukce šumu**

Nastavuje režim potlačení šumu vznikajícího primárně při potlačení echa.

## **Adaptivní hlasitost**

#### **Adaptivní režim**

Zapíná adaptivní režim řízení hlasitosti, ve kterém je hlasitost reproduktoru nastavována automaticky podle aktuální hlučnosti prostředí.

#### **Minimální hlasitost**

Minimální hlasitost v adaptivním režimu. Umožňuje omezit hlasitost, tak aby neklesla pod stanovenou mez.

#### **Maximální hlasitost**

Maximální hlasitost v adaptivním režimu. Umožňuje omezit hlasitost, tak aby nepřekročila stanovenou mez.

#### **Korekce hlasitosti**

Umožňuje zesílit nebo zeslabit hlasitost v adaptivním režimu, pokud výchozí nastavení adaptivního režimu nevyhovuje místním podmínkám.

# **Video**

Toto menu slouží k nastavení kamery. K nastavení vlastností kodeku slouží menu "*Další nastavení –> Video kodeky*" viz kap. [Video kodeky.](#page-43-0)

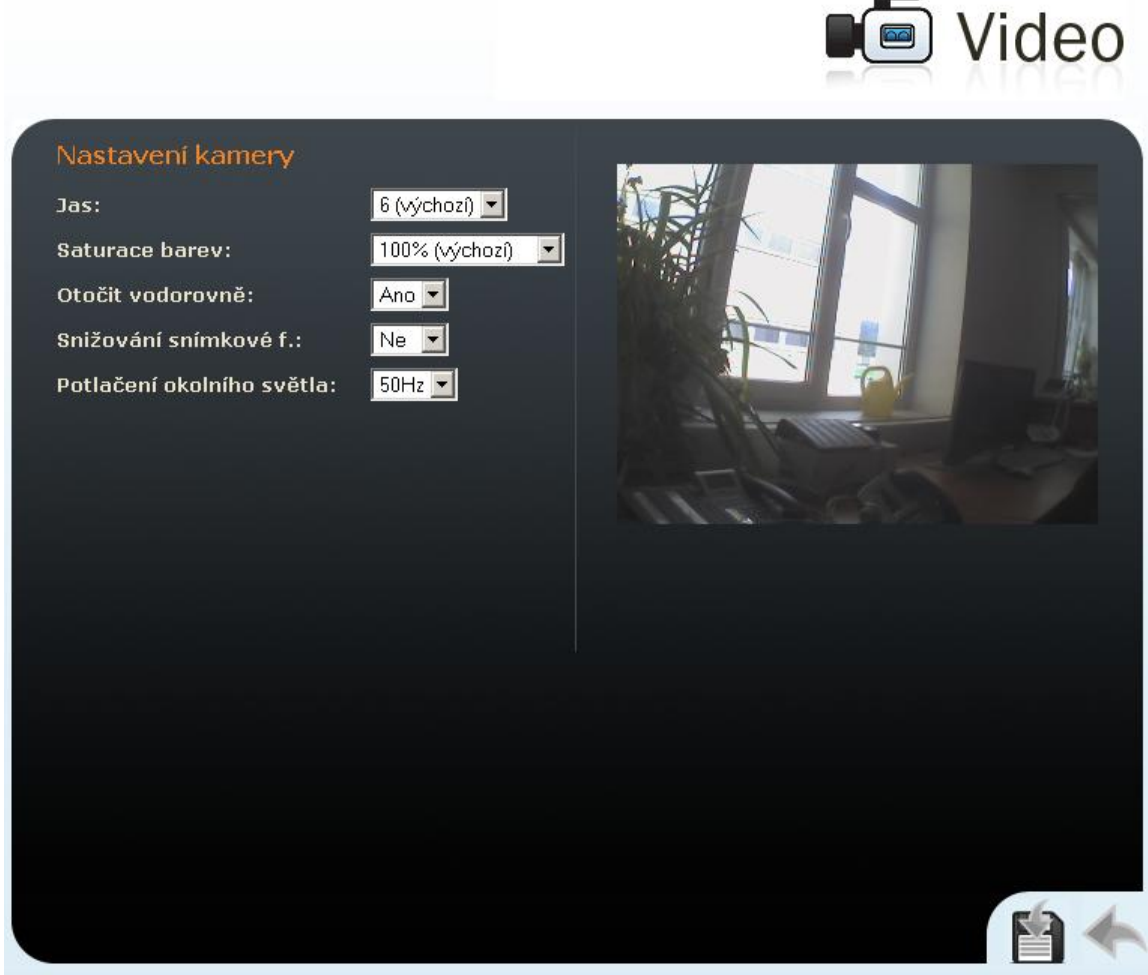

*Obrázek 2.14 Nastavení parametrů kamery*

#### **Jas**

Nastavuje jas obrazu kamery.

#### **Saturace barev**

Nastavuje sytost barev kamery.

### **Otočit vodorovně**

Nastavuje, zda má být obraz vodorovně překlopen.

#### **Snižování snímkové f.**

Povoluje automatické snižování snímkové frekvence za zhoršených světelných podmínek, čímž dojde ke zlepšení kvality obrazu na úkor snímkové frekvence.

## **Potlačení okolního světla**

Toto nastavení umožňuje potlačení "blikání" způsobeného různými zdroji umělého světla, např. zářivkami. Frekvence "blikání" závisí na frekvenci napájení zdrojů světla.

# **Audio kodeky**

Záložka slouží pro konfiguraci priorit použití jednotlivých audio kodeků.

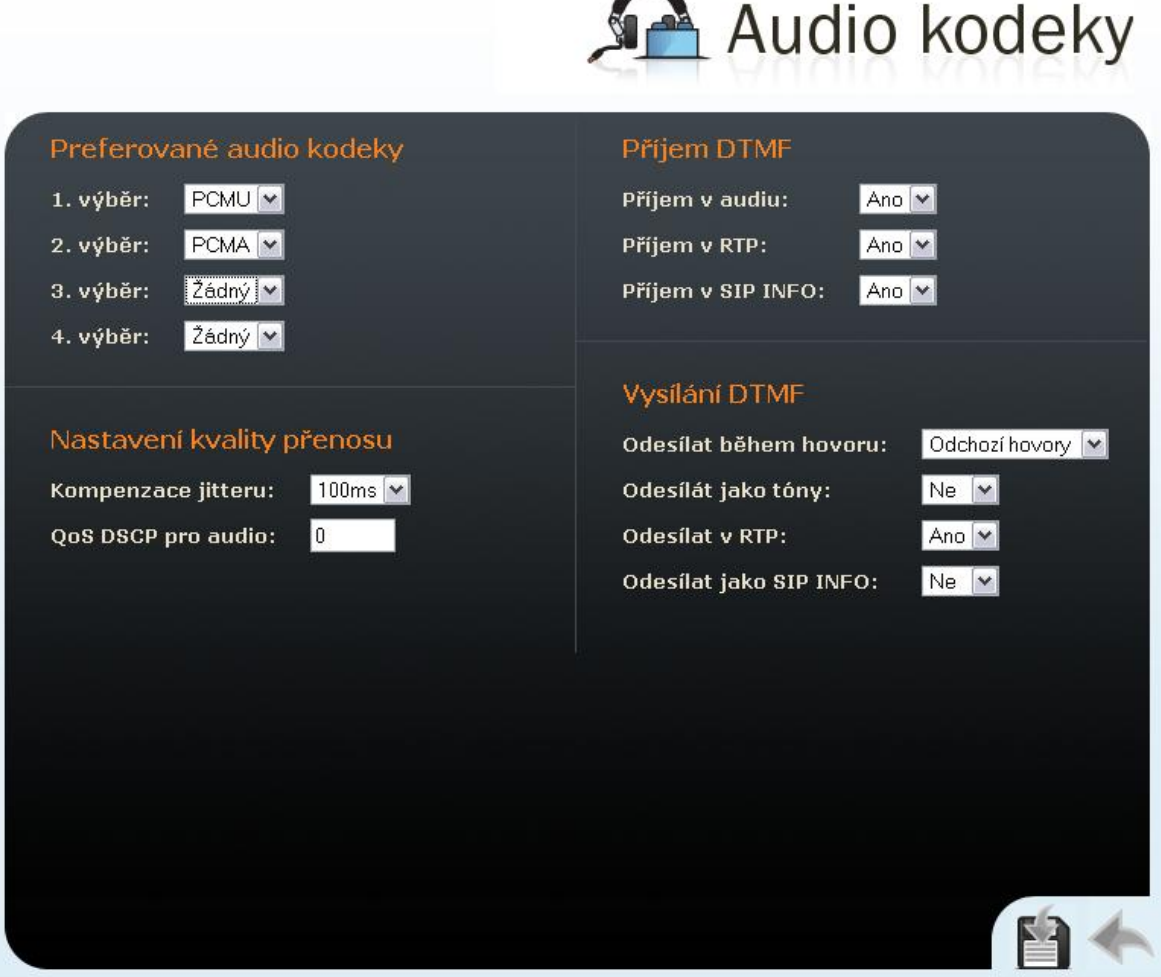

*Obrázek 2.15 Nastavení audio kodeků*

## **Preferované audio kodeky**

Slouží k nastavení audio kodeků, které bude 2N® Helios IP nabízet při sestavování telefonního hovoru. Lze vybrat kodek G.711 (PCMA nebo PCMU), L16 nebo G.729. Prioritu audio kodeků určuje jejich pořadí. První uvedený kodek má nejvyšší prioritu. Kodek G.729 je dostupný pouze u vybraných modelů 2N® Helios IP, viz kapitola [Přehled modelů](#page-9-0).

## **Nastavení kvality přenosu**

## **Kompenzace jitteru**

Nastavuje délku vyrovnávací paměti pro kompenzaci nerovnoměrnosti intervalů mezi příchody paketů s audio daty. Nastavení delší vyrovnávací paměti zvýší odolnost příjmu za cenu většího zpoždění přenosu.

## **QoS DSCP pro audio**

Nastavuje prioritu paketů přenášejících audio v síti. Nastavená hodnota se kopíruje do pole TOS (Type of Service) v záhlaví IP paketu.

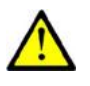

## **Upozornění**

 Chybné nastavení tohoto parametru může vést ke zhoršení kvality přenosu. Nenastavujte tento parametr, pokud si nejste zcela jisti. Změna kvality přenosu se projeví pouze v případě, že síťové prvky podporují tuto službu.

# **Příjem a vysílání DTMF**

Nastavuje způsob, kterým bude přijímána a vysílána DTMF signalizace. Pro správné nastavení ověřte možnosti druhé strany.

- 1. Příjem v audiu / Odesílat jako tóny přenáší DTMF značky v audio kanálu. Toto nastavení není vhodné, pokud je audio kanál komprimován pomocí kodeku s vysokou kompresí, např. kodeků používaných v síti GSM.
- 2. Příjem v RTP / Odesílat v RTP přenáší DTMF signalizaci pomocí speciálních RTP paketů podle doporučení RFC2833.
- 3. Příjem v SIP INFO / Odesílat jako SIP INFO přenáší DTMF signalizaci pomocí SIP INFO paketů podle doporučení RFC2976.

DTMF signalizaci lze odesílat během hovoru pomocí kláves 0 až 9, \*, #. Tuto funkci lze zakázat, povolit pouze pro odchozí hovory, příp. povolit pro příchozí i odchozí hovory nastavením parametru Odesílat během hovoru.

# <span id="page-43-0"></span>**Video kodeky**

2N® Helios IP využívá video kodek H.264 nebo H.263. Jejich konfigurací je možné nastavit parametry tak, aby přenášené video vyhovovalo potřebám uživatelů na přijímací straně.

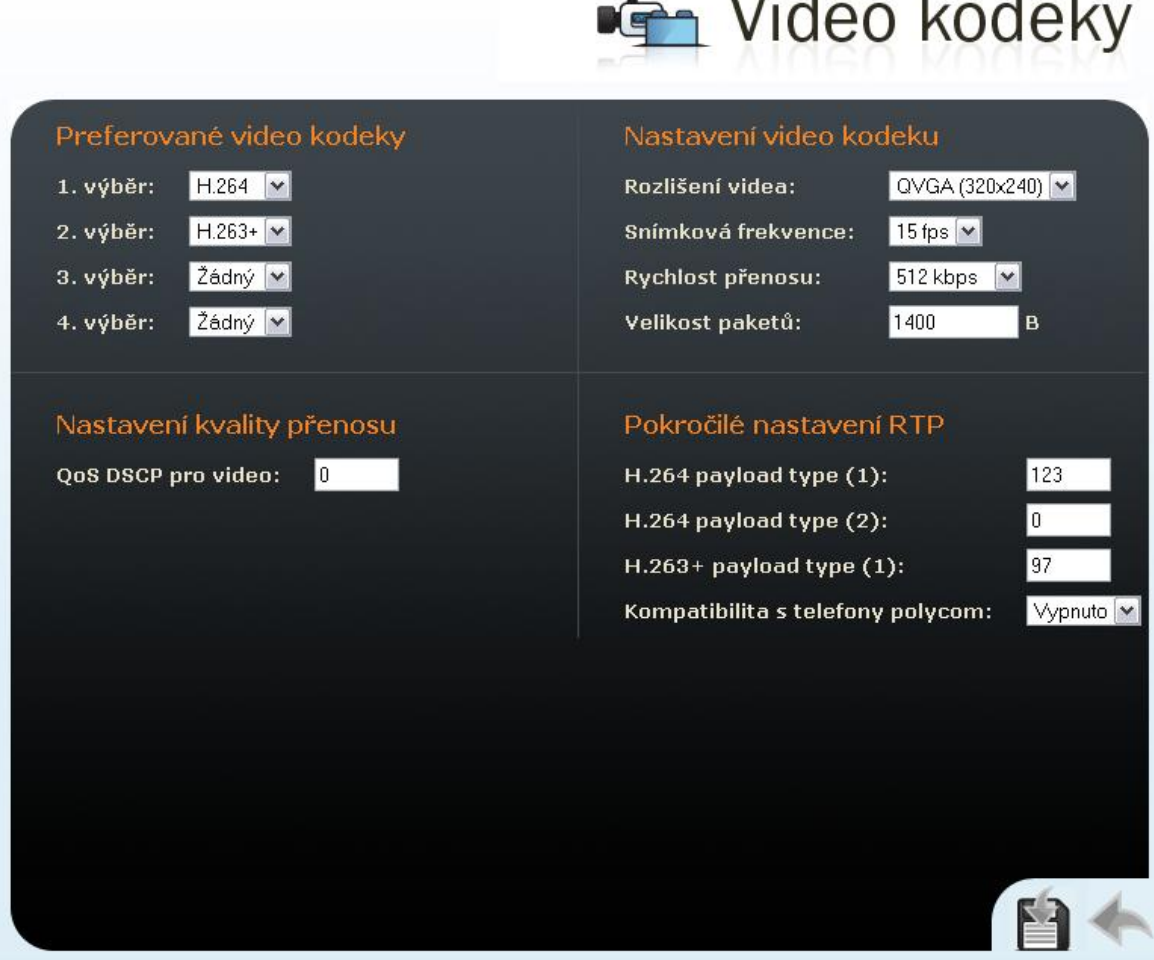

*Obrázek 2.16 Nastavení video kodeků*

## **Preferované video kodeky**

Nastavuje prioritu video kodeků pro sestavovaný hovor.

## **Nastavení video kodeku**

## **Rozlišení videa**

Nastavuje rozlišení snímků přenášeného videa. Rozlišení lze volit v několika krocích – od QCIF (176x144 bodů) až po VGA (640x480 bodů).

## **Snímková frekvence**

Nastavuje počet snímků za sekundu, které má 2N® Helios IP odeslat do VoIP sítě.

## **Rychlost přenosu**

Nastavuje přenosovou rychlost, kterou má mít videopřenos z 2N® Helios IP. Čím nižší přenosová rychlost, tím je zapotřebí větší komprese obrazu. To má za následek nižší kvalitu obrazu na přijímací straně. Vysoká přenosová rychlost nemusí znamenat výrazné zlepšení přenosu jako celku, protože může dojít k zatížení sítě a tím i větší ztrátovosti paketů či jejich zpoždění.

### **Velikost paketů**

Nastavuje, jak velký má být paket přenášející video.

## **Nastavení kvality přenosu**

### **QoS DSCP pro video**

Nastavuje prioritu paketů přenášejících video v síti. Nastavená hodnota se kopíruje do pole TOS (Type of Service) v záhlaví IP paketu.

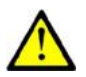

## **Upozornění**

 Chybné nastavení tohoto parametru může vést ke zhoršení kvality přenosu. Nenastavujte tento parametr, pokud si nejste zcela jisti. Změna kvality přenosu se projeví pouze v případě, že síťové prvky podporují tuto službu.

## **Pokročilé nastavení RTP**

## **RTP payload type**

Nastavuje hodnotu Media Format položky Media atribute (a) v SDP části zprávy INVITE. Tato hodnota je některými SIP proxy vyžadována pro úspěšné sestavení video hovoru. Při nastavení na hodnotu 0 není daný RTP payload type použit. Vypnutí jednoho RTP payload type je nutné u některých SIP proxy, např. Cisco Call Manager.

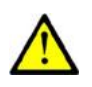

## **Upozornění**

 Chybné nastavení tohoto parametru může vést ke změně kompatibility 2N® Helios IP ve Vaší VoIP síti. Nenastavujte tento parametr, pokud si nejste zcela jisti. Ztráta kompatibility může vést k nefunkčnosti přenosu videa z 2N® Helios IP k přijímacímu zařízení.

#### **Kompatibilita s telefony polycom**

Nastavuje režim kompatibility SDP zpráv s některými telefony Polycom a Cisco. Pokud je zapnut tento režim, 2N® Helios IP neposílá příznak sendonly ve specifikaci kodeku pro video stream.

# **Streaming**

V tomto menu je možné nastavit vysílání streamovaného videa do LAN. Funkce je dostupná pouze u vybraných modelů 2N® Helios IP, viz kapitola [Přehled modelů](#page-9-0). Streamované video umožňuje kontinuální vysílání hlasu a videa do LAN, aniž by byly ovlivněny ostatní funkce 2N® Helios IP. Jeho využití může být například pro bezpečnostní účely. Pro příjem streamovaného videa je zapotřebí přijímací zařízení s podporou příjmu protokolu RTSP. Pro tyto účely lze využít například volně stažitelný program VLC Media player. Konfigurace VLC programu pro příjem videa je uvedena dále.

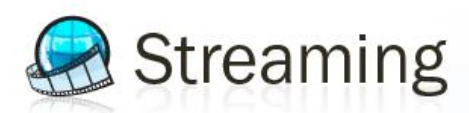

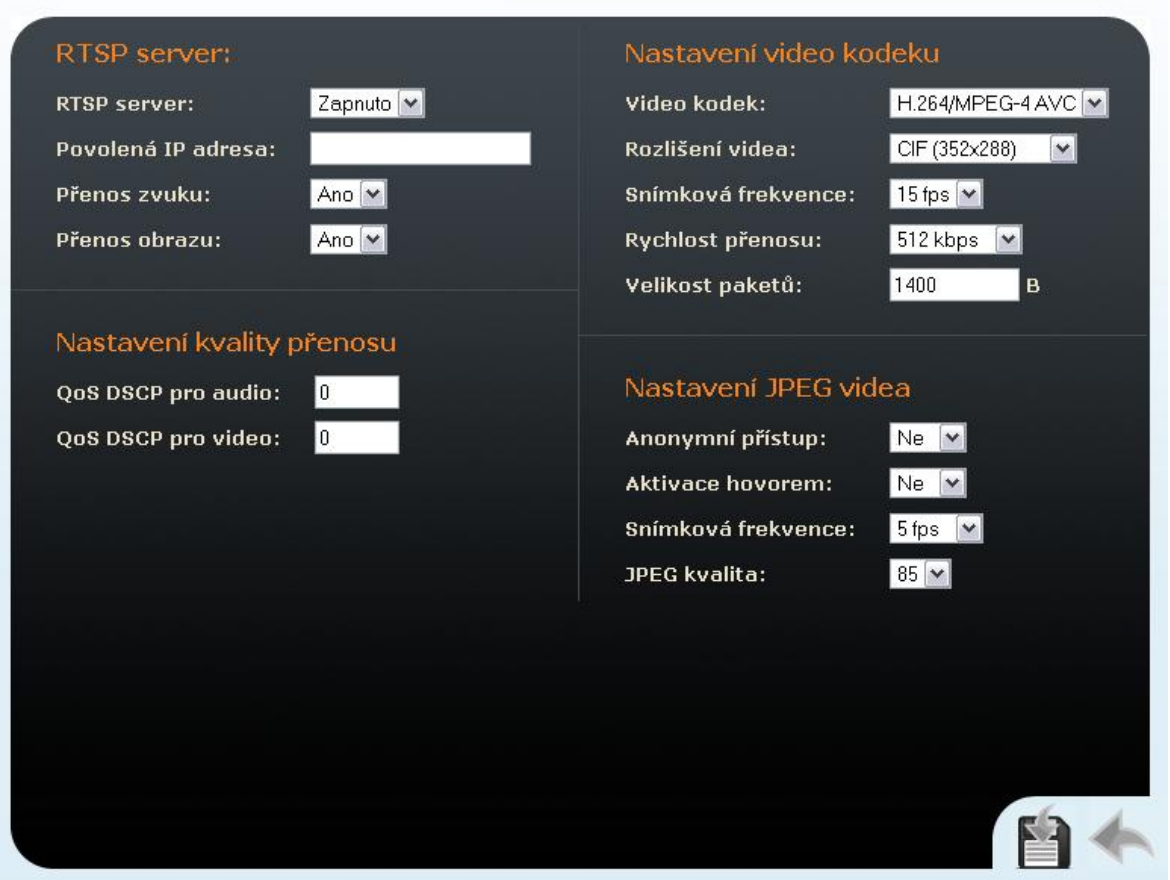

*Obrázek 2.17 Nastavení streamovaného videa*

## **RTP server**

#### **RTP server**

Zapíná a vypíná funkci streamování audia a videa..

#### **Povolená IP adresa**

Specifikuje povolenou IP adresu příjemce streamu. Pokud toto pole není vyplněno, je možné stream vyžádat z libovolné IP adresy.

## **Přenos zvuku**

Nastavuje, zda součástí vysílaného streamu je audia kanál.

## **Přenos videa**

Nastavuje, zda součástí vysílaného streamu je video kanál.

## **Nastavení kvality přenosu**

## **QoS DSCP pro video**

Nastavuje prioritu paketů přenášejících video v síti. Hodnota se nastavuje dekadicky a určuje jednotlivé nastavení bitů v poli ToS (Type of Service) v záhlaví IP paketu (bity  $8 - 16$ ).

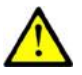

## **Upozornění**

 Chybné nastavení tohoto parametru může vést ke zhoršení kvality přenosu. Nenastavujte tento parametr, pokud si nejste zcela jisti. Změna kvality přenosu se projeví pouze v případě, že síťové prvky podporují tuto službu.

## **Nastavení video kodeku**

## **Video kodek**

Nastavuje režim kódování video streamu. Lze vybírat ze dvou režimů: H.264/MPEG4-AVC a MPEG4 Part2.

## **Rozlišení videa**

Nastavuje rozlišení obrazu přenášeného videa. Rozlišení lze volit v několika stupních od QCIF (176x144 bodů) až po VGA (640×480 bodů).

#### **Snímková frekvence**

Nastavuje snímkovou frekvenci přenášeného videa.

#### **Rychlost přenosu**

Nastavuje přenosovou rychlost videa. Parametr ovlivňuje kompresní poměr a tudíž i kvalitu přenášeného obrazu.

#### **Velikost paketů**

Nastavuje omezení pro velikost RTP paketů s video daty.

# **Nastavení VLC pro streamované video z 2N® Helios IP**

- 1. Nainstalujte aplikaci VLC media player (v tomto návodu 0.9.4).
- 2. Po nainstalování spuštění se objeví okno přehrávače, jak je znázorněno na obrázku.

*Obrázek 2.18 Hlavní okno aplikace VLC media player*

3. V hlavním menu zvolte zdroj pro přehrávání videa "Media -> Open Network"

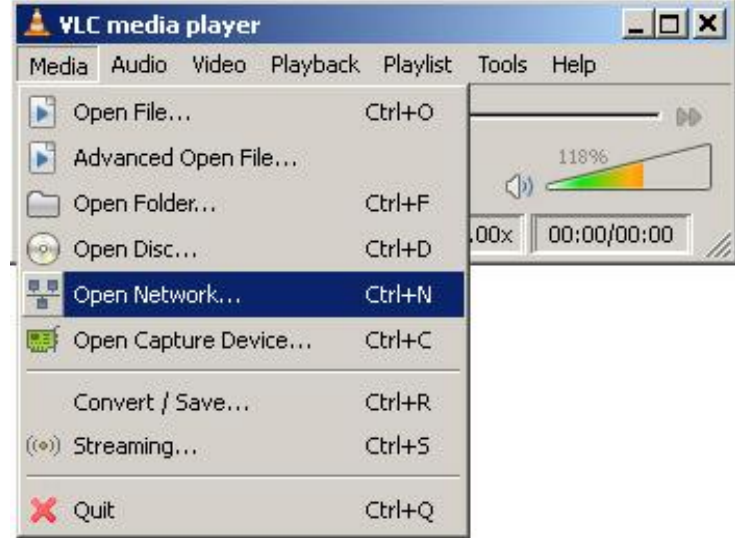

*Obrázek 2.19 Otevření síťových připojení*

4. Na kartě síťových protokolů zvolte protokol RTSP a vložte IP adresu 2N® Helios IP, který vysílá streamované video. (V tomto případě 192.168.3.175)

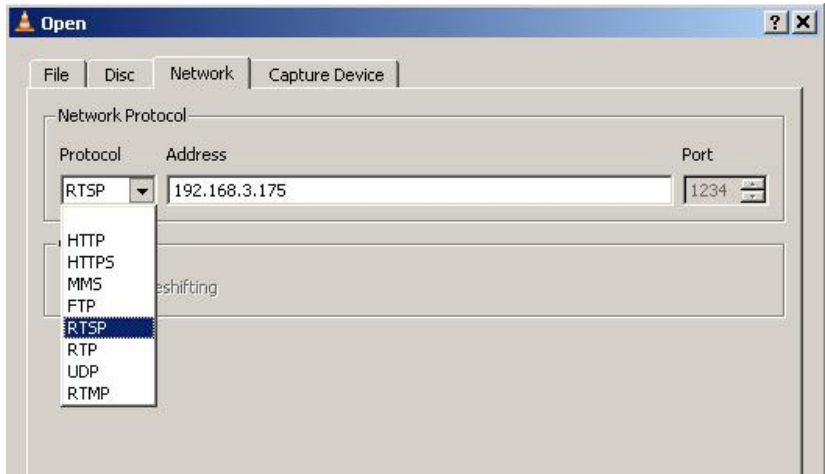

*Obrázek 2.20 Nastavení adresy pro streamované video*

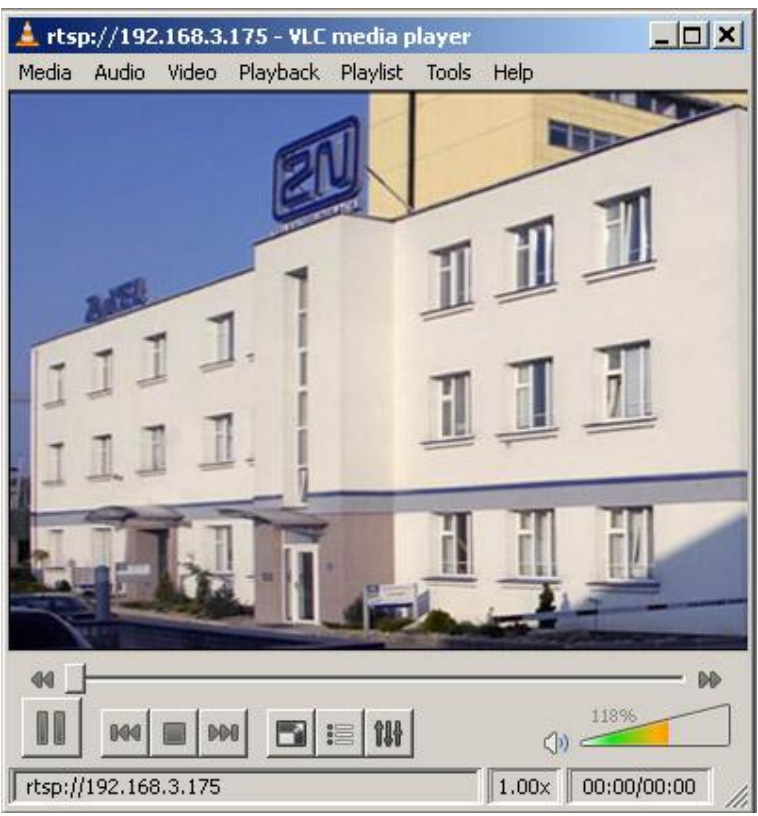

5. Po potvrzení tlačítkem OK se otevře okno videopřehrávače.

*Obrázek 2.21 Přehrávání streamovaného videa*

- 6. Stiskněte tlačítko stop pro zastavení přijímání videopřenosu.
- 7. Otevřete okno playlistu "Playlist -> Show playlist"

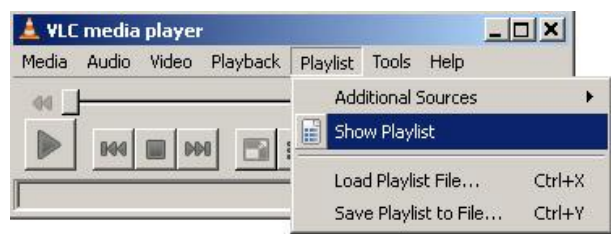

*Obrázek 2.22 Otevření playlistu*

8. V okně playlistu se zobrazí seznam přehrávaných záznamů, tedy v tomto případě RTSP stream z 2N® Helios IP adresa 192.168.3.175

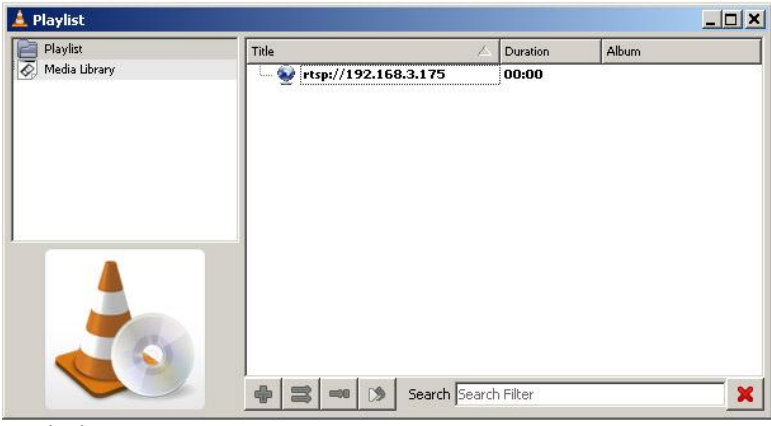

*Obrázek 2.23 Okno playlistu*

- VLC media player  $|D| \times |$ Media Audio Video Playback Playlist Tools Help Additional Sources Ł  $\ddot{\alpha}$ Show Playlist  $\mathbb{F}_{2}$ m BOA DM Load Playlist File..  $Ctrl+X$ Save Playlist to File.  $CtrI+Y$  $\Box$ Playlist Playlist<br>Media Library Duration Album Title  $\frac{1}{2}$  rtsp://192.168.3.175  $00:00$  $\Rightarrow$ (%) Search Search Filter 中
- 9. Uložte playlist "Playlist  $\rightarrow$  Save playlist to file.. "

*Obrázek 2.24 Uložení playlistu pro přímé zobrazení streamovaného videa*

10. Nyní se spuštěním playlistu přímo zobrazí videopřenos ze zvoleného 2N<sup>®</sup> Helios IP

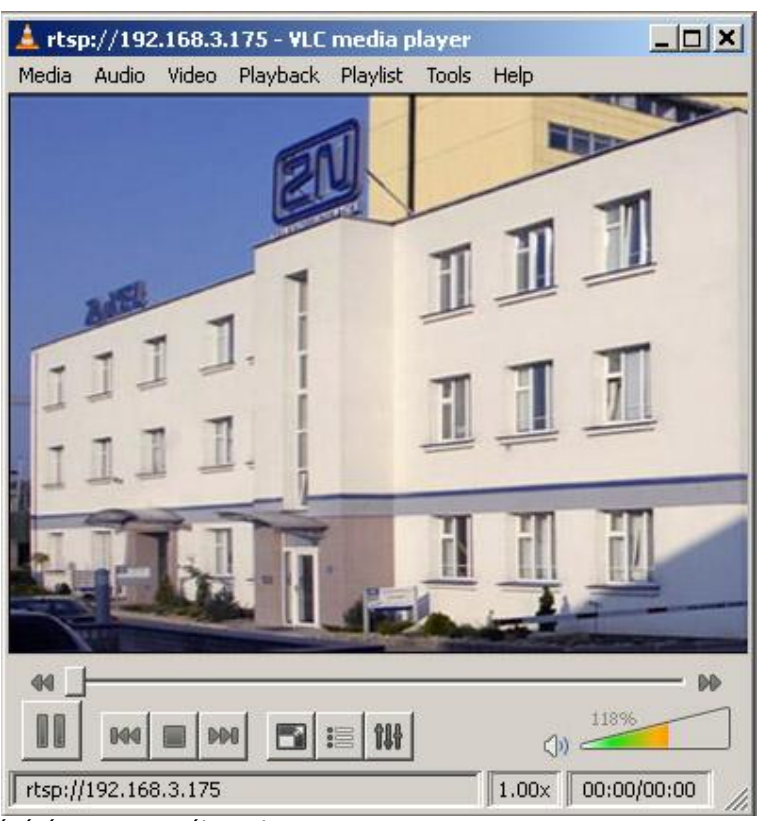

*Obrázek 2.25 Přehrávání streamovaného videa*

## **Nastavení JPEG videa**

### **Anonymní přístup**

Povoluje možnost stahovat JPEG video z libovolné IP adresy bez nutnosti autentizace. V opačném případě je video dostupné pouze po přihlášení nebo při hovoru, pokud je nastavena aktivace hovorem.

#### **Aktivace hovorem**

Nastavuje, zda je po začátku hovoru terminálu nabídnuto JPEG video. Funkce musí být podporována terminálem (např. Snom 820/870)

#### **Snímková frekvence**

Nastavuje přenosovou rychlost, která bude nabídnuta koncovému terminálu.

#### **JPEG kvalita**

Nastavuje kvalitu obrázku JPEG. Doporučená hodnota je 85. Parametr má vliv na velikost a kvalitu obrázku.

## **Použití JPEG videa**

- JPEG video je možné použít v libovolné aplikaci, která dokáže z webového rozhraní 2N® Helios IP stahovat obrázky ve formátu jpeg.
- Obrázek z kamery lze stáhnout např. pomocí libovolného www prohlížeče zadáním některého z odkazů:

[http://adresa\\_helios\\_ip/enu/camera160x120.jpg](http://adresa_helios_ip/enu/camera160x120.jpg) [http://adresa\\_helios\\_ip/enu/camera320x240.jpg](http://adresa_helios_ip/enu/camera320x240.jpg) [http://adresa\\_helios\\_ip/enu/camera352x272.jpg](http://adresa_helios_ip/enu/camera352x288.jpg) [http://adresa\\_helios\\_ip/enu/camera352x288.jpg](http://adresa_helios_ip/enu/camera352x288.jpg) [http://adresa\\_helios\\_ip/enu/camera640x480.jpg](http://adresa_helios_ip/enu/camera640x480.jpg)

Pro tuto funkci je nutné povolit anonymní přístup k JPEG videu (viz výše).

 Na terminálu Snom 820 resp. 870 lze nastavit zobrazování JPEG videa jako funkci pod tlačítko. Pro toto tlačítko nastavte funkci Action URL a jako parametr příkaz

[http://adresa\\_helios\\_ip/enu/snom820-video.xml](http://adresa_helios_ip/enu/snom820-video.xml) resp.

[http://adresa\\_helios\\_ip/enu/snom870-video.xml](http://adresa_helios_ip/enu/snom870-video.xml).

# <span id="page-51-0"></span>**Aktualizace**

2N<sup>®</sup> Helios IP podporuje kromě ruční konfigurace a aktualizace firmware také automatické stahování novějšího firmware a konfigurace z TFTP serveru. Tato funkce je dostupná pouze u vybraných modelů 2N® Helios IP, viz kapitola [Přehled modelů](#page-9-0).

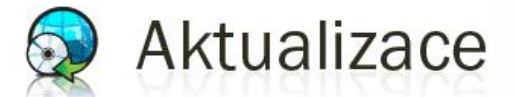

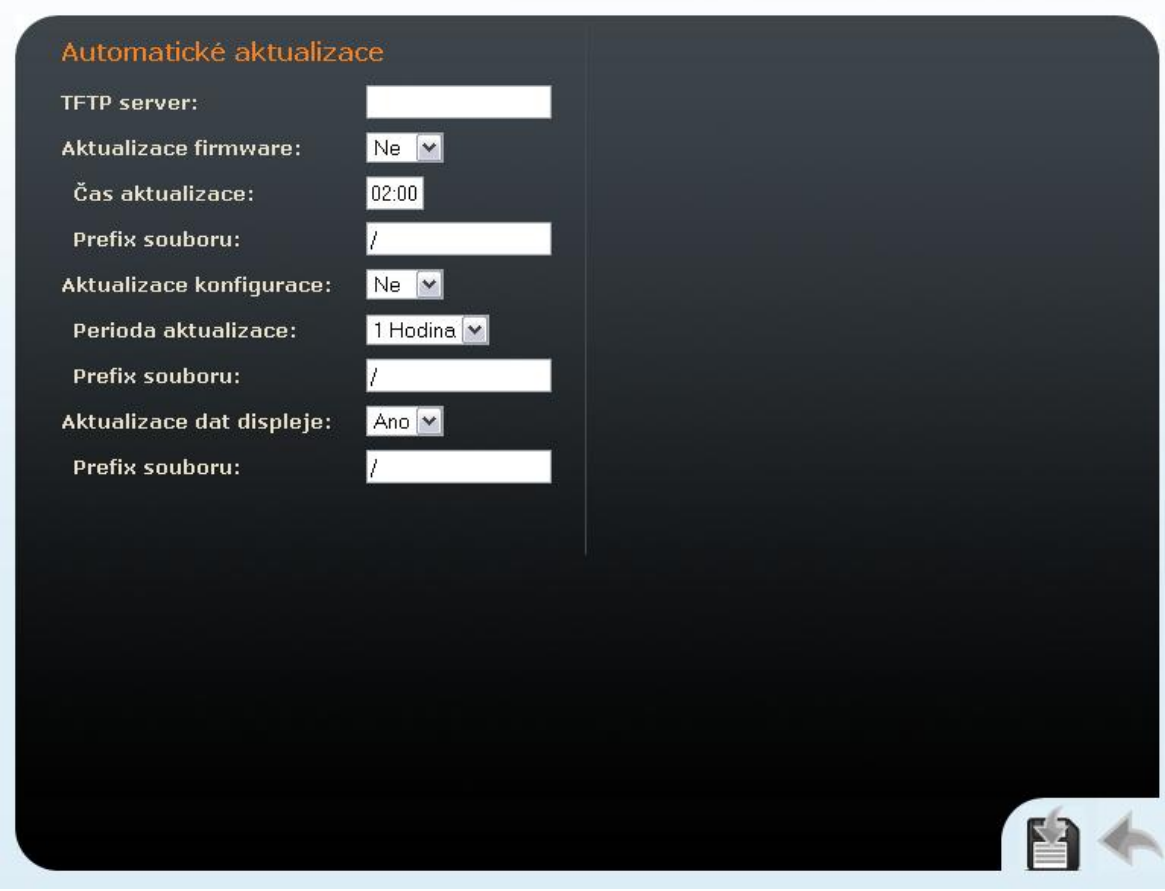

*Obrázek 2.26 Aktualizace*

## **Automatické aktualizace**

#### **TFTP server**

Nastavuje IP adresu TFTP serveru, na kterém jsou uloženy firmware a konfigurace pro automatické stažení do 2N® Helios IP.

#### **Aktualizace firmware**

Povoluje nebo zakazuje automatické stahování firmware z TFTP serveru.

## **Čas aktualizace**

Nastavuje pravidelný čas pokusů o automatické stažení nového firmware z TFTP serveru. 2N® Helios IP pravidelně jednou denně v nastavený čas kontroluje, zda se na TFTP serveru nenachází novější firmware. Pokud ano, provede aktualizaci a automaticky se restartuje. Tímto parametrem lze čas aktualizace byl nastavit na nevhodnější denní dobu, kdy je 2N® Helios IP nejméně využíván.

#### **Prefix souboru**

Specifikuje adresář příp. předponu názvu souboru s firmware uloženém na TFTP serveru. 2N<sup>®</sup> Helios IP očekává firmware v souboru s názvem Xiphelios app.bin, kde X je předpona daná tímto parametrem.

#### **Aktualizace konfigurace**

Povoluje nebo zakazuje automatické stahování konfigurace z TFTP serveru.

#### **Perioda aktualizace**

Časový interval, po jehož uplynutí se 2N® Helios IP připojí k TFTP serveru a pokusí se stáhnout konfigurační soubor.

#### **Prefix souboru**

Specifikuje adresář příp. předponu názvu souboru s aktuální konfigurací uloženou na TFTP serveru. 2N® Helios IP očekává konfiguraci v souboru s názvem Xiphelios\_config.ini, kde X je předpona daná tímto parametrem.

#### **Aktualizace dat displeje**

Povoluje nebo zakazuje automatické stahování dat/program displeje z TFTP serveru. Data displeje se stahují ve stejných časových intervalech společně s konfiguračním souborem.

#### **Prefix souboru**

Specifikuje adresář příp. předponu názvu souboru s aktuálními daty pro displeje uloženými na TFTP serveru. 2N® Helios IP očekává konfiguraci v souboru s názvem Xiphelios, disp.bin, kde X je předpona daná tímto parametrem.

# <span id="page-53-0"></span>**Displej**

2N® Helios IP s obj. č. 9137160KDU a obj. č. 9137160CKDU jsou vybaveny barevným TFT displejem, který umožňuje zobrazovat různé informace, např. digitální jmenovky, telefonní seznam, různé stavy 2N® Helios IP, nebo uživatelsky definované obrázky apod. V tomto menu lze nastavit základní parametry displeje. Postup nahrání dat displeje do 2N® Helios IP je popsáno v kap. [Program displeje.](#page-71-0)

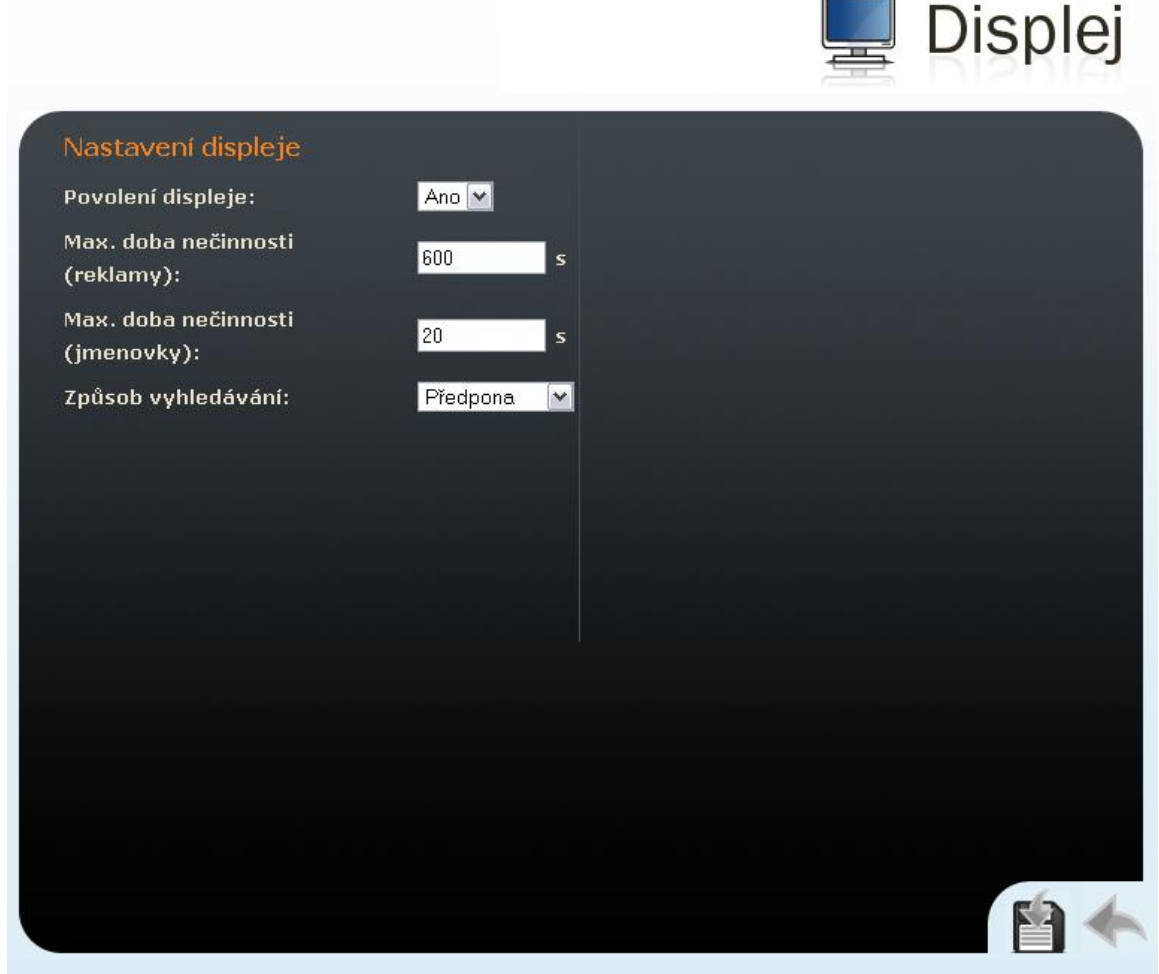

*Obrázek 2.27 Displej*

## **Nastavení displeje**

## **Povolení displeje**

Povoluje nebo zakazuje použití displeje.

## **Max. doba nečinnosti (reklamy)**

Nastavuje maximální dobu nečinnosti uživatele (tj. kdy uživatel neovládá zařízení pomocí tlačítek nebo numerické klávesnice), po které dojde k automatickému přepnutí do režimu zobrazování reklam resp. uživatelsky definovaných obrázků.

## **Max. doba nečinnosti (jmenovky)**

Nastavuje maximální dobu nečinnosti uživatele (tj. kdy uživatel neovládá zařízení pomocí tlačítek nebo numerické klávesnice), po které dojde k návratu ze strukturovaného telefonního seznamu do režimu zobrazování jmenovek.

#### **Způsob vyhledávání**

Nastavuje způsob vyhledání uživatelů v zobrazovaném telefonním seznamu. Uživatele lze vyhledávat podle počátečních znaků jména (předpony) nebo libovolného výskytu zadaných znaků ve jméně (každý výskyt).

# **Systémový log**

Toto menu slouží pro konfiguraci služby odesílání systémových a ladících hlášení. Tato služba je užitečná pro řešení případných problémů s 2N® Helios IP a při kontaktu s technickou podporou 2N TELEKOMUNIKACE a.s. V běžném provozu není nutné tuto službu konfigurovat. Pro zobrazení systémových a ladících hlášení je nutné mít nainstalovaný tzv. syslog server.

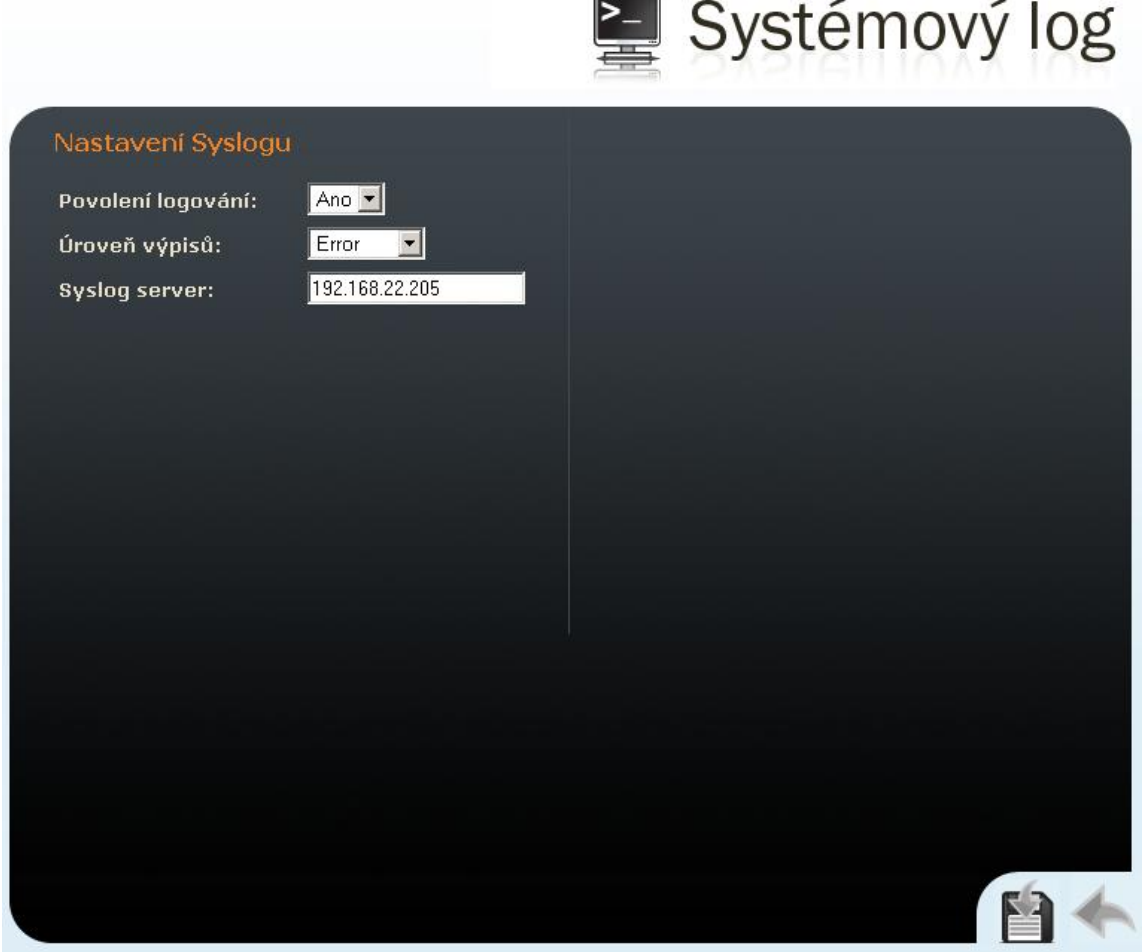

*Obrázek 2.28 Nastavení systémových hlášení*

#### **Povolení logování**

Povoluje nebo zakazuje odesílání systémových a ladících hlášení syslog serveru.

## **Úroveň výpisu**

Nastavuje úroveň podrobnosti hlášení.

#### **Syslog server**

IP adresa serveru, na kterém běží aplikace pro záznam systémových hlášení.

# **E-mail**

2N® Helios IP umožňuje v případě nezastižení volaného uživatele odeslat e-mail se zprávou obsahující základní informace o zmeškaném hovoru. Pokud je 2N® Helios IP vybaven kamerou, lze zároveň odeslat nastavený počet obrázků z průběhu volání. Tato funkce je dostupná pouze u vybraných modelů 2N® Helios IP, viz kapitola [Přehled](#page-9-0)  [modelů](#page-9-0).

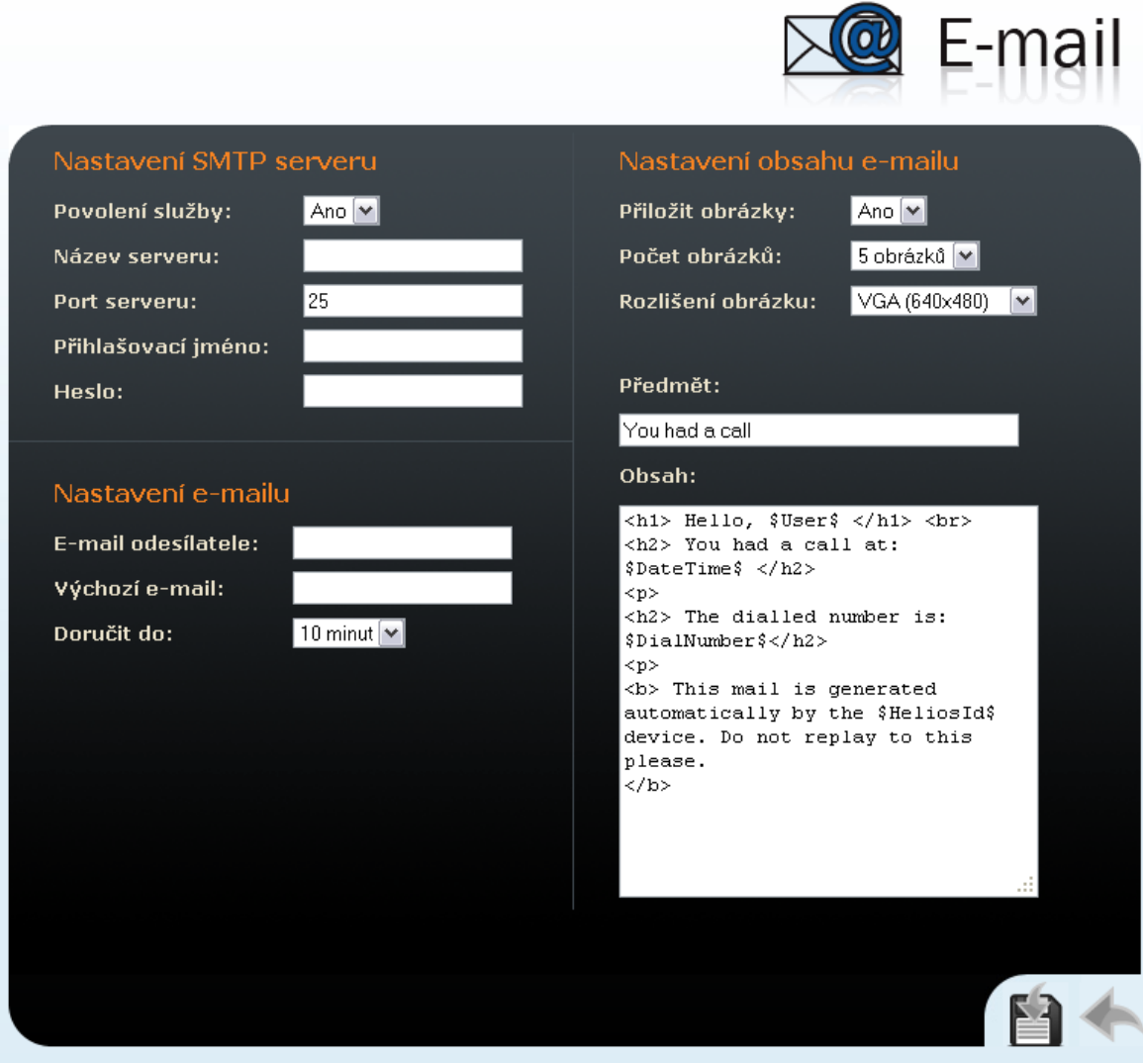

*Obrázek 2.29 E-mail*

## **Nastavení SMTP serveru**

## **Povolení služby**

Umožňuje povolit nebo blokovat službu odesílání e-mailů z 2N® Helios IP.

#### **Název serveru**

Adresa SMTP serveru, na který budou odesílány e-maily.

#### **Port serveru**

Port SMTP serveru. Je možné upravit v případě nestandardního nastavení SMTP serveru. SMTP port bývá standardně nastaven na hodnotu 25.

#### **Přihlašovací jméno**

Jméno uživatele pro přihlášení k SMTP serveru. Pokud SMTP server vyžaduje autorizaci, musí být v tomto poli platné jméno. V opačném případě můžete ponechat pole prázdné.

#### **Heslo**

Heslo pro autorizaci uživatele při přihlášení k SMTP serveru.

## **Nastavení e-mailu**

#### **E-mail odesílatele**

E-mail odesílatele, který bude uveden ve zprávě odeslané z  $2N^{\circledR}$  Helios IP.

#### **Výchozí e-mail**

V případě zmeškaného hovoru 2N® Helios IP odešle zprávu na e-mail adresu uvedenou v telefonním seznamu u příslušného uživatele. Pokud necháte v telefonním seznamu pole e-mail nevyplněné, pak se zpráva odešle na výchozí adresu uvedenou v tomto poli. Pokud je i toto pole nevyplněné, e-mail nebude odeslán.

#### **Doručit do**

Nastavuje maximální dobu, po kterou se 2N® Helios IP snaží doručit e-mail na nedostupný SMTP server.

## **Nastavení obsahu e-mailu**

#### **Přiložit obrázky**

V tomto poli se nastavuje, zda e-mailová zpráva bude doplněna obrázky z interní kamery 2N® Helios IP.

#### **Počet obrázků**

Nastavuje počet obrázků, které se sejmou v průběhu vyzvánění a odešlou se ve zprávě o zmeškaném hovoru.

#### **Rozlišení obrázku**

Nastavuje rozlišení obrázku odesílaných obrázků.

#### **Předmět**

V tomto poli můžete upravit předmět odesílané e-mailové zprávy.

#### **Obsah**

V tomto poli můžete upravit obsah odesílané e-mailové zprávy. V textu zprávy lze používat formátovací značky jazyka HTML. Do textu lze vkládat speciální zástupné

symboly pro jméno uživatele, datum a čas, identifikaci zařízení příp. volané číslo. Tyto zástupné symboly budou před odesláním zprávy nahrazeny aktuální hodnotou. Viz následující tabulka:

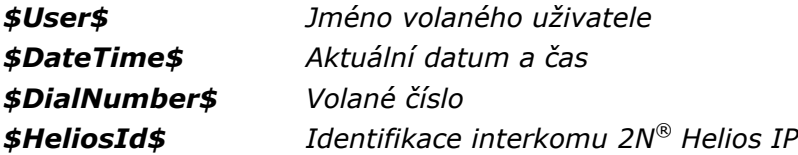

# **Různé**

Nastavuje další parametry 2N® Helios IP, které nebyly zahrnuty ve výše uvedených menu.

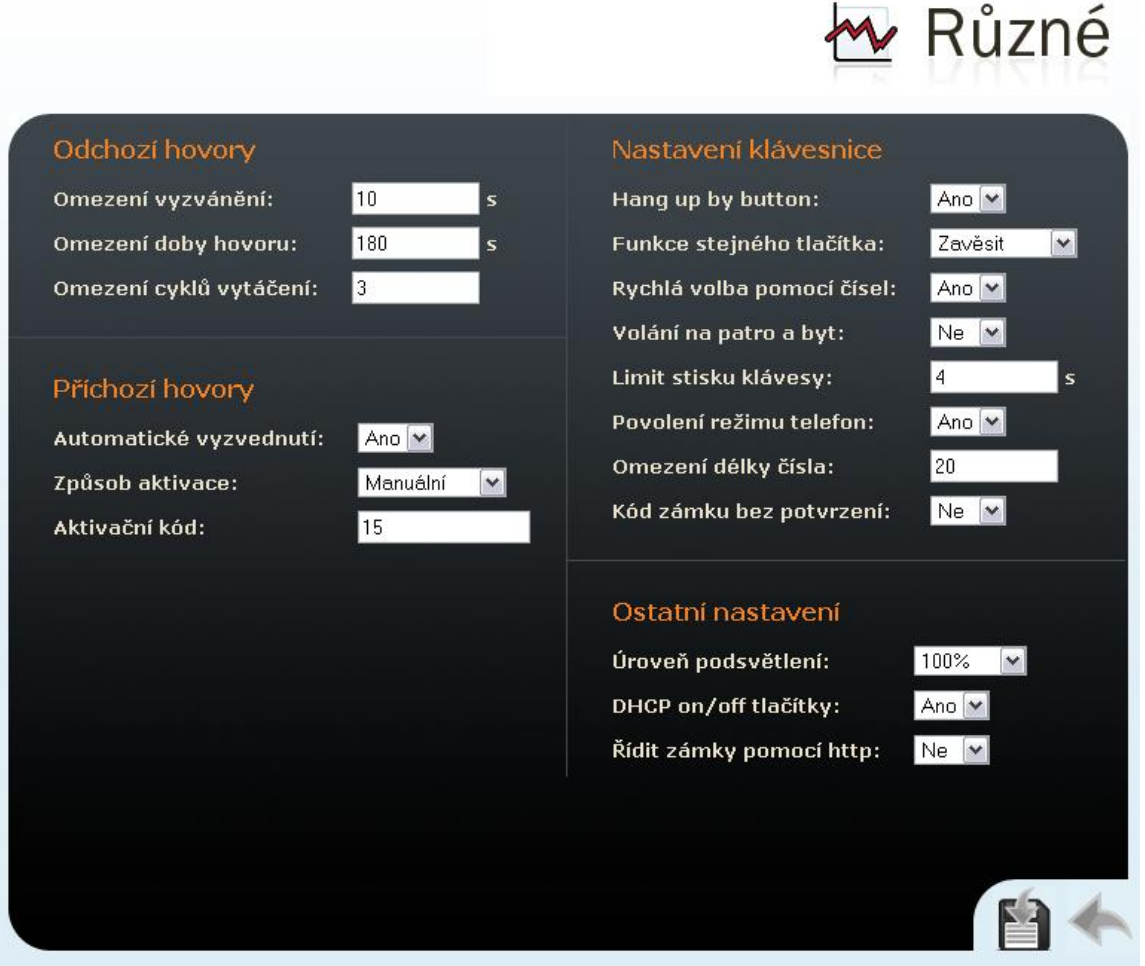

*Obrázek 2.30 Různá nastavení*

# **Odchozí hovory**

#### **Omezení vyzvánění**

Nastavuje maximální délku sestavování hovoru a vyzvánění u ochozích hovorů. Pokud budou hovory směřovány do GSM sítě prostřednictvím GSM bran obj. č. 505004, 505214 či 505612, je vhodné nastavit hodnotu na dobu delší než 20s.

#### **Omezení doby hovoru**

Určuje maximální délku hovoru. 2N® Helios IP signalizuje blížící se konec hovoru vygenerování tónu do hovoru. Hovor bude do 10s od této signalizace automaticky ukončen. Hovor lze prodloužit ze strany telefonu odesláním libovolného DTMF kódu (např. stiskem klávesy #).

## **Omezení cyklů vytáčení**

Nastavuje maximální počet opakovaného procházení telefonního seznamu uživatelů. Funkce se uplatní při nastavení náhradníka při nedostupnosti a zacyklení.

## **Příchozí hovory**

### **Automatické vyzvednutí**

Určuje chování 2N® Helios IP při příchozím hovoru. Pokud není zapnuto automatické vyzvednutí, pak 2N® Helios IP signalizuje příchozí hovor vyzváněním a vnější uživatel může hovor přijmout resp. odmítnout stiskem tlačítek \* resp. #. Pokud je funkce automatického vyzvednutí zapnuta, pak 2N® Helios IP hovor automaticky přijme a další chování se řídí parametry Způsob aktivace a Aktivační kód.

## **Způsob aktivace**

Pokud je zapnuta funkce automatického vyzvednutí, pak jsou příchozí hovory na 2N® Helios IP přijímány automaticky. 2N® Helios IP umožňuje přijmout až 3 příchozí hovory najednou. Pomocí příchozích hovorů lze ovládat 2N® Helios IP pomocí tónové volby z klávesnice vašeho telefonu (např. aktivovat a deaktivovat uživatele nebo profily). Pouze jeden z příchozích hovorů může být propojen s mikrofonem, reproduktorem a kamerou 2N® Helios IP. Parametrem způsob aktivace lze nastavit, zda bude příchozí hovor automaticky propojen, případně zda k propojení dojde až po zadání aktivačního kódu (viz níže) na klávesnici vašeho telefonu.

### **Aktivační kód**

Nastavuje aktivační kód, který je nutné zadat pro propojení audia a videa příchozího hovoru pokud je zapnuto automatické vyzvednutí příchozího hovoru a je nastaven manuální způsob aktivace.

#### **Pípnutí do hovoru**

Pomocí tohoto parametru lze pro příchozí hovory povolit nebo zakázat signalizaci spojení s 2N® Helios IP pípnutím do hovoru.

## **Nastavení klávesnice**

### **Zavěšení tlačítkem #**

Povoluje ukončení hovoru pomocí klávesy #.

#### **Funkce stejného tlačítka**

Nastavuje funkci opakovaného stisku tlačítka zrychlené volby, kterým byl hovor vyvolán.

*Žádný – opětovné stisknutí tlačítka zrychlené volby nebude mít žádný vliv na sestavovaný ani spojený hovor.*

*Zavěsit – opětovné stisknutí tlačítka zrychlené volby ukončí sestavovaný i probíhající hovor.*

*Vytočit další – opětovné stisknutí tlačítka zrychlené volby umožňuje přeskočit pokus o sestavení daného hovoru a přejít k sestavení hovoru k následujícímu telefonnímu číslu uvedeném v telefonním seznamu.*

*Flash – opětovné stisknutí tlačítka zrychlené volby vyvolá odeslání FLASH signálu do probíhajícího hovoru.*

## **Rychlá volba pomocí čísel**

Povoluje volání na uživatele z telefonního seznamu zadáním čísla uživatele (dvou příp. tří číslic) a potvrzením pomocí klávesy \*.

### **Volání na patro a byt**

Povoluje speciální režim volání na čísla v telefonním seznamu zadáním čísla patra na numerické klávesnice a potvrzením jedním z tlačítek zrychlené volby 1až 6. Tlačítka 1 až 6 reprezentují označení bytu na patře (A až F). Přiřazení patra a bytu k pozici v telefonním seznamu je následující: 01A – 1, 01B – 2, 01C – 3, 01D – 4, 01E – 5, 01F – 6, 02A – 7, 02B – 8 atd. až po 99F – 594.

### **Limit stisku klávesy**

Nastavuje maximální prodlevu mezi stisky kláves při volbě kódu nebo telefonního čísla pomocí numerické klávesnice 2N® Helios IP.

### **Povolení režimu telefon**

Povoluje možnost sestavovat hovory přímo na telefonní čísla zadaná z numerické klávesnice 2N® Helios IP. Sestavování hovoru na telefonní číslo je možné pomocí posloupnosti kláves \*telefonní\_číslo\*.

## **Omezení délky čísla**

Nastavuje maximální počet číslic telefonního čísla v režimu telefon. Po dosažení tohoto počtu dojde k automatickému vytočení i bez následného stisku tlačítka \*.

### **Kód bez potvrzení**

Nastavuje, zda první kód uvedený v seznamu kódů 1. a 2. zámků může být navolen ze strany telefonu bez potvrzení znakem \*.

## **Ostatní nastavení**

## **Úroveň podsvětlení**

Nastavuje úroveň podsvětlení klávesnice.

#### **DHCP on/off tlačítky**

Povoluje možnost uvedení síťových parametrů do výchozího nastavení pomocí stisku posloupnosti tlačítek zrychlené volby po restartu 2N® Helios IP, jak je popsáno v kapitole Konfigurace zařízení v Instalačním manuálu 2N® Helios IP.

## **Řídit zámky pomocí HTTP**

Povoluje možnost řízení spínačů zámků pomocí HTTP požadavků posílaných 2N® Helios IP. Zámek lze vypnout, zapnout nebo překlopit stav pomocí HTTP požadavku (GET request) ve tvaru

[http://adresa\\_helios\\_ip/enu/lockstate.xml.p?lockXstate=Y,](http://adresa_helios_ip/enu/lockstate.xml.p?lockXstate=Y) kde X je číslo spínače zámku (1-4) a Y je hodnota 0 pro vypnutí, 1 pro sepnutí nebo 2 pro překlopení stavu.

# **Čtečka RFID karet**

2N® Helios IP (obj. č. 91371…U) je možné vybavit interní multifunkčním modulem se čtečkou RFID karet (obj. č. 9137430E). Tento modul umožňuje rozšířit funkce  $2N^{\circ}$  Helios IP o čtečku RFID karet typu EM41XX, další dvě relé pro spínání externí zátěže, dva logické vstupy, rozhraní RS-485 a Wiegand. Současná verze software 2N® Helios IP však umožňuje využít pouze čtečku karet a relé.

# **Funkce čtečky RFID karet**

2N® Helios IP umožňuje každému uživateli v telefonním seznamu přiřadit jednu RFID kartu. Identifikační číslo karty se zadává v menu Telefonní seznam do parametru ID karty uživatele, více v kap. [Telefonní seznam.](#page-20-0) Po přiložení platné karty dojde k aktivaci zámku přiřazeného čtečce karet. Přiřazení zámku lze provést v menu nastavení modulu čtečky karet (více v kap. Čtečka RFID karet – N[astavení modulu](#page-64-0)).

Pro zadávání identifikačních čísel karet uživatelů v telefonním seznamu doporučujeme zakoupit externí čtečku RFID karet (obj. č. 9137420E) připojitelnou k vašemu PC (více v kap. Konfigurace s [externí čtečkou](#page-63-0) RFID karet).

# **Použití plus a mínus karty**

S použitím tzv. plus a mínus karty můžete přidávat a odebírat platné karty velmi jednoduchým způsobem i bez použití konfiguračního menu 2N® Helios IP. Funkce je zřejmá z následujícího popisu:

Vyhraďte dvě RFID karty a označte je symboly + a -. Plus kartu budete používat pro přidávání do seznamu platných karet ve 2N® Helios IP. Mínus kartu budete používat pro odebírání ze seznamu platných karet. V menu nastavení modulu čtečky karet zadejte identifikační čísla těchto dvou karet do polí ID plus karty a ID mínus karty.

Pro přidání karty do seznamu platných karet přiložte k 2N® Helios IP **plus kartu** a do 3 s kartu, kterou chcete přidat. Karta se přidá na první volné místo v seznamu zavedených platných karet. Pokud již v seznamu není místo karta nebude přidána. Zavedení karty nebo její odmítnutí je zvukově signalizováno.

Pro odebrání karty ze seznamu platných karet přiložte k k 2N® Helios IP **mínus kartu** a do 3 s kartu, kterou chcete odebrat.

Tímto způsobem můžete spravovat až 10 karet. Seznam zavedených karet můžete upravit v menu Zavedené karty (více v kap. Čtečka RFID karet – [Zavedené karty](#page-66-0)).

Plus a mínus kartu uschovejte na bezpečném místě, abyste zamezili jejich zneužití.

# **Identifikační číslo RFID karty**

Jednoznačně identifikuje RFID kartu. Skládá se ze dvou částí oddělených hvězdičkou. První část specifikuje typ identifikačního čísla a druhá část samotné identifikační číslo karty. Aktuální software podporuje následující dva formáty:

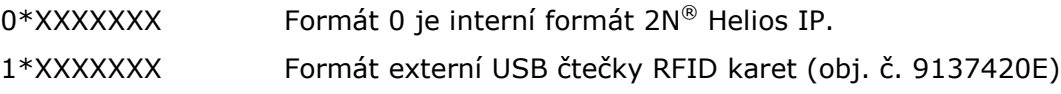

# <span id="page-63-0"></span>**Konfigurace s externí čtečkou RFID karet**

Pro snadné zadávání identifikačních čísel karet do 2N® Helios IP doporučujeme objednat externí čtečku RFID karet (obj. č. 9137420E), kterou můžete připojit k vašemu PC pomocí USB rozhraní. Pro vložení identifikačního čísla karty do 2N® Helios IP pomocí webového rozhraní postupujte podle následujících kroků:

Do pole, do kterého potřebujete vložit identifikační číslo karty, vepište znaky 1\* (typ identifikačního čísla). Ponechte kurzor za znakem \*. Čtečka se chová jako další klávesnice připojená k vašemu PC. Po přiložení karty automaticky vepíše do zbytku pole identifikační číslo karty.

# **Konfigurace bez externí čtečky RFID karet**

V některých případech, zvláště u jednoduchých instalací 2N® Helios IP s malým počtem uživatelů, je možné obejít při zadávání identifikačních čísel bez externí čtečky RFID karet. Novou kartu jednoduše přiložte k 2N® Helios IP a zkopírujte její identifikační číslo zobrazené v logu přístupů (v kap.Čtečka RFID karet – [Log přístupů](#page-67-0)) do příslušného pole. Ujistěte se, že jste přidali správnou kartu.

# **Použití relé na modulu čtečky RFID karet**

Modul čtečky karet je vybaven dvěma relé, která je možné využít pro různé účely, např. spínání dalších elektronických zámků, osvětlení apod. Tato relé se konfigurují pomocí menu nastavení zámku v kap. [Zámky.](#page-25-0) Parametr Výstupní relé zámku nastavte na **1. Spínač čtečky** nebo **2. Spínač čtečky**.

# <span id="page-64-0"></span>**Čtečka RFID karet – Nastavení modulu**

Tato kapitola popisuje základní nastavení čtečky RFID karet.

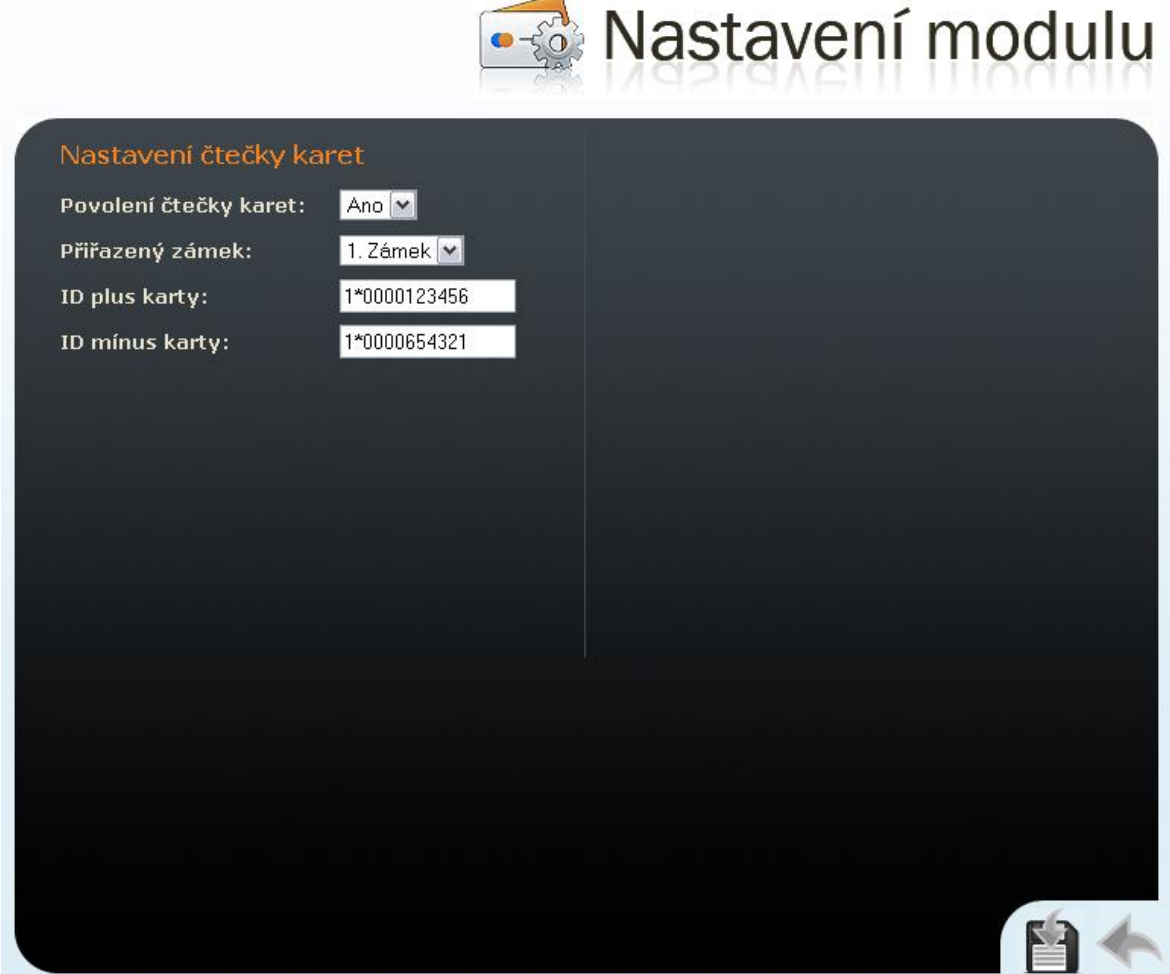

*Obrázek 2.31 Čtečka karet – Nastavení modulu*

## **Nastavení čtečky karet**

#### **Povolení čtečky karet**

Umožňuje dočasně povolit nebo zakázat funkci čtečky karet.

#### **Přiřazený zámek**

Nastavuje zámek aktivovaný po přiložení platné karty.

### **ID plus karty**

Identifikační číslo tzv. plus karty, která slouží pro přidání karty do seznamu zavedených karet (více v kap.

Čtečka RFID karet – Zavedené karty). Pokud tento parametr ponecháte nevyplněný, pak funkce plus-mínus karet nelze použít.

## **ID mínus karty**

Identifikační číslo tzv. mínus karty, která slouží k odebrání karty ze seznamu zavedených karet (více v kap. Čtečka RFID karet – [Zavedené karty](#page-66-0)). Pokud tento parametr ponecháte nevyplněný, pak funkce plus-mínus karet nelze použít.

# <span id="page-66-0"></span>**Čtečka RFID karet – Zavedené karty**

Seznam karet zavedených do 2N® Helios IP pomocí plus a mínus karty. Seznam lze využít i pro manuální nastavení povolených karet.

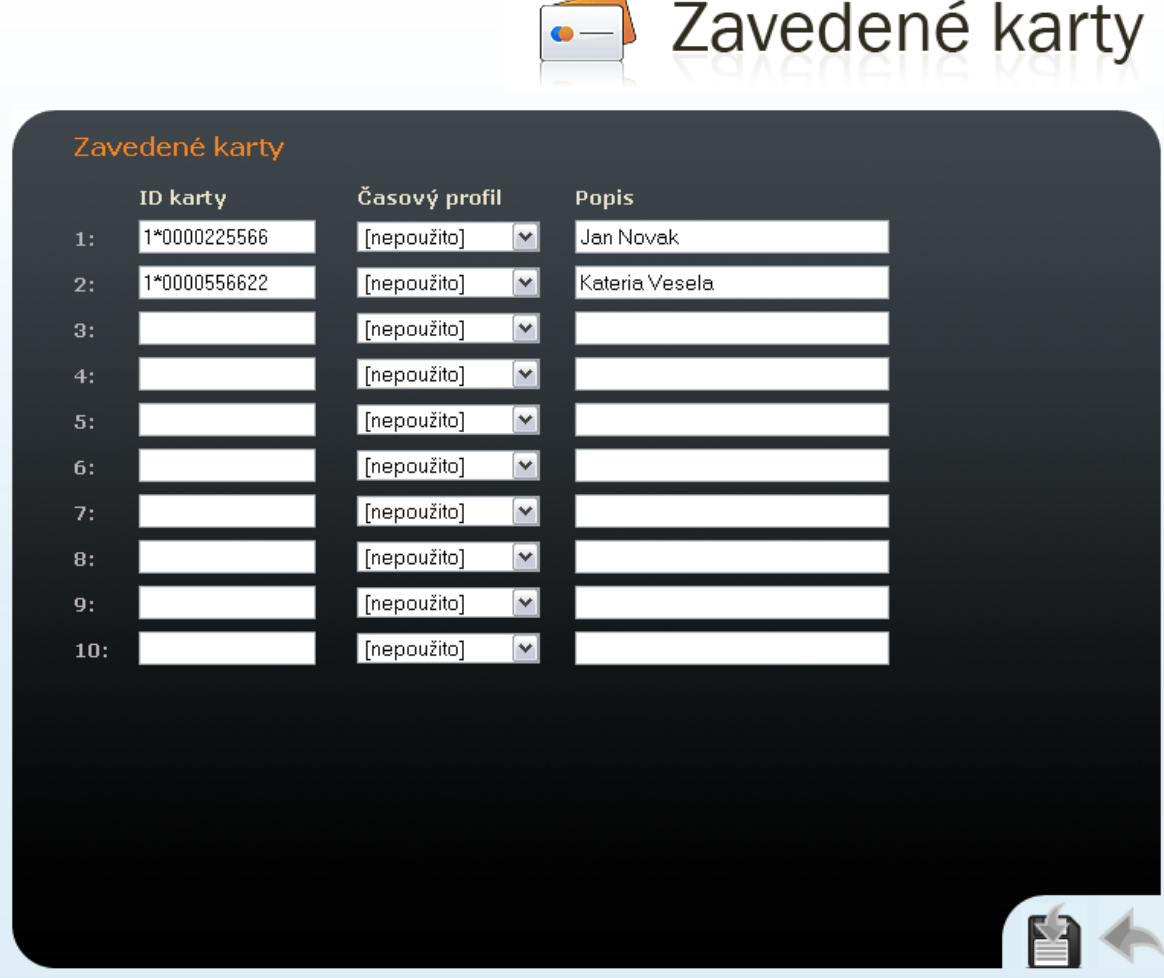

*Obrázek 2.32 Čtečka karet – Zavedené karty*

## **Zavedené karty**

### **ID karty**

Identifikační číslo RFID karty.

## **Časový rozvrh**

Umožňuje přiřadit ke každé kartě časový rozvrh a tak řídit její platnost. Více o nastavení časových rozvrhů v kap. [Kalendář](#page-23-0).

## **Popis karty**

Do tohoto pole můžete uložit libovolnou informaci např. jméno vlastníka karty apod. 2N® Helios IP toto pole nevyužívá.

# <span id="page-67-0"></span>**Čtečka RFID karet – Log přístupů**

Zobrazuje informace o deseti posledních přiložených kartách ke čtečce ve 2N® Helios IP.

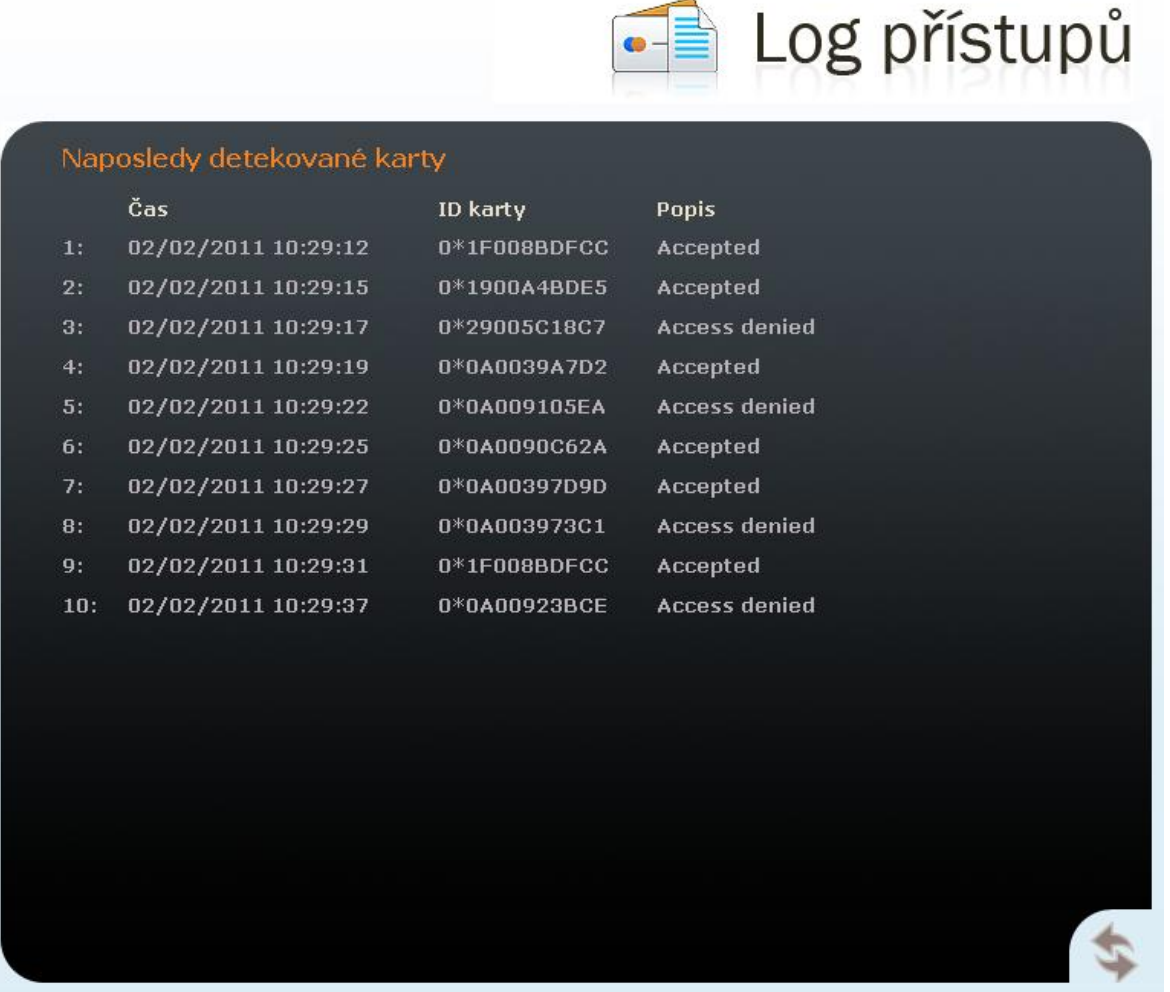

*Obrázek 2.33 Čtečka karet – Log přístupů*

# **Naposledy detekované karty**

#### **Čas**

Zobrazuje datum a čas přiložení karty.

#### **ID karty**

Identifikace přiložené karty.

## **Popis karty**

Zobrazuje doplňkovou informaci o přiložené kartě. Tj. zda je platná, neplatná, uživatele, ke kterému je přiřazená apod.

# **Nástroje**

Toto menu umožňuje manuálně nastavit datum a čas 2N® Helios IP a restartovat zařízení.

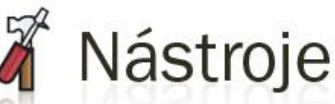

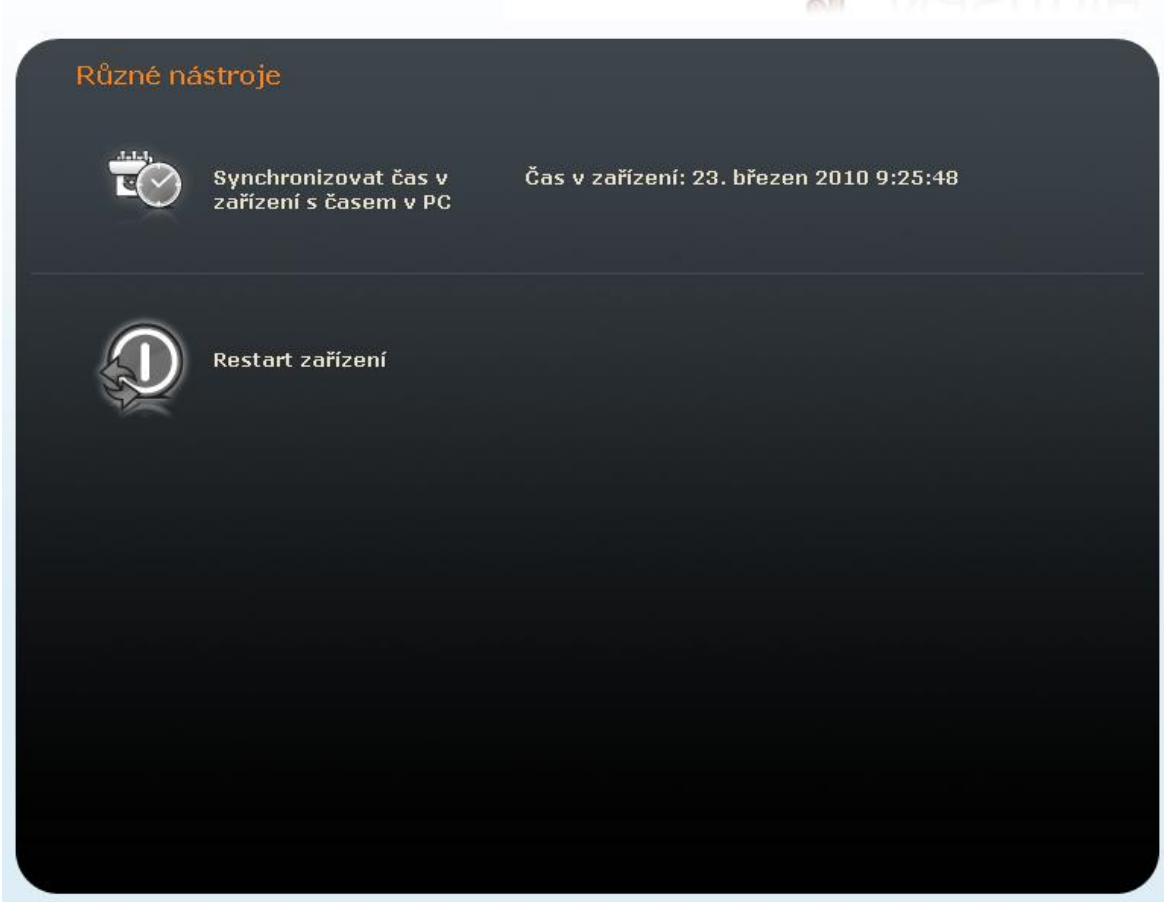

*Obrázek 2.34 Nástroje*

## **Nastavení místního data a času**

Slouží pro nastavení času v případě, kdy není zapnuta synchronizace pomocí NTP, (viz

kap. [Datum a čas](#page-30-0)). Stiskem tlačítka  $\mathbb{E}$  se provede synchronizace času

2N® Helios IP s aktuálním časem na Vašem PC.

## **Restart zařízení**

Slouží k restartování zařízení. Restart je nutný v případě změny některých parametrů konfigurace, zejména pak nastavení síťe, administračního web rozhraní a některých parametrů konfigurace protokolu SIP.

# **Konfigurace**

Toto menu slouží pro stažení a nahrání konfigurace a její uvedení do výchozího stavu.

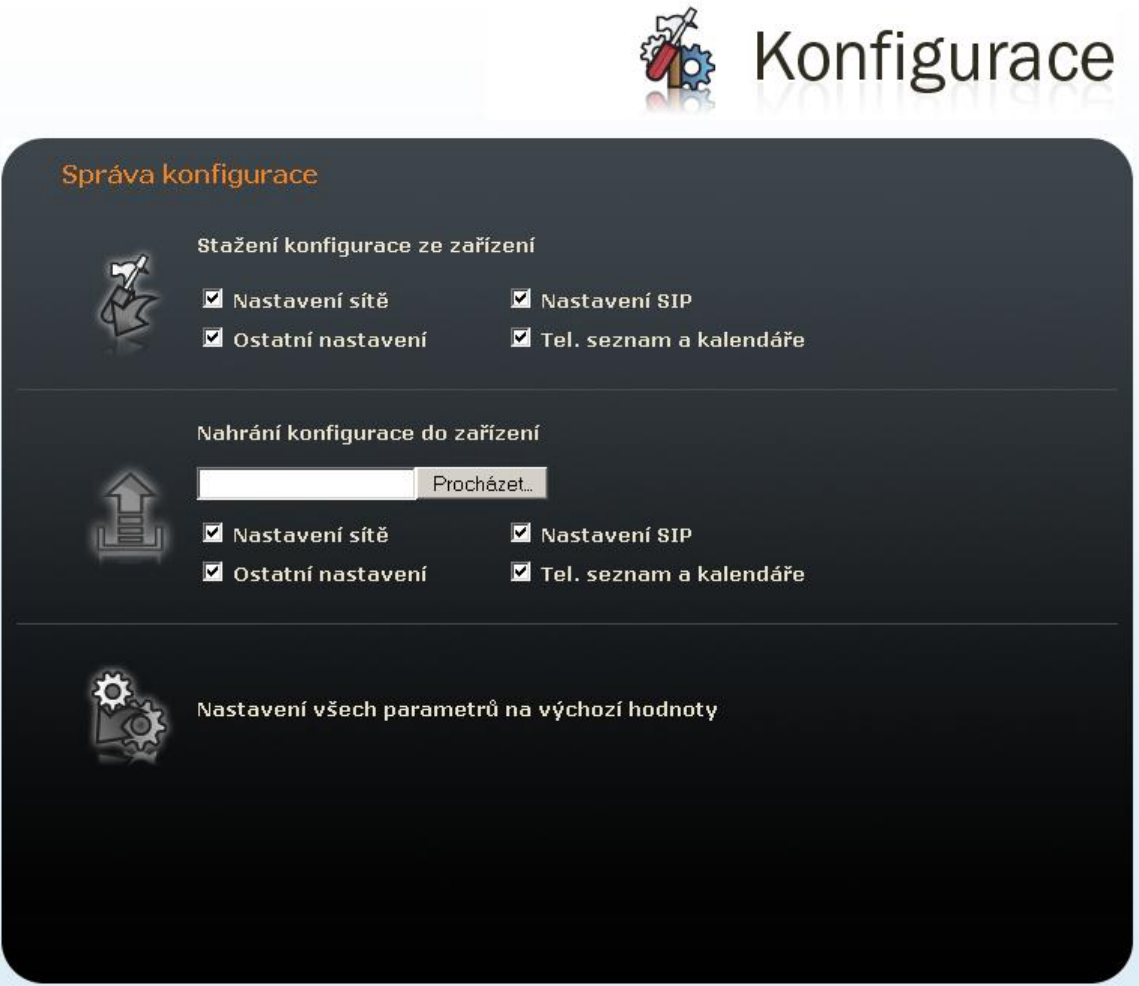

*Obrázek 2.35 Správa konfigurace*

#### **Stažení konfigurace ze zařízení**

Slouží ke stažení konfigurace z 2N® Helios IP. K uložení konfigurace dojde po

stisku tlačítka  $\sqrt[4]{\cdot}$ . Pomocí zaškrtávacích políček lze zvolit, které části

konfigurace budou staženy.

## **Nahrání konfigurace do zařízení**

Slouží k nahrání konfigurace do 2N® Helios IP. Pomocí tlačítka procházet vyberte

soubor s konfigurací a stiskem tlačítka  $\Box$  jej nahrajte do 2N® Helios IP. Pomocí

zaškrtávacích políček lze zvolit, které části konfigurace budou nahrány do 2N® Helios IP. Při kopírování konfigurace z jiného 2N® Helios IP je obvykle potřeba vypnout nahrání nastavení sítě a nastavení SIP, aby nedošlo ke kolizi v síti a použití stejné konfigurace SIP. Automatická aktualizace konfigurace je popsána v kapitole [Aktualizace.](#page-51-0)

#### **Nastavení všech parametrů do výchozí hodnoty**

Nastavuje všechny parametry 2N® Helios IP do výchozí hodnoty.

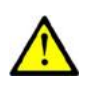

# **Upozornění**

■ Tato volba se netýká nastavení sítě, aby nedošlo ke kolizi v síti a k přerušení možnosti konfigurace pomocí administračního web serveru.

# <span id="page-71-0"></span>**Program displeje**

Toto menu slouží pro nahrání programu displeje. Program displeje se připravuje pomocí konfiguračního nástroje, který je k dispozici na přiloženém CD. Nastavení parametrů displeje je popsáno v kap. [Displej.](#page-53-0)

## **Nahrání programu displeje**

Slouží k nahrání dat pro displej do 2N® Helios IP. Pomocí tlačítka procházet

vyberte soubor s konfigurací a stiskem tlačítka igi nahrajte do 2N® Helios IP.

Pokud není vybrán žádný soubor, pak po stisku tohoto tlačítka dojde k odstranění aktuálního programu displeje z pamětí zařízení.

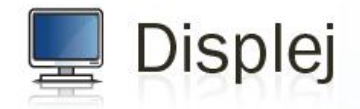

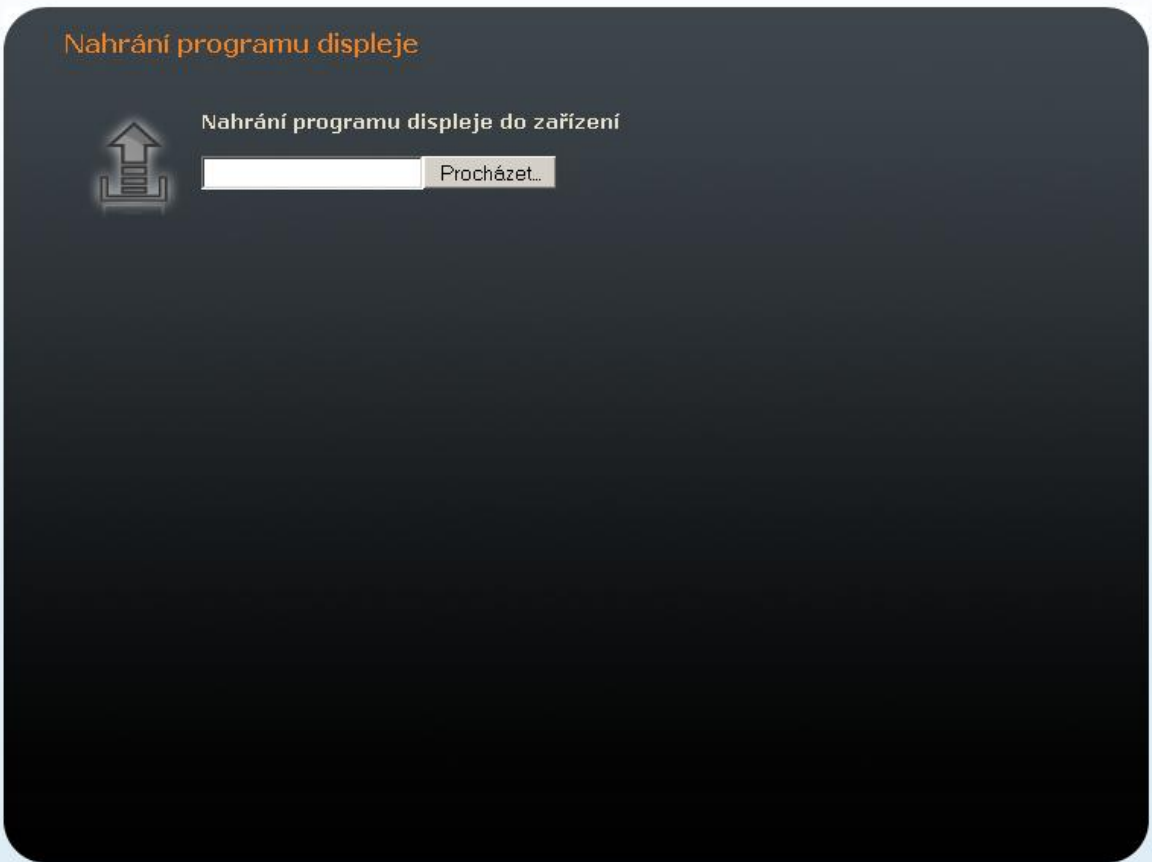

*Obrázek 2.36 Nahrání programu displeje*
## **Firmware**

Toto menu slouží k manuální aktualizaci firmware.

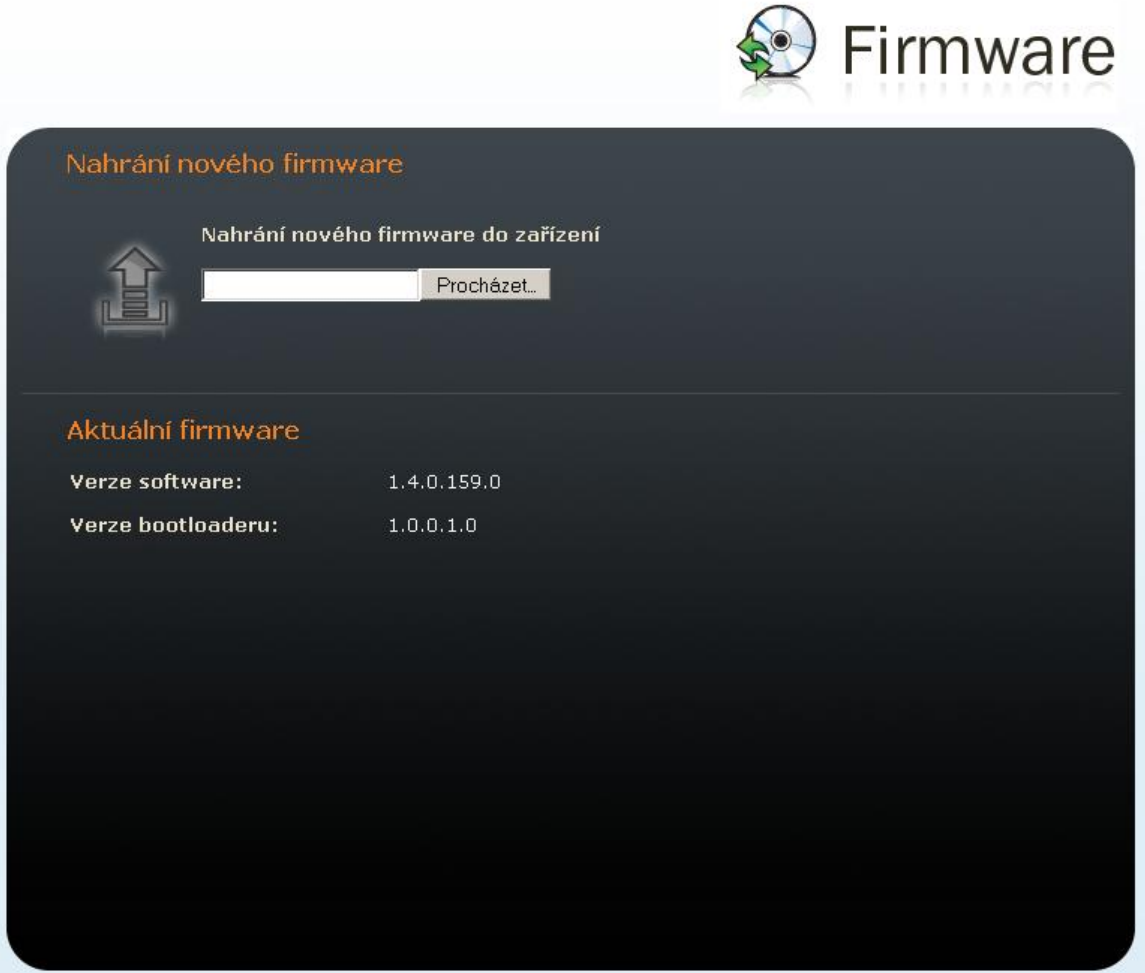

*Obrázek 2.37 Firmware*

## **Manuální aktualizace firmware**

Slouží k manuálnímu nahrání firmware pomocí konfiguračního webového rozhraní. Pomocí tlačítka procházet vyberte soubor s novým firmware a stiskem tlačítkem

jej nahrajete do 2N® Helios IP. Automatická aktualizace je popsána v kapitole [Aktualizace.](#page-51-0)

# **Uživatelské zvuky**

Toto menu slouží k přizpůsobení signalizace různých stavů 2N® Helios IP podle přání uživatele. Standardní signalizaci pomocí tónů lze nahradit vlastními zvukovými soubory.

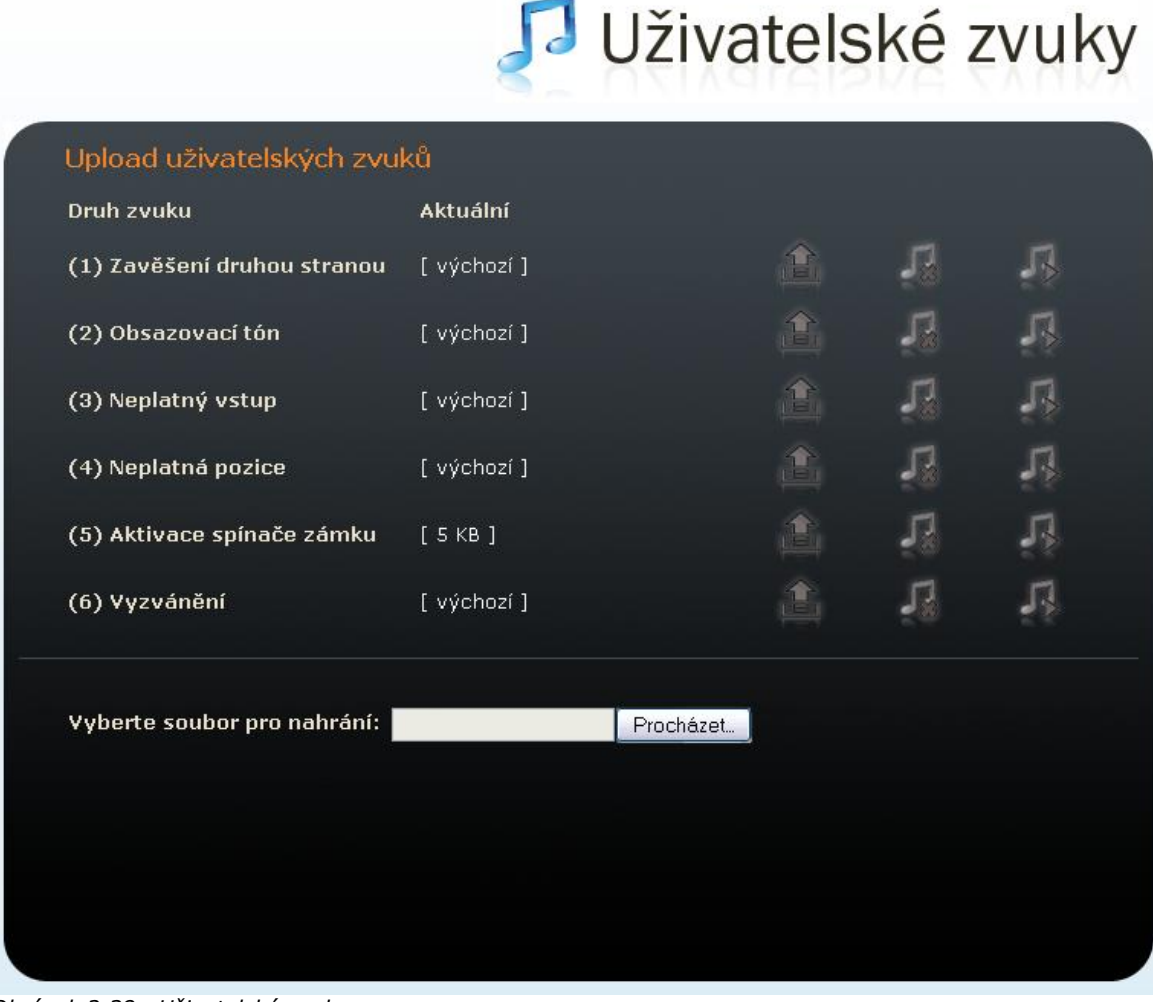

*Obrázek 2.38 Uživatelské zvuky*

## **Upload uživatelských zvuků**

Slouží k manipulaci s uživatelskými zvukovými soubory ve 2N® Helios IP. Pomocí tlačítka procházet vyberte zvukový soubor a stiskem tlačítkem i jej nahrajete do 2N® Helios IP. Uživatelský zvuk musí být ve formátu 8 nebo 16bit .WAV souboru s vzorkovací frekvencí 8kHz. Pomocí tlačítka lze nahraný soubor odstranit.

Nahraný zvuk lze zkontrolovat stiskem tlačítka - dojde k přehrání zvuku na vašem počítači.

Pomocí tohoto menu lze přizpůsobit signalizaci následujících stavů:

*Zavěšení druhou stranou – nahrazuje obsazovací tón, který se ozývá v případě, že zavěsí volaná stanice.*

*Obsazovací tón – nahrazuje běžný obsazovací tón.*

- *Neplatný vstup – nahrazuje zvukovou signalizaci při zadání neplatného hesla pro sepnutí spínače zámku.*
- *Neplatná pozice – nahrazuje zvukovou signalizaci při stisku tlačítka rychlé volby u nenaprogramované pozice v telefonním seznamu.*
- *Aktivace spínače zámku – nahrazuje zvukovou signalizaci při aktivaci spínače zámku.*

**Vyzvánění** – nahrazuje standardní vyzvánění v případě příchozího hovoru, kdy není zapnuto automatické přijetí hovoru, viz. kapitola [Různé](#page-59-0)

## **Trasování sítě**

Toto menu slouží k zachytávání příchozích a odchozích paketů na síťovém interface 2N<sup>®</sup> Helios IP. Soubor se zachycenými pakety lze stáhnout a dále zpracovat např. pomocí aplikace Wireshark [\(www.wireshark.org\)](http://www.wireshark.org/). Zachytávání paketů se spouští stiskem tlačítka Start a zastavuje stiskem tlačítka Stop na této stránce.

Zachycené pakety se ukládají do tzv. kruhového bufferu o velikosti 4MB. Po zaplnění bufferu dochází automaticky k přepisu nejstarších uložených paketů. Při zachytávání paketů doporučujeme snížit přenosovou rychlost video streamu pod hodnotu 512kbps.

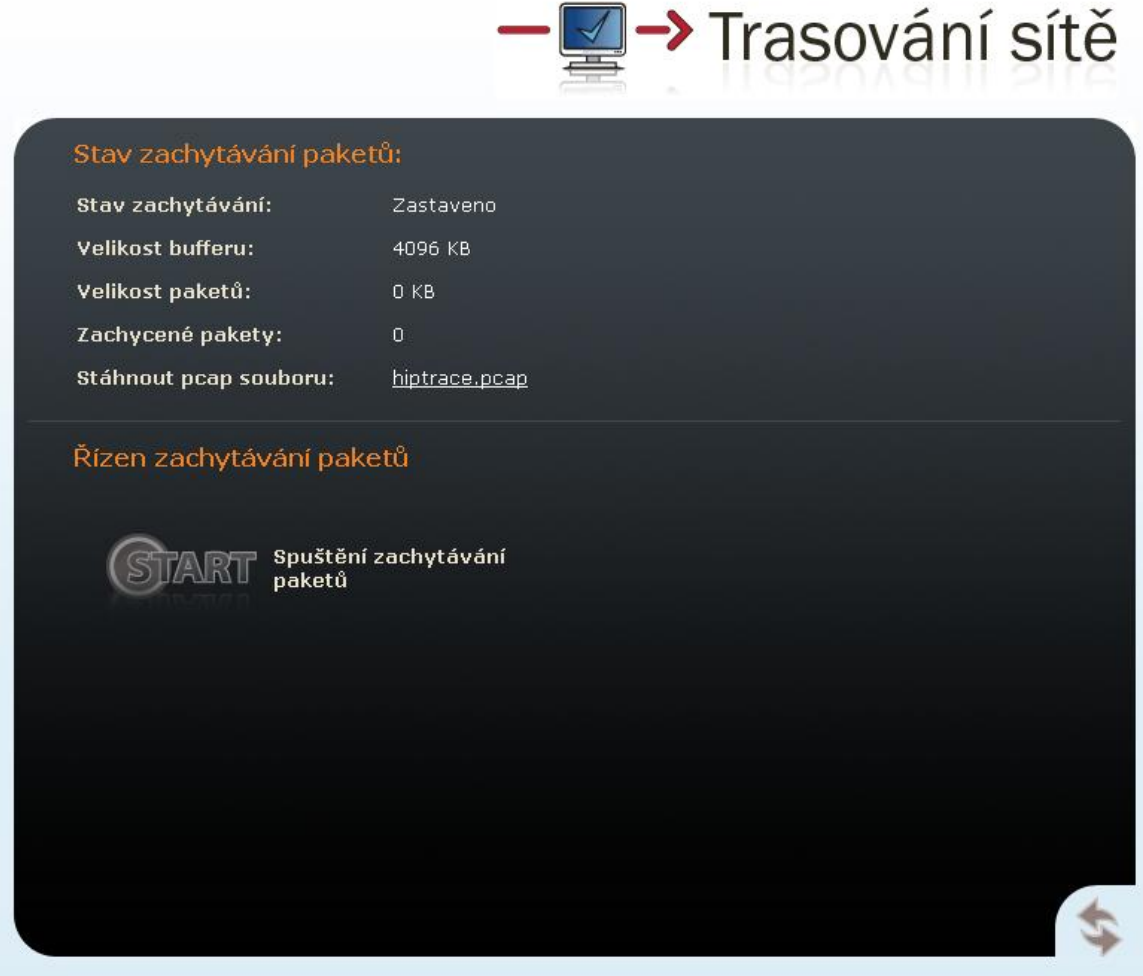

*Obrázek 2.39 Trasování sítě*

## **Licence**

Slouží pro zadávání licenčních klíčů obj. č. 9137901 a 9137902. Pomocí těchto licenčních klíčů je možné zvýšit funkcionalitu 2N® Helios IP (viz kap. [Přehled modelů](#page-9-0)). Pro zakoupení licenčního klíče kontaktujte vašeho lokálního distributora.

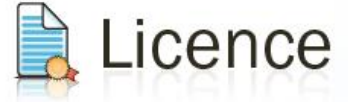

| Licence                                                                                                    |              | Povolené vlastnosti:       |                |
|----------------------------------------------------------------------------------------------------|--------------|----------------------------|----------------|
| <b>Typ licence:</b>                                                                                                    | <b>Basic</b> | Počet uživatelů:           | 54             |
| Licence expiruje:                                                                                                    | nikdy        | Počet čas, rozvrhů:        | 3              |
| Licenční klíč:                                                                                                    |              | Kódy pro otvírání zámků:   | $\overline{2}$ |
|                                                                                                    |              | Počet telefonních čísel:   | 3              |
| (Licenční klíč není platný.)                                                                                           |              | Počet zámků:               | $\overline{2}$ |
|                                                                                                    |              | Deaktivace uživatele:      | Ne.            |
| Pokud chcete vyzkoušet všechny funkce 2N<br>Helios IP, stiskněte tlačítko níže.<br>Spustit 800hodinový testovací režim |              | Nahrazení uživatele:       | Ne             |
|                                                                                                    |              | Automatické aktualizace:   | Ne             |
|                                                                                                    |              | Streamování videa:         | Ne             |
|                                                                                                    |              | Podpora kodeku G.729:      | Ne             |
|                                                                                                    |              | Pokročilé nastavení zámků: | Ne             |
|                                                                                                    |              | Uživatelské zvuky:         | Ne             |
|                                                                                                    |              | Povolit režim telefon:     | Ano            |
|                                                                                                    |              | Soukromá hesla:            | <b>Ne</b>      |
|                                                                                                    |              | Řízení zámků pomocí HTTP:  | Ne             |
|                                                                                                    |              | Podpora JPEG snímků:       | Ano            |
|                                                                                                    |              |                            |                |

*Obrázek 2.40 Okno licence*

### **Licence**

#### **Typ licence**

Zobrazuje typ aktuálně zadané licence. Detaily povolených vlastností zadané licence jsou uvedeny v části Povolené vlastnosti.

#### **Licence expiruje**

2N® Helios IP obj č. 9137131(CK), 9137161(CK) a 9137111(CK) jsou distribuovány s licencí typu Basic. Na omezenou dobu provozu (800 hodin) lze aktivovat licenci typu Professional a vyzkoušet všechny možnosti zařízení. Professional licenci můžete aktivovat tlačítkem **Spustit 800hodinový testovací režim**. Po vypršení 800 hodin budete mít k dispozici opět funkce licence Basic.

Testovací režim je možné spustit pouze jednou. Pozn.: Při každém restartu se zbývající doba platnosti dočasné licence sníží o 1 hodinu.

#### **Licenční klíč**

Do volného pole vložte licenční klíč zaslaný Vaším distributorem.

### **Povolené vlastnosti**

Detaily povolených vlastností 2N® Helios IP daných aktuálním typem licence.

# **Signalizace provozních stavů**

2N® Helios IP signalizuje pomocí zvukových hlášení změny a přechody mezi různými provozními stavy. Pro každý typ změny stavu existuje jiný typ hlášení. Seznam jednotlivých hlášení je uveden v tabulce 3.1.

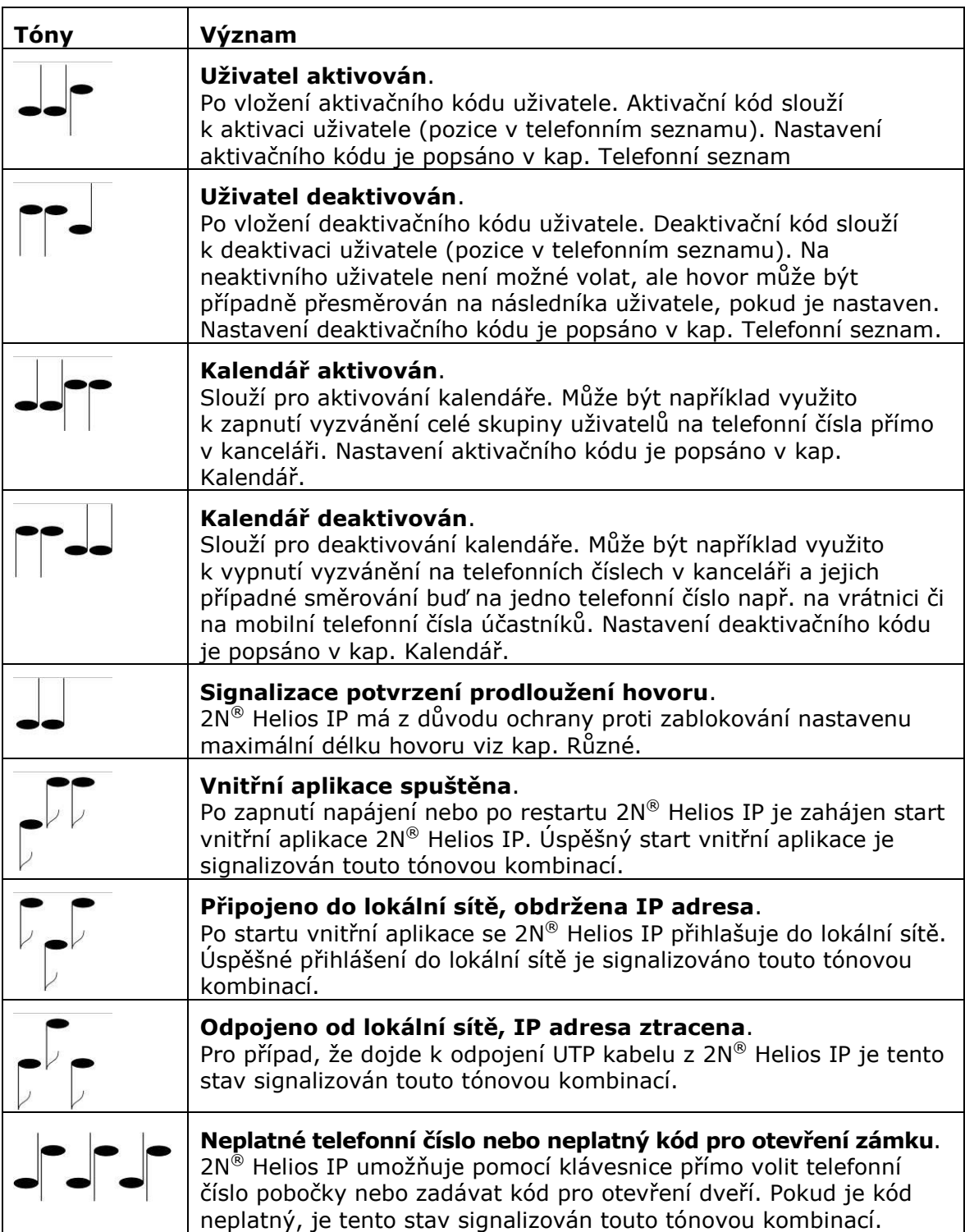

| Uvedení síťových parametrů do výchozího stavu.<br>Po zapnutí napájení je nastaven časový limit 30 sekund pro zadání<br>kódu uvedení síťových parametrů do výchozího stavu. Uvedení<br>síťových parametrů do výchozího stavu je popsáno v kap.<br>Konfigurace zařízení v Instalačním manuálu 2N® Helios IP. |
|----------------------------------------------------------------------------------------------------|
| Signalizace blížícího se konce hovoru.<br>2N® Helios IP umožňuje nastavit časový limit, po jehož uplynutí je<br>hovor ukončen. Hovor lze prodloužit stisknutím klávesy z VoIP<br>telefonu. Časový limit je nastaven z důvodu ochrany před<br>zablokováním hovoru.                                          |
| Spojený hovor při volání z VoIP telefonu na 2N® Helios IP.<br>Při volání z VoIP telefonu na 2N® Helios IP je přehrán krátký tón za<br>účelem signalizace propojení hovoru.                                                                                                    |

*Tabulka 2.2 Seznam zvukových hlášení*

# **2.4 Seznam obrázků**

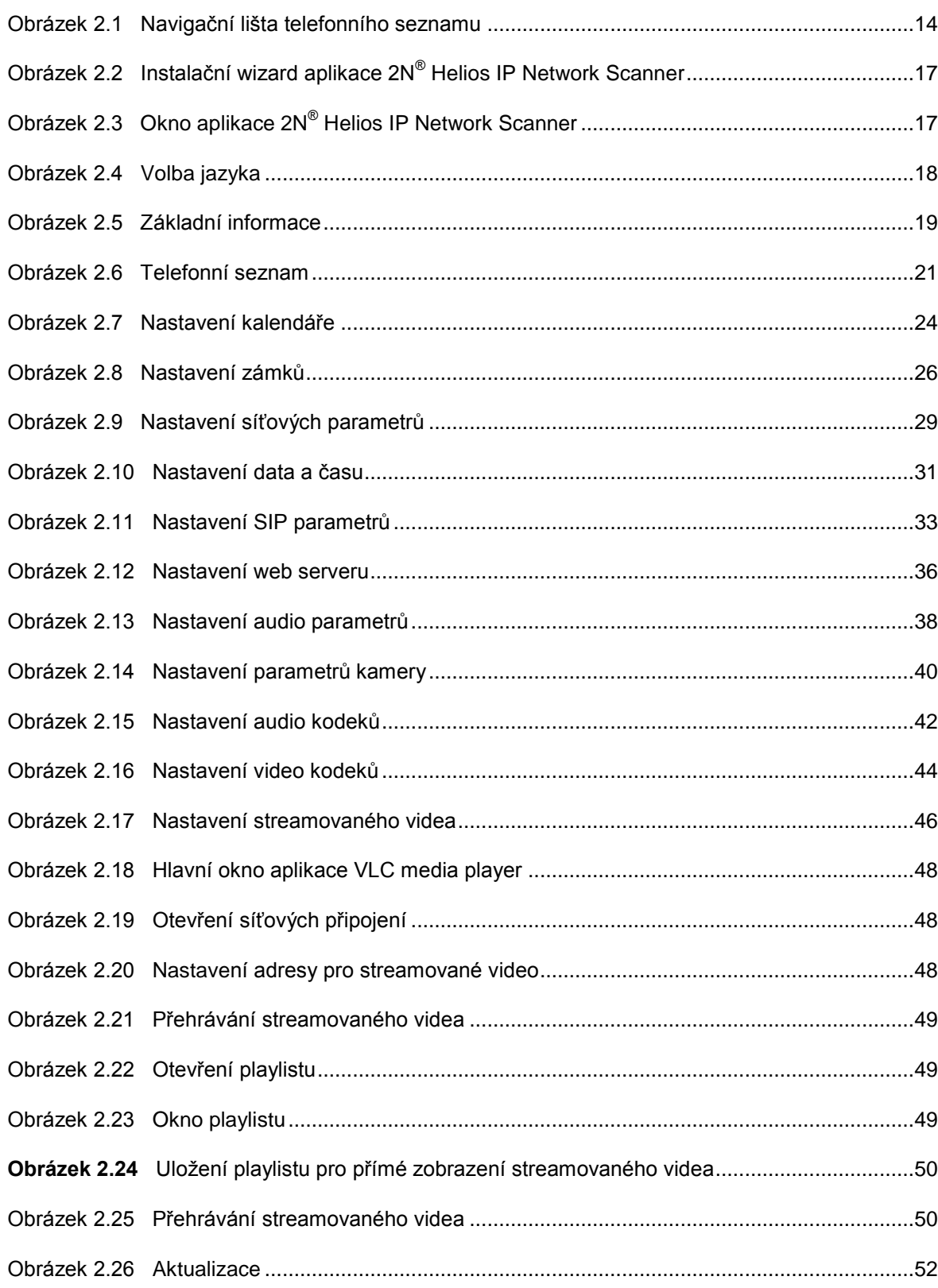

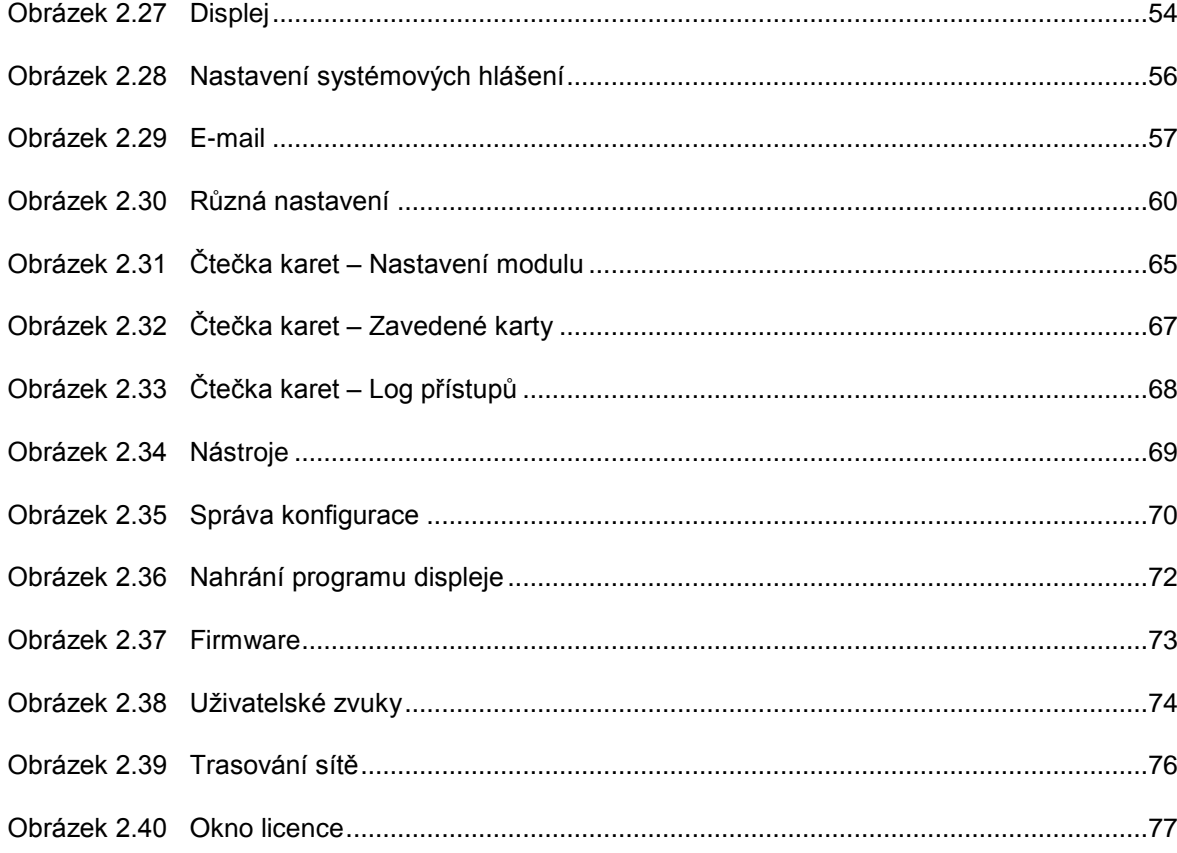

# **2.5 Seznam tabulek**

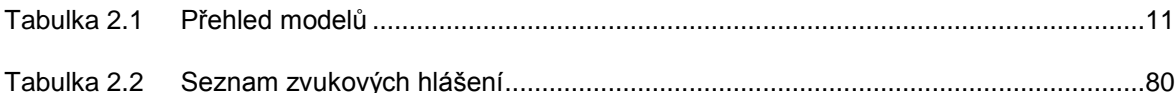

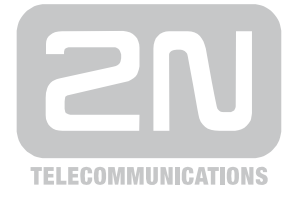

2N TELEKOMUNIKACE a.s.

Modřanská 621, 143 01 Praha 4, Česká Republika Tel.: +420 261 301 111, Fax: +420 261 301 999 E-mail: obchod@2n.cz Web: www.2n.cz